# Submit Paper

*Dr Zahra Lorigooini*

PhD of Pharmacognosy, Associate professor of Medical Plants Research Center, Basic Health Sciences Institute, Shahrekord University of Medical Sciences, Shahrekord, Iran. [E-mail:l](mailto:E-mail%3Arafieian@skums.ac.ir)[origooini.z@skums.ac.ir,](mailto:lorigooini.z@skums.ac.ir) [gueini.z@skums.ac.ir](mailto:E-mail%3Arafieian@skums.ac.ir) zahralorigooini@gmail.Com

## **Submit Different publisher**

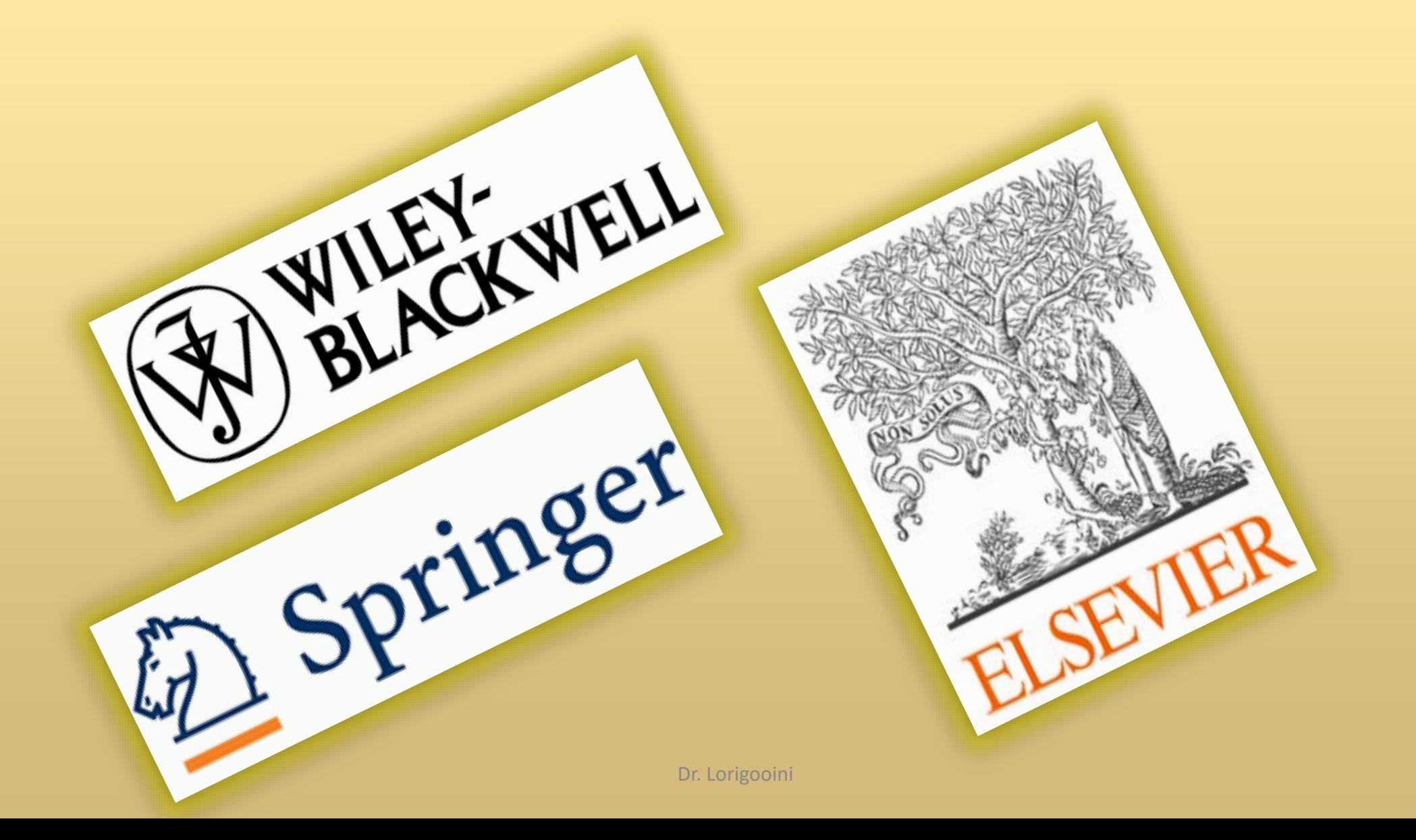

## Submit Different publisher

#### https://mjl.clarivate.com/hom

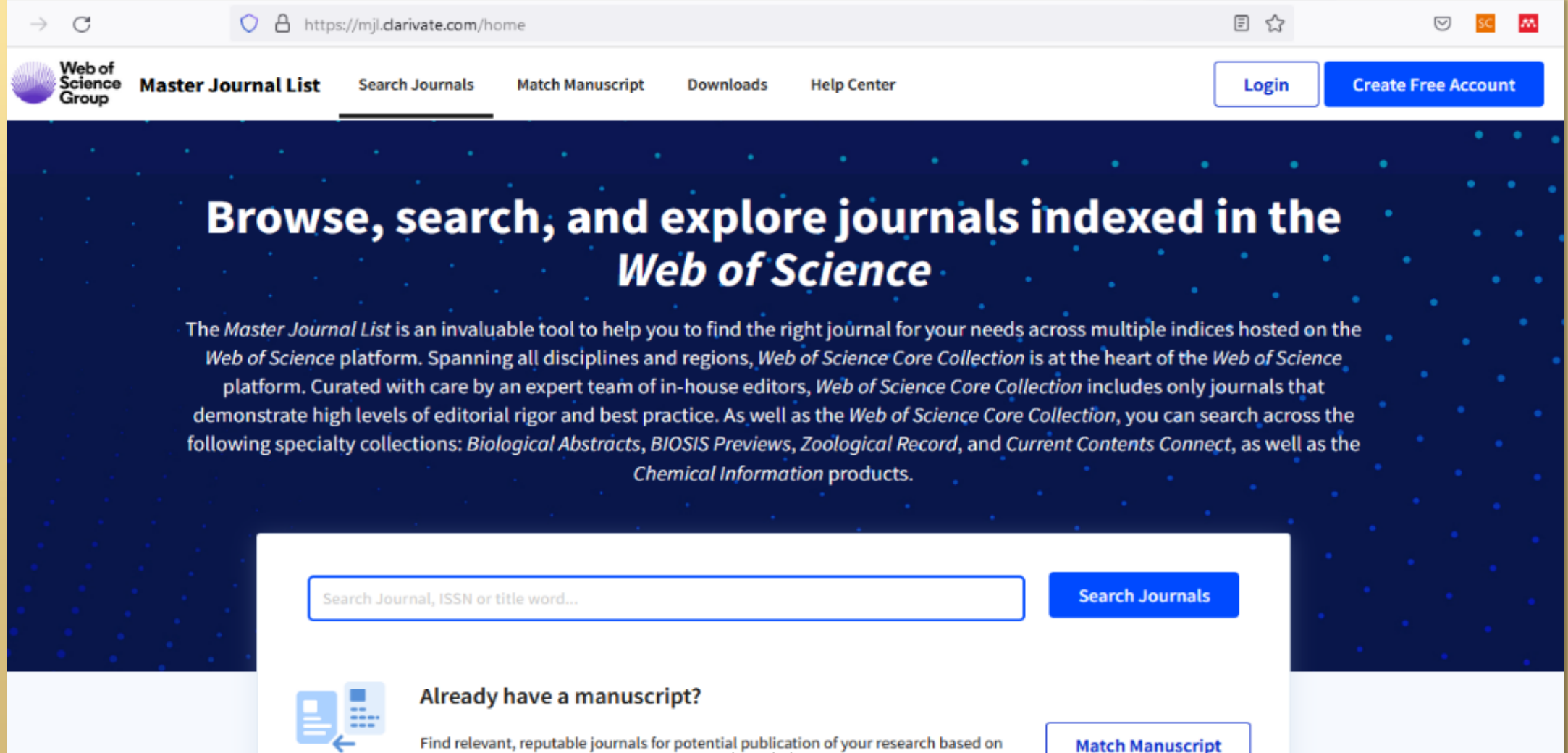

Find relevant, reputable journals for potential publication of your research based on<br>an analysis of tens of millions of citation eofinie or an analysis of tens of millions of cience Core

**Match Manuscript** 

## **Submit Different publisher**

#### **Journal finder**

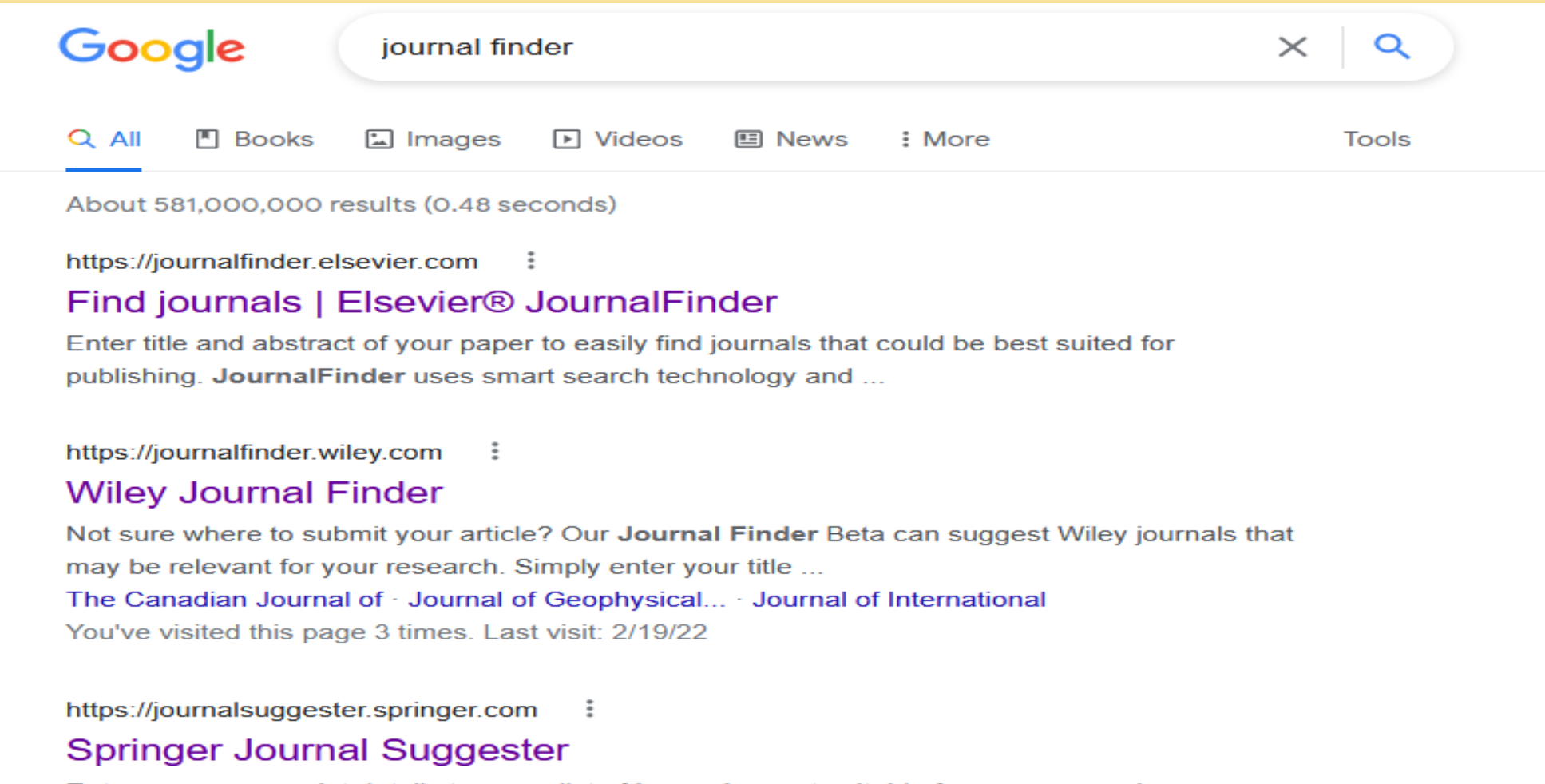

Enter your manuscript details to see a list of journals most suitable for your research. Manuscript title. Manuscript text. Subject<sup>r</sup>are and the set of the set of the set of the set of the set of the set of the set of the set of the set of the set of the set of the set of the set of the set of the set of the

## **First publisher**

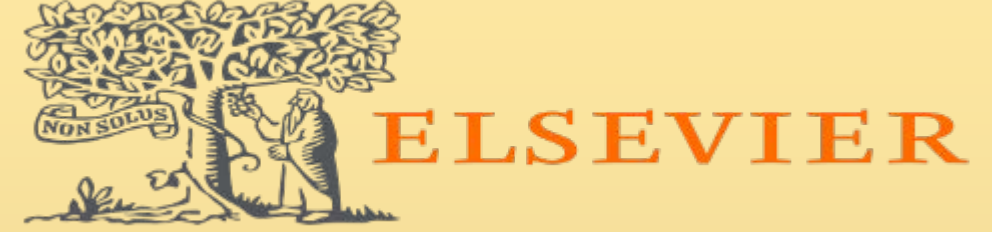

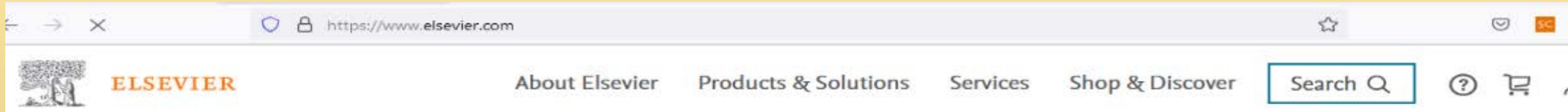

#### Because informed decisions lead to better outcomes

We're helping researchers and healthcare professionals advance science and improve outcomes for the benefit of society

Read more >

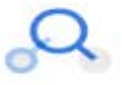

Find articles  $\n$ **ScienceDirect: Empowering** smarter research at every step

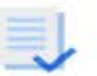

Submit your paper Publishing with Elsevier: stepby-step guide

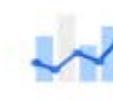

Track your influence Quantify the reach and influence of your published research

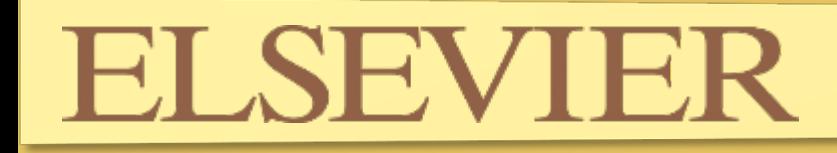

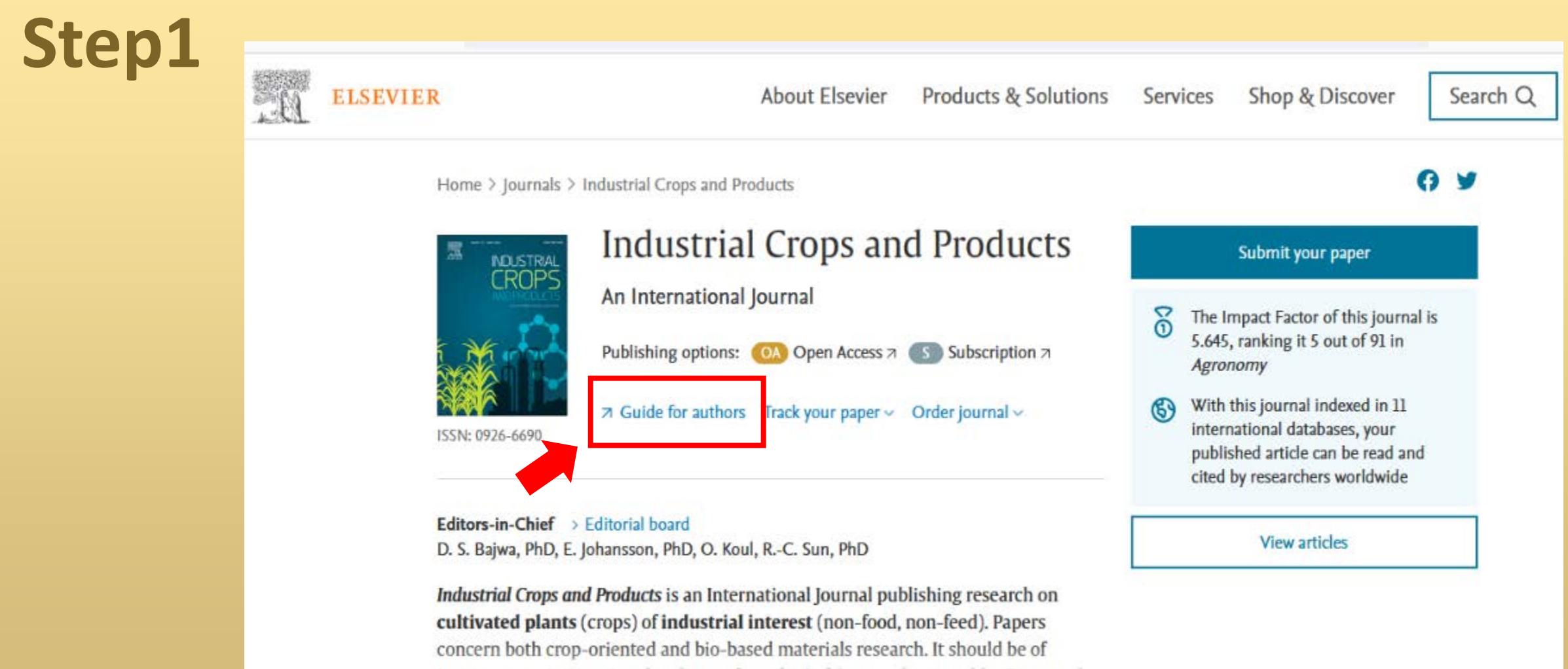

interest to an international audience, hypothesis driven, and repeatable. Crops and Read full aims & scope

## Step1

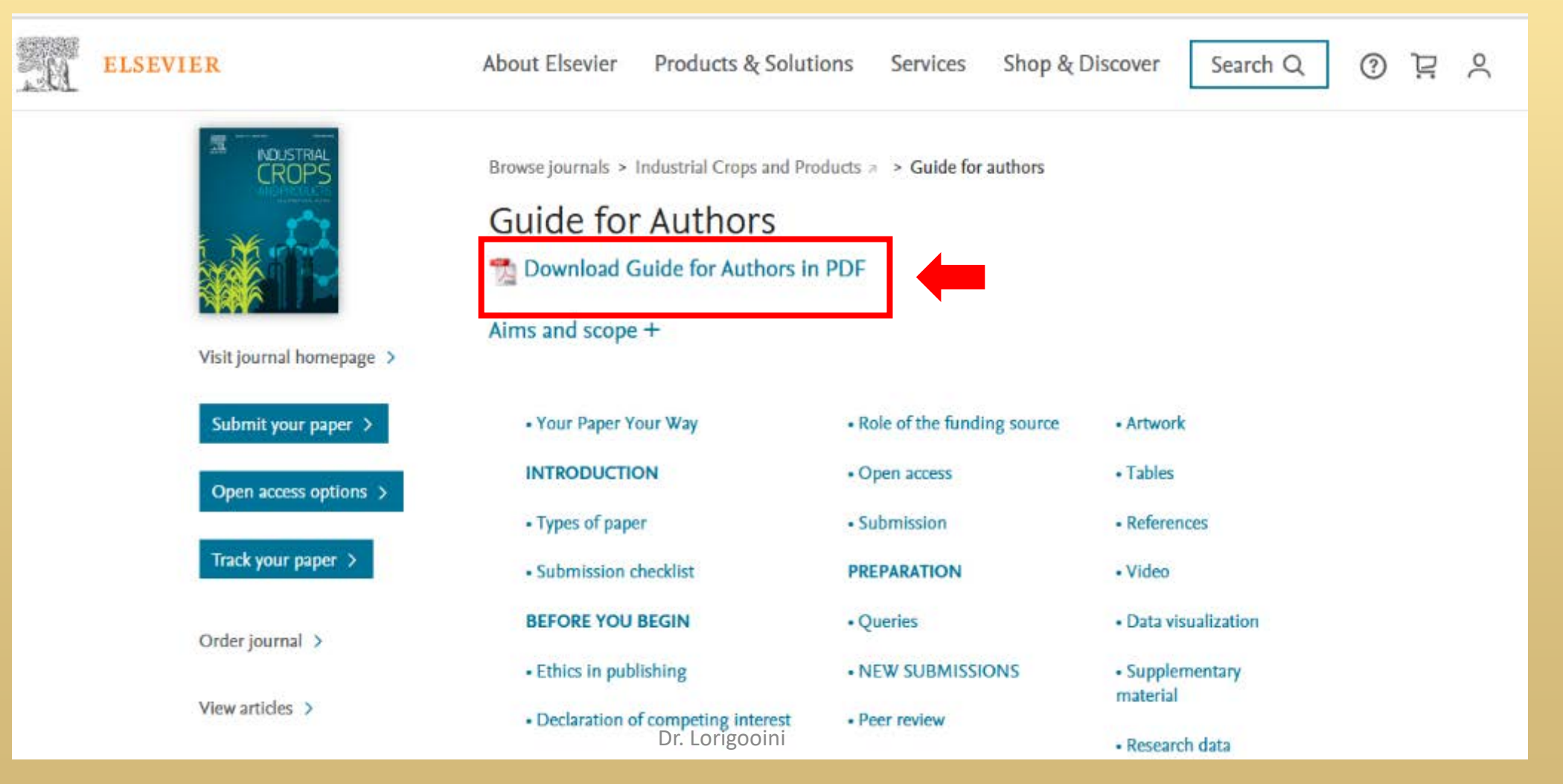

 $\vee$ 

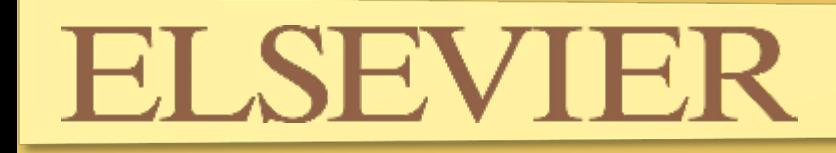

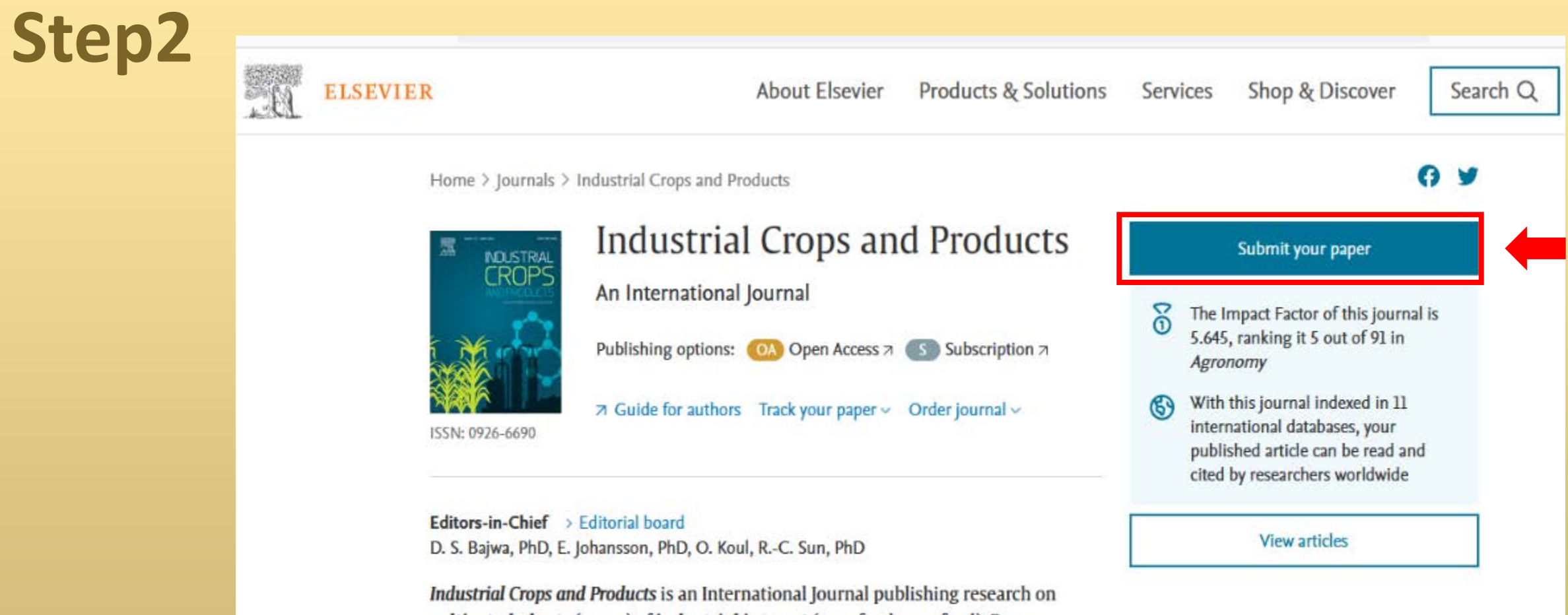

cultivated plants (crops) of industrial interest (non-food, non-feed). Papers concern both crop-oriented and bio-based materials research. It should be of interest to an international audience, hypothesis driven, and repeatable. Crops and Read full aims & scope

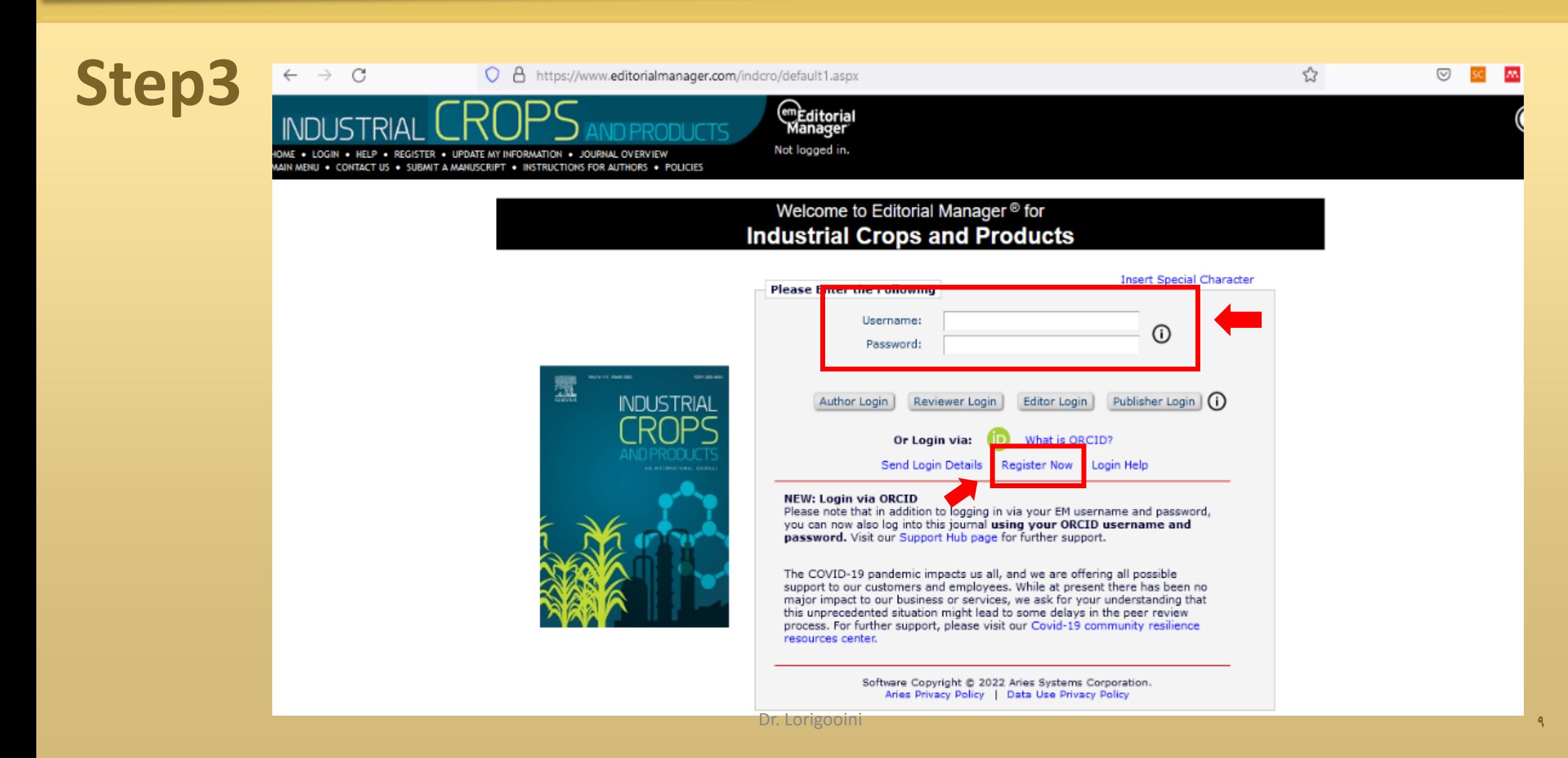

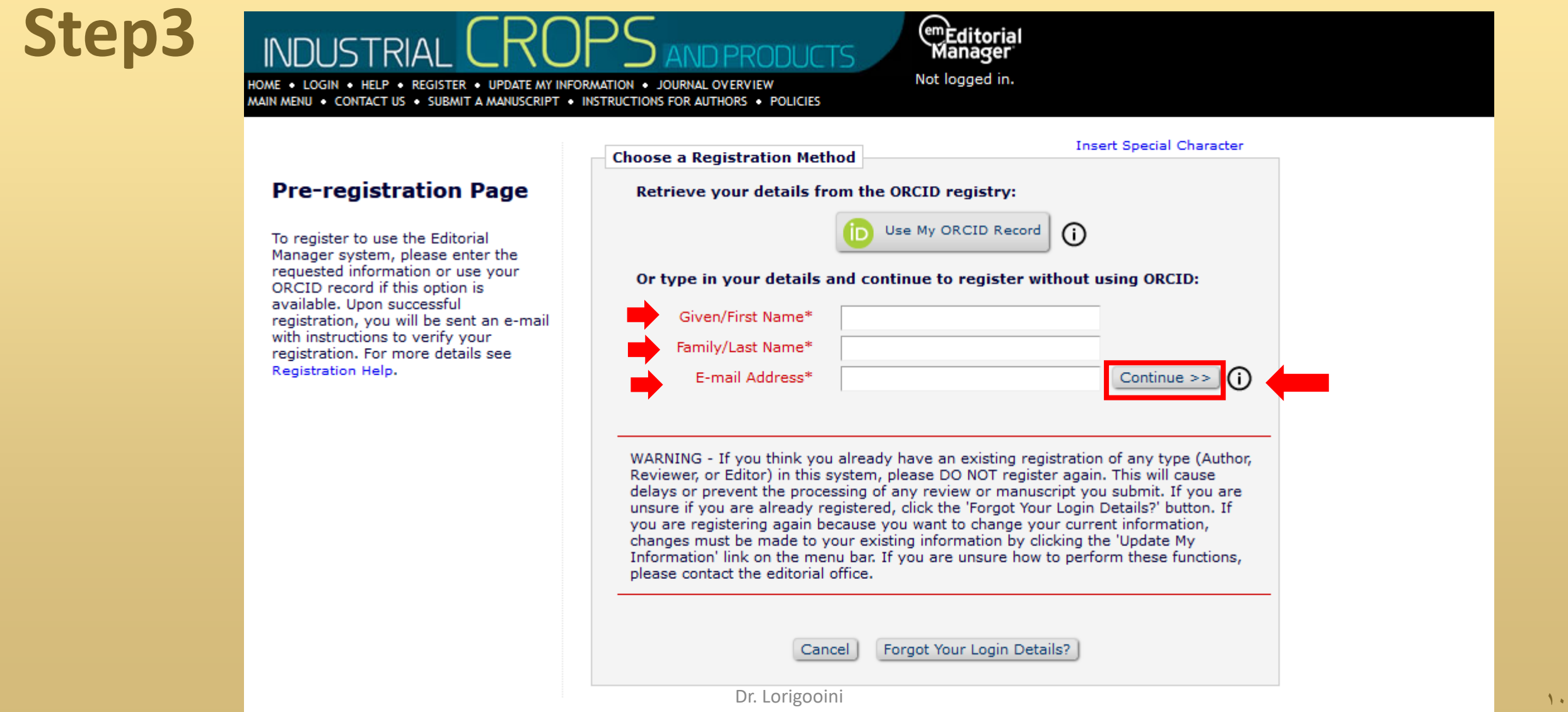

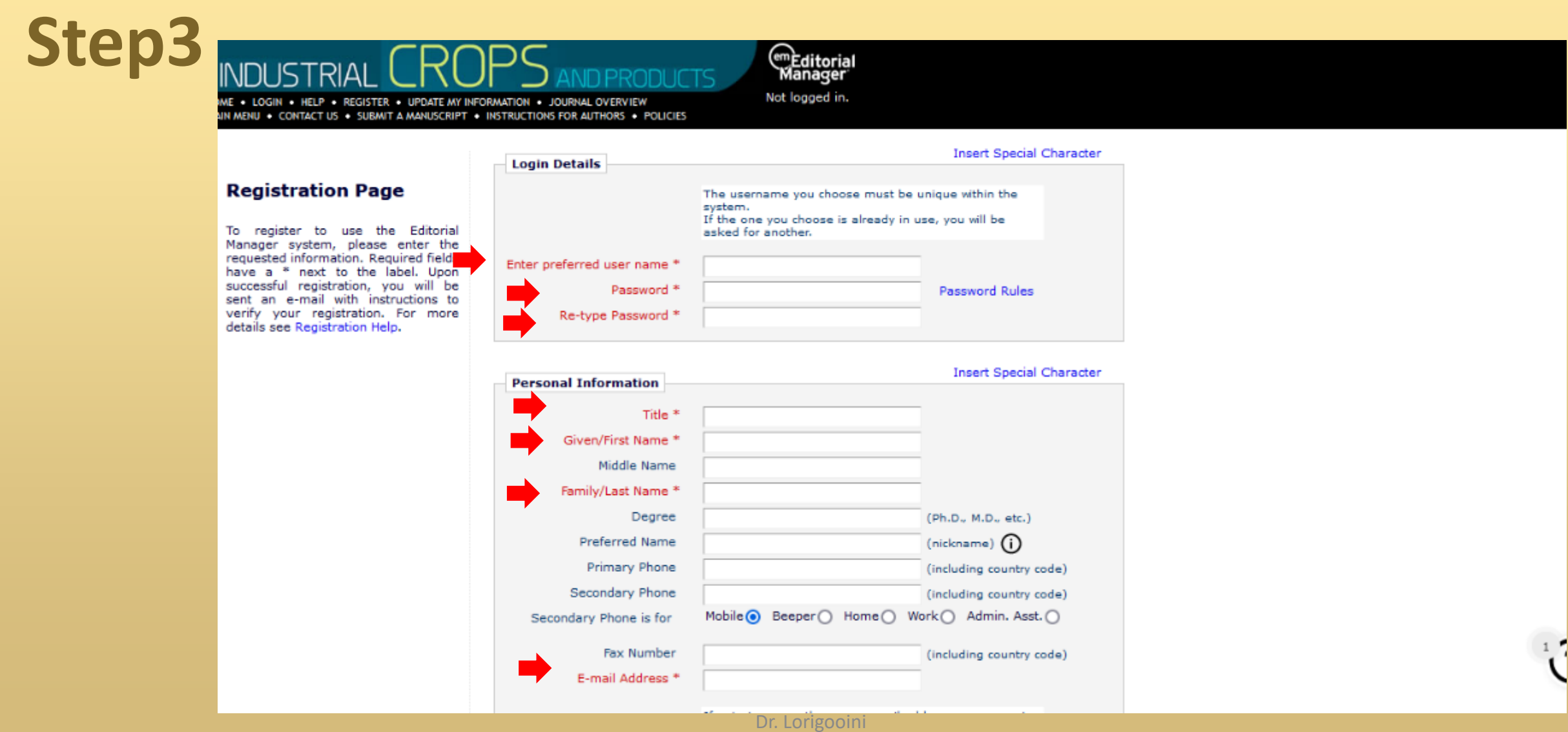

 $\mathcal{N}$ 

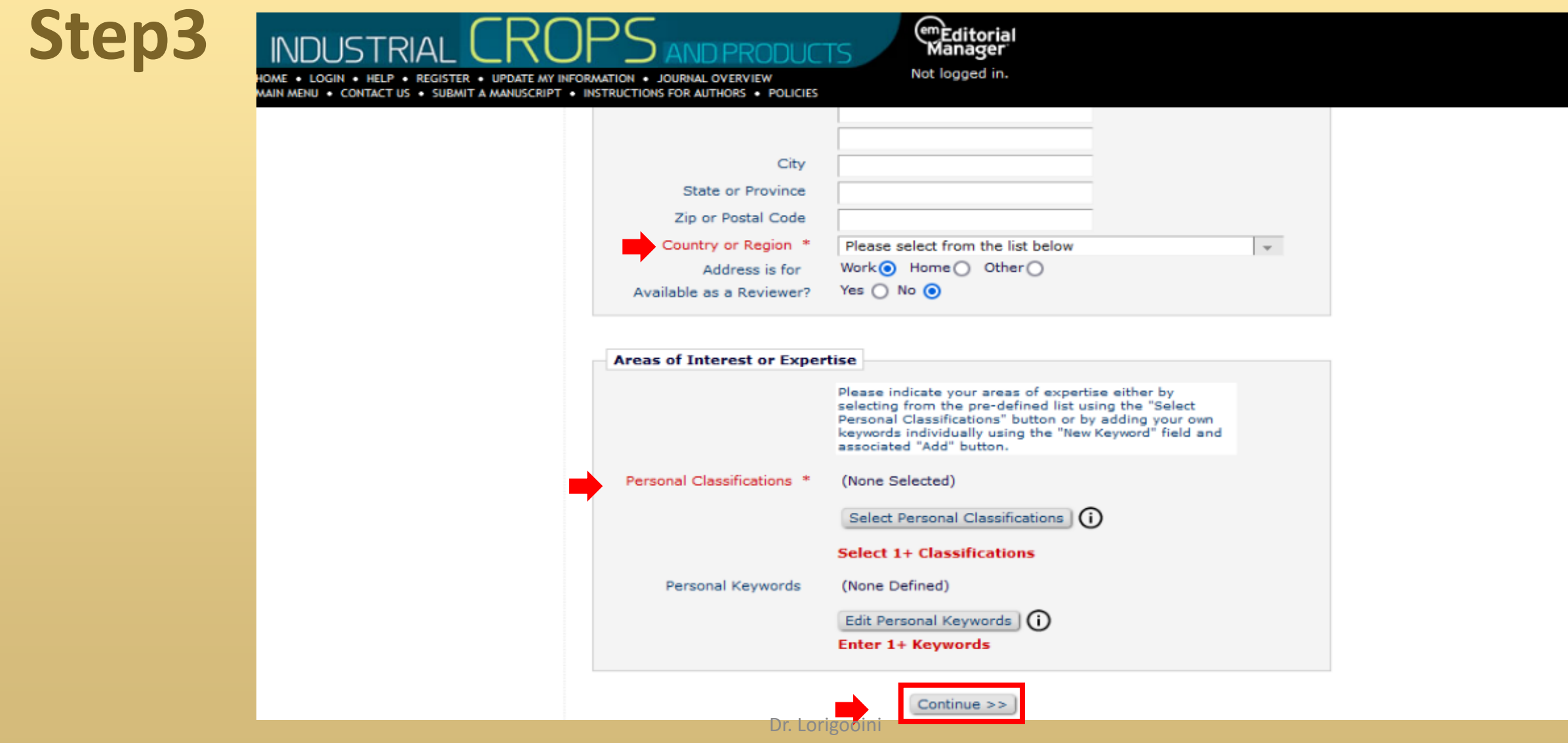

#### **Step3** <sup>em</sup>Editorial **INDI IST** Manager Not logged in. IOME . LOGIN . HELP . REGISTER . UPDATE MY INFORMATION . JOURNAL OVERVIEW MAIN MENU . CONTACT US . SUBMIT A MANUSCRIPT . INSTRUCTIONS FOR AUTHORS . POLICIES Please confirm the following very important information: Given/First Name: **Confirm Registration** Family/Last Name: Username:  $\sim$ E-mail Address: Country or Region: **Privacy Policy** Our staff at Elsevier B.V. and its affiliated companies worldwide as well as societies whose journals we publish, if applicable, will be contacting you concerning the publishing of your article and occasionally for marketing purposes. We respect your privacy. Please tick the box if you do not wish to receive п news, promotions and special offers about our products and services. Please click on the question below and Continue: The Theorem I accept the Publisher's Terms and Conditions and Privacy Policy and the Aries Privacy Policy. If the information is correct and you wish to complete this registration, click the 'Continue' button below.  $<<$  Previous Page Continue  $\gg$ Dr. Lorigooini **۱۳**

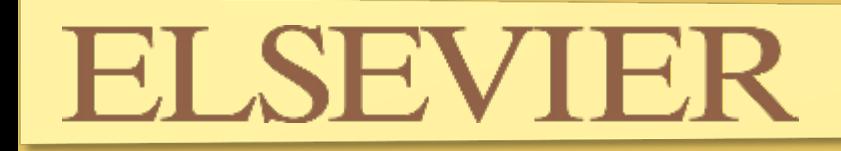

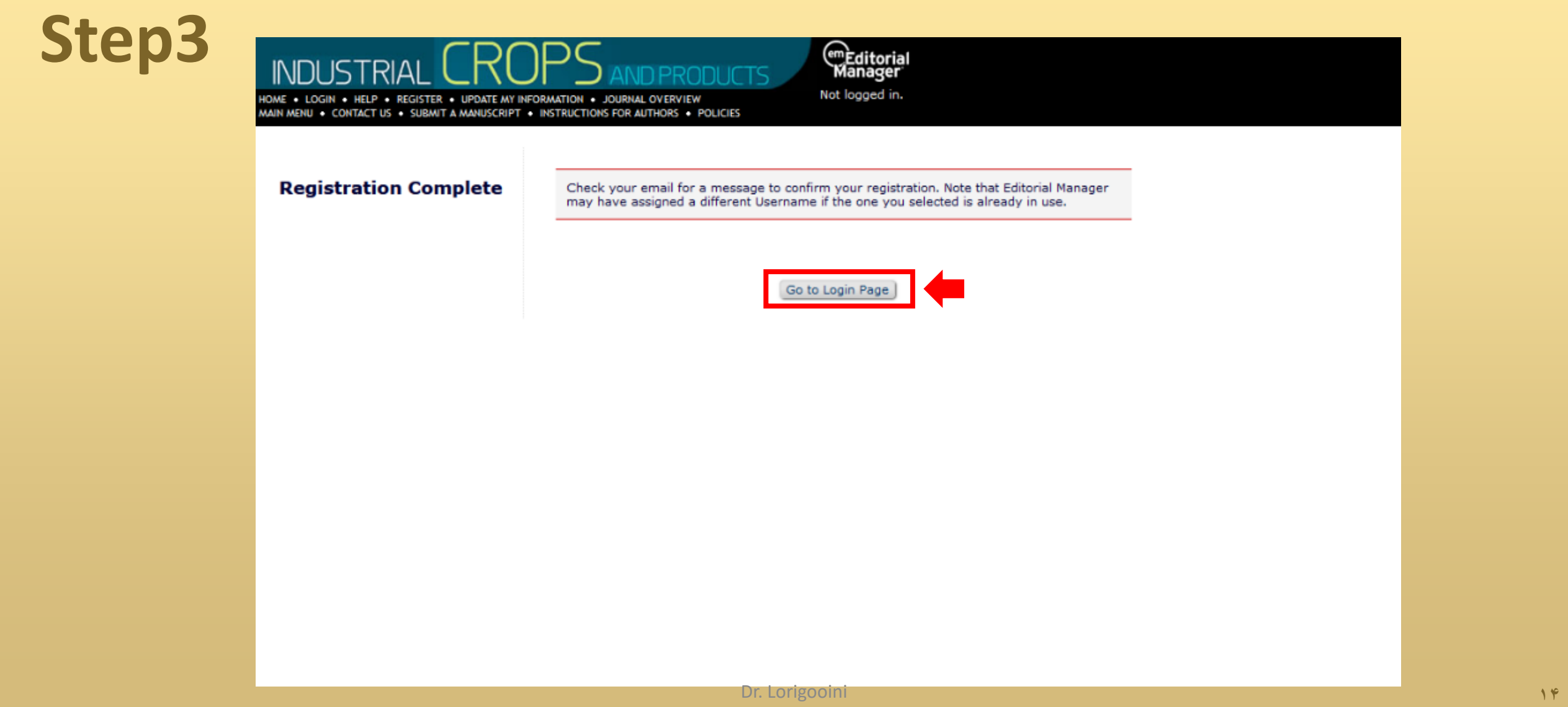

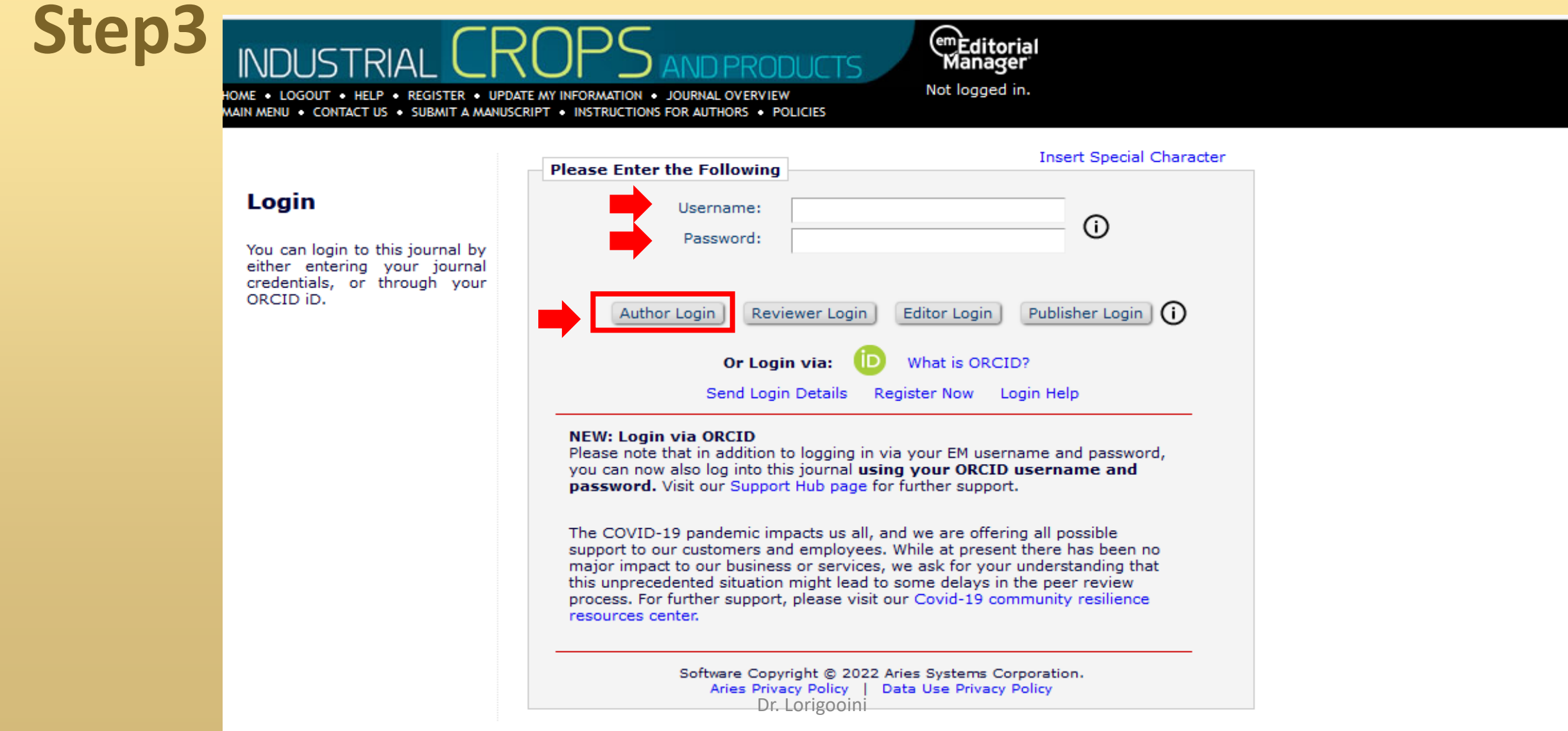

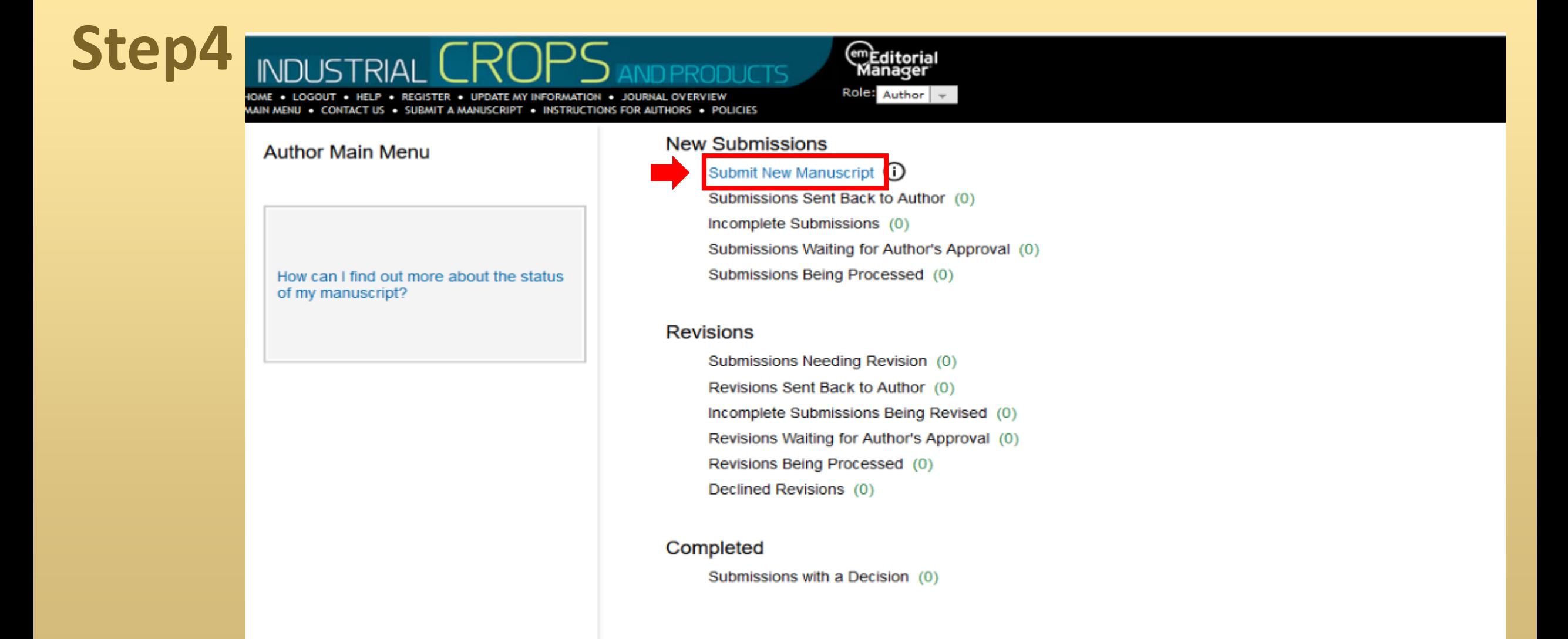

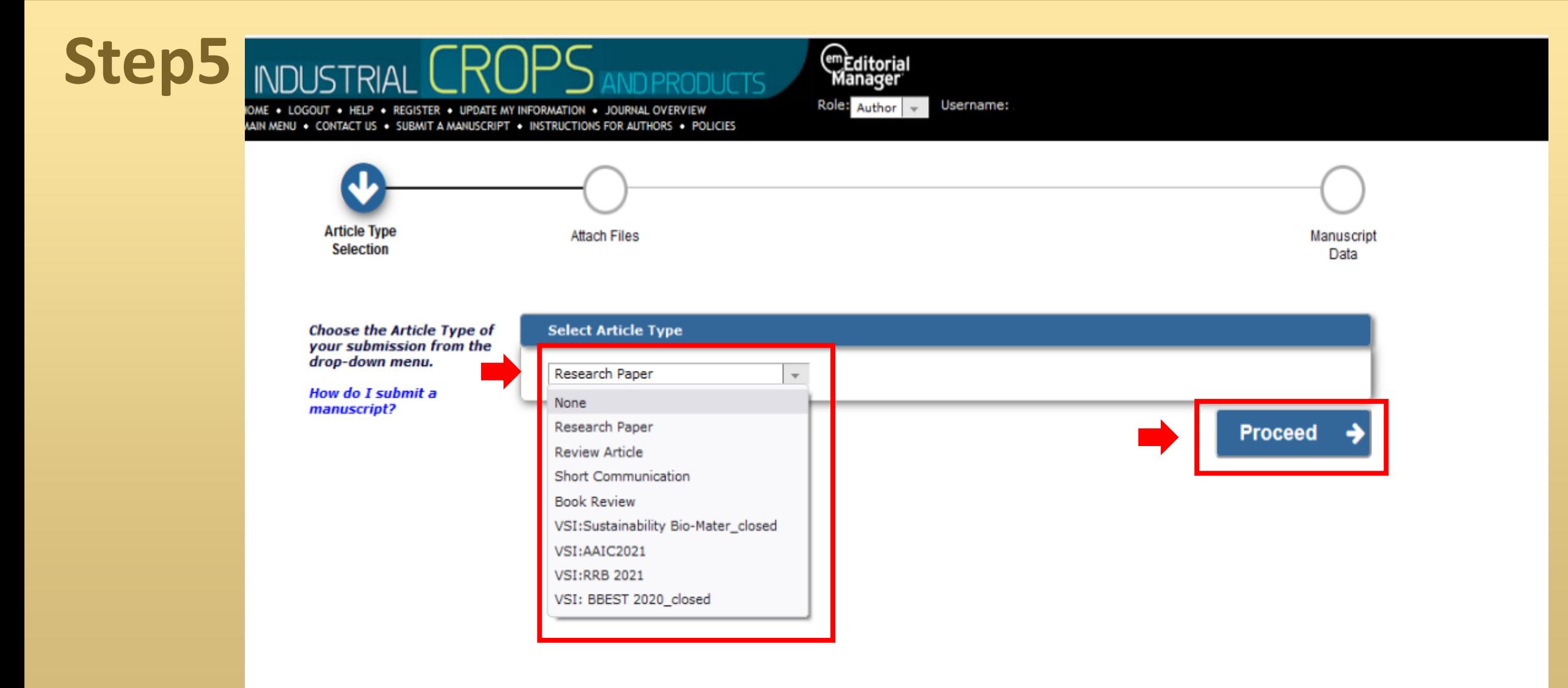

# **FI SEVIER**

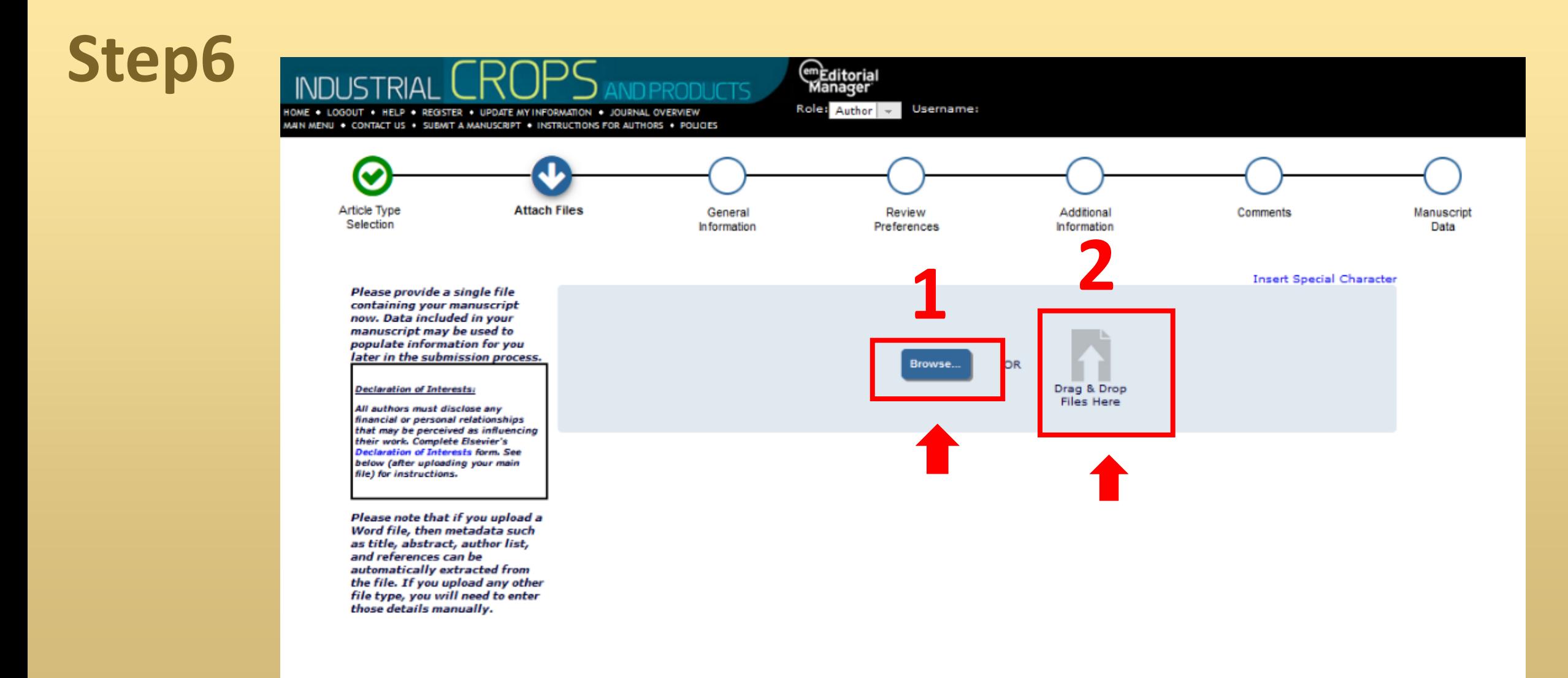

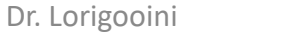

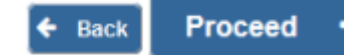

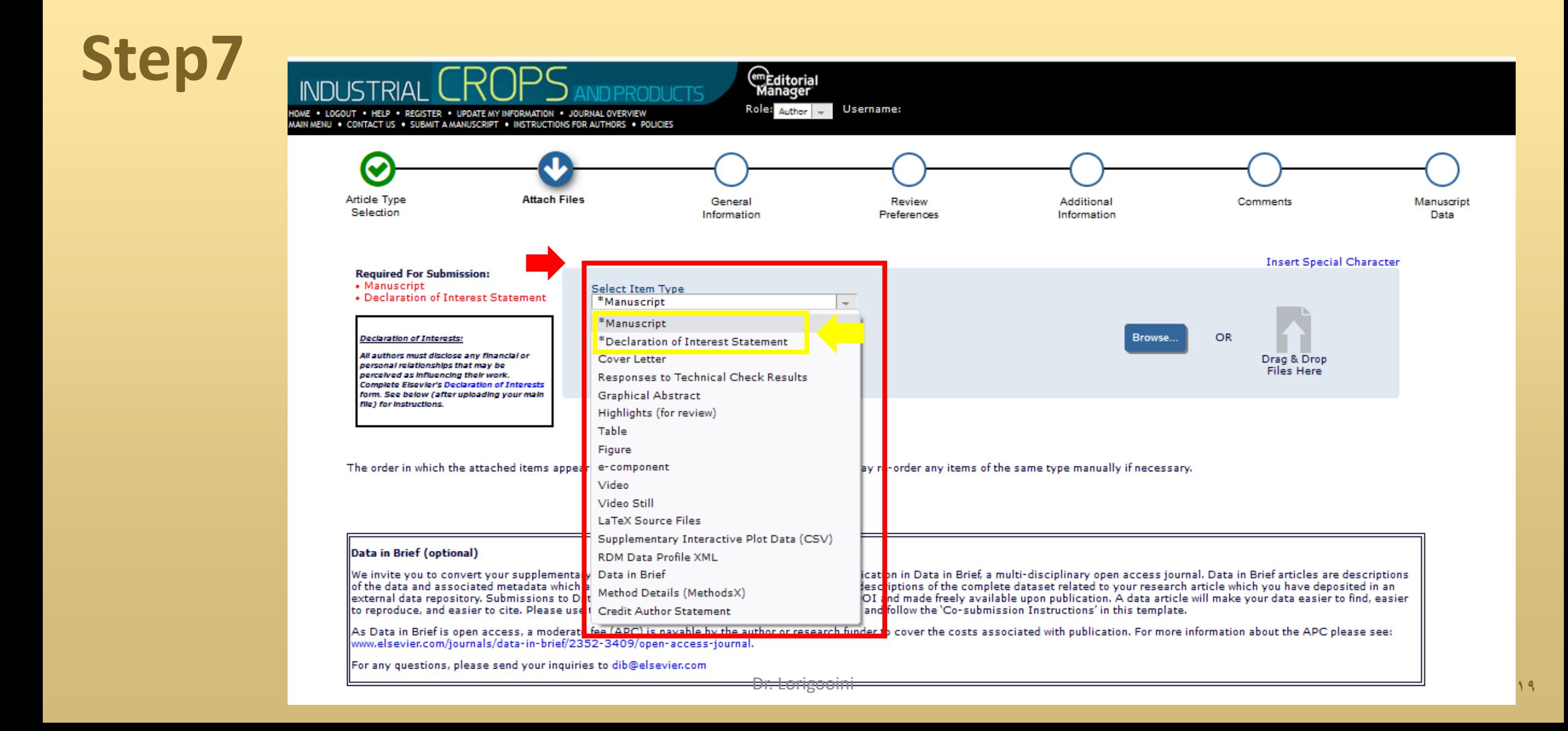

# **ELSEVII**

### Step7

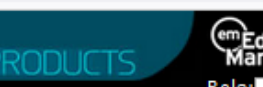

OME . LOGOUT . HELP . REGISTER . UPDATE MY INFORMATION . JOURNAL OVERVIEW AIN MENU . CONTACT US . SUBMIT A MANUSCRIPT . INSTRUCTIONS FOR AUTHORS . POLICIES

<sup>em</sup>Editorial<br>Manager  $Role:$  Author  $\rightarrow$ **Username:** 

#### Data in Brief (optional)

We invite you to convert your supplementary data (or a part of it) into an additional journal publication in Data in Brief, a multi-disciplinary open access journal. Data in Brief articles are descriptions of the data and associated metadata which are often overlooked in supplementary material, or descriptions of the complete dataset related to your research article which you have deposited in an external data repository. Submissions to Data in Brief are actively reviewed, indexed, given a DOI and made freely available upon publication. A data article will make your data easier to find, easier to reproduce, and easier to cite. Please use the Data in Brief template to write your data article and follow the 'Co-submission Instructions' in this template.

As Data in Brief is open access, a moderate fee (APC) is payable by the author or research funder to cover the costs associated with publication. For more information about the APC please see: www.elsevier.com/journals/data-in-brief/2352-3409/open-access-journal.

For any questions, please send your inquiries to dib@elsevier.com

#### MethodsX (optional)

We invite you to submit a method article alongside your research article. This is an opportunity to get full credit for the time and money spent on developing research methods, and to increase the visibility and impact of your work. If your research article is accepted, we will contact you with instructions on the submission process for your method article to MethodsX. On receipt at MethodsX it will be editorially reviewed and, upon acceptance, published as a separate method article. Your articles will be linked on ScienceDirect. Please prepare your paper using the MethodsX Guide for Authors and template available here: MethodsX template. Open access fees apply.

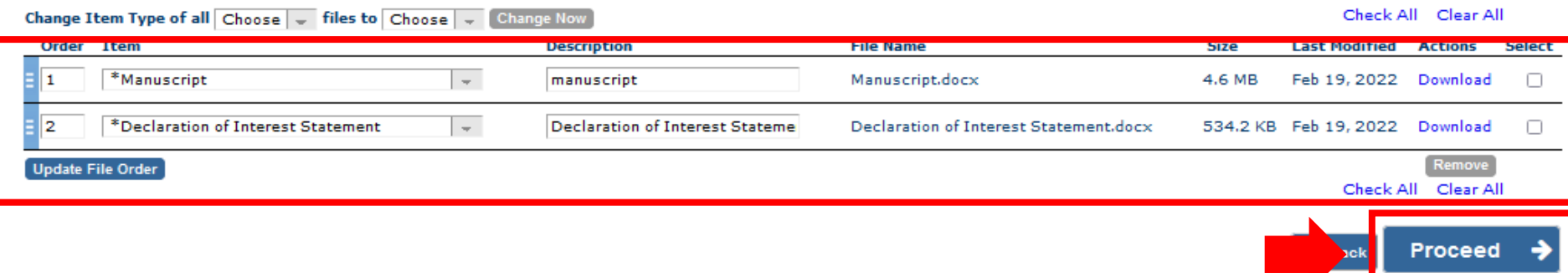

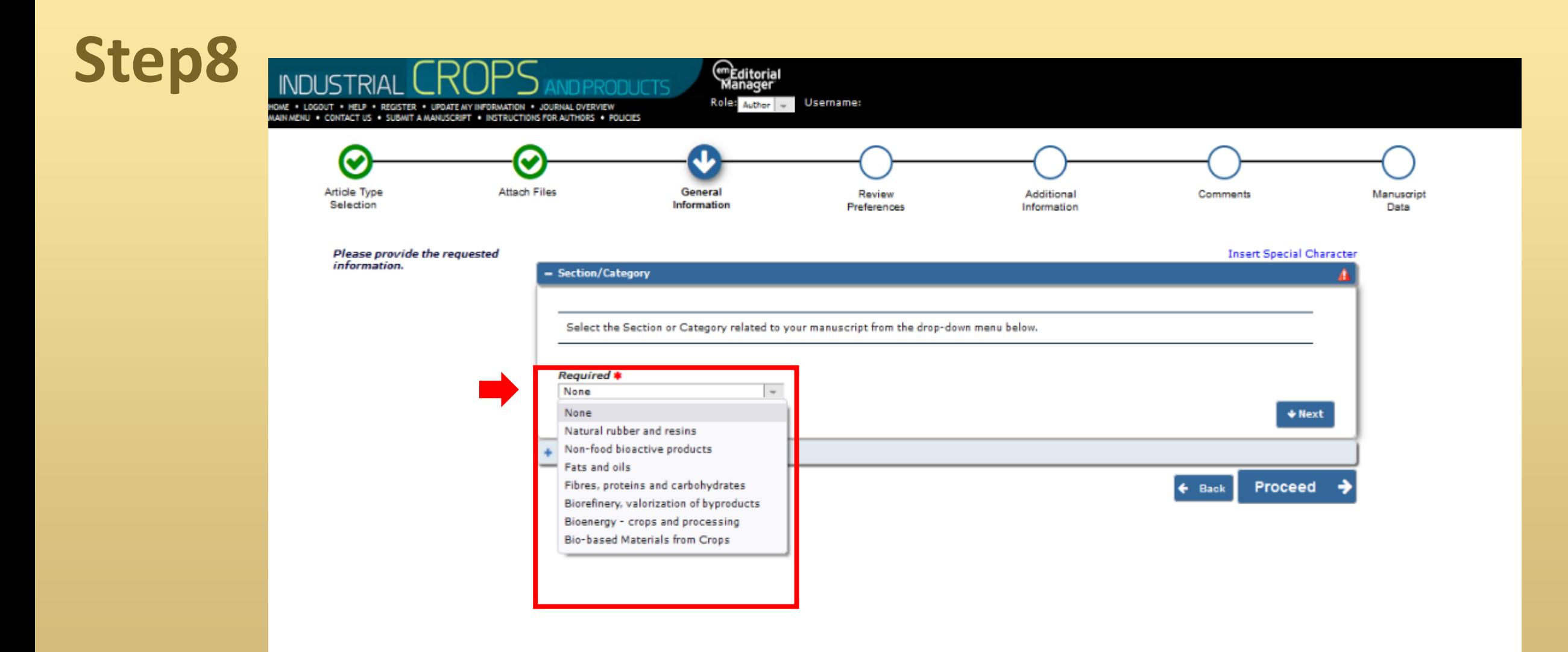

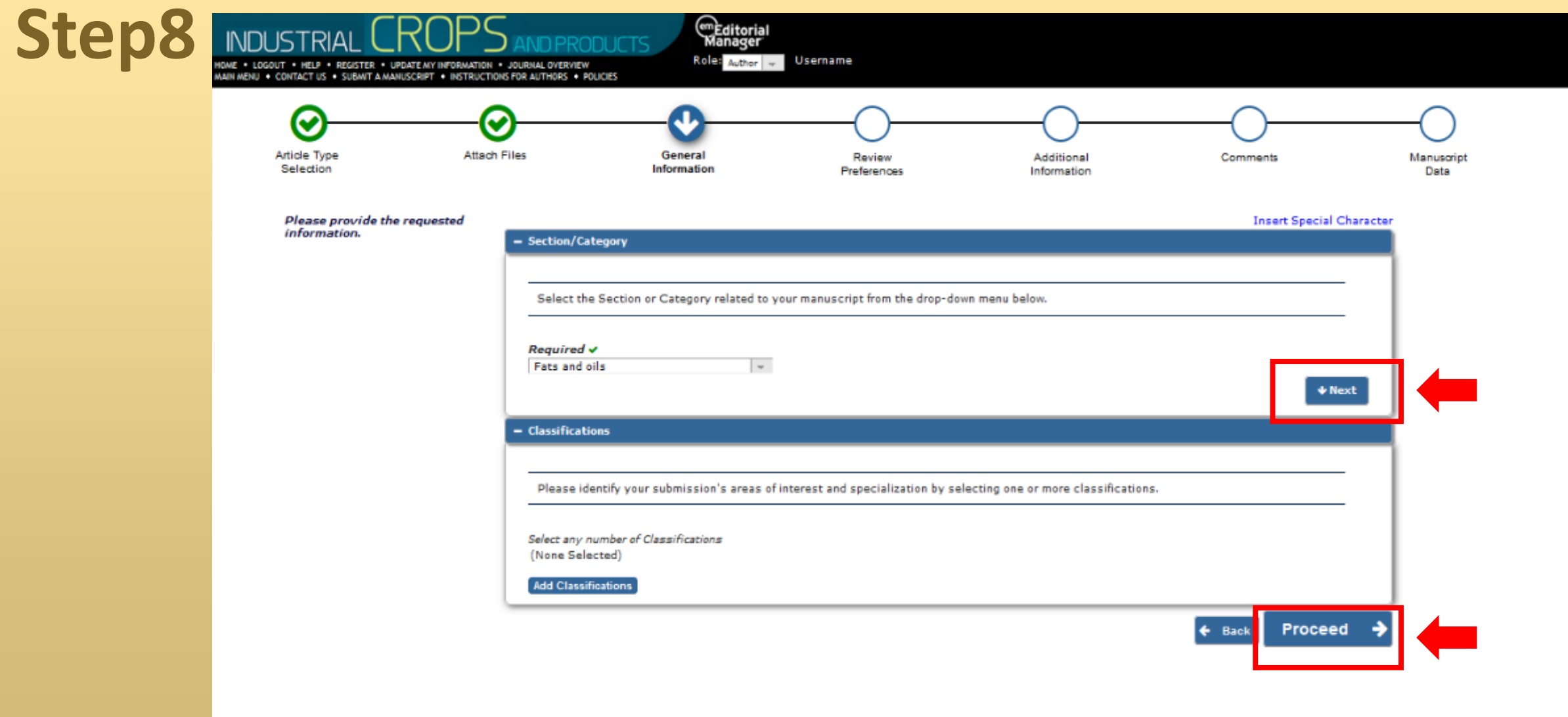

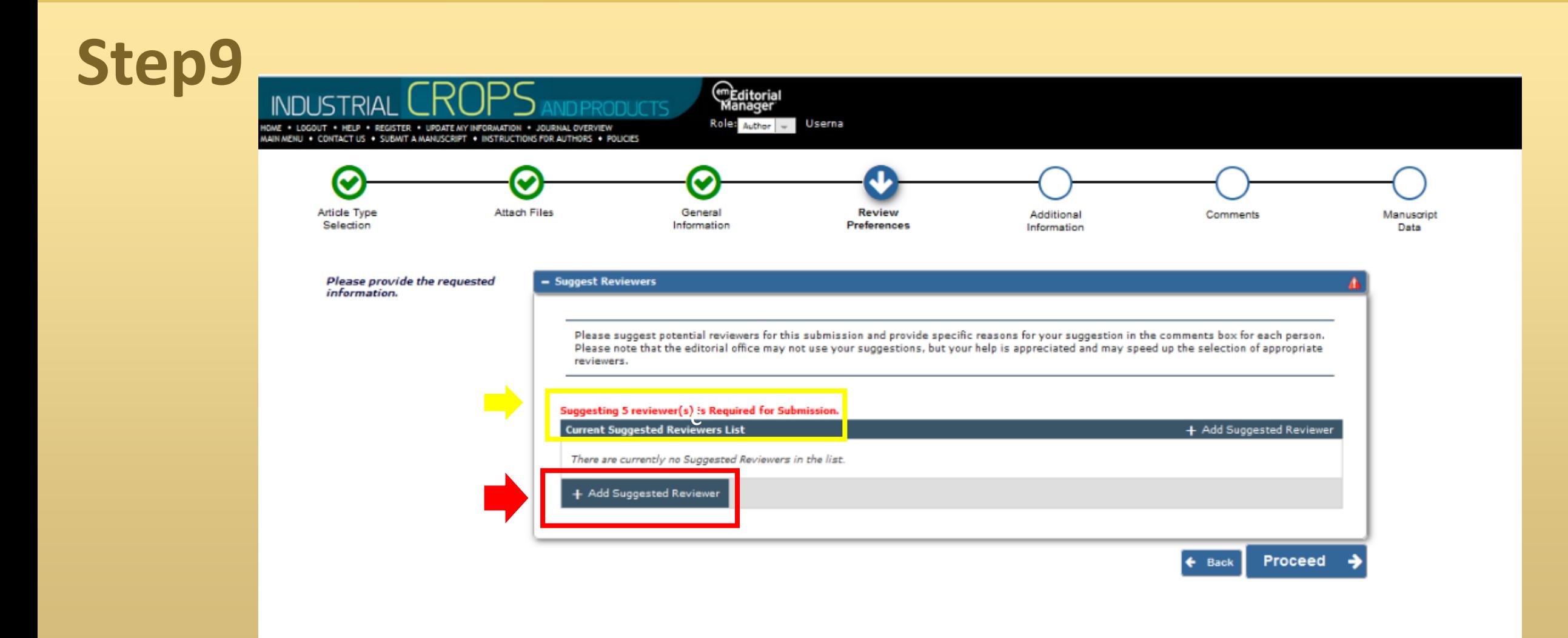

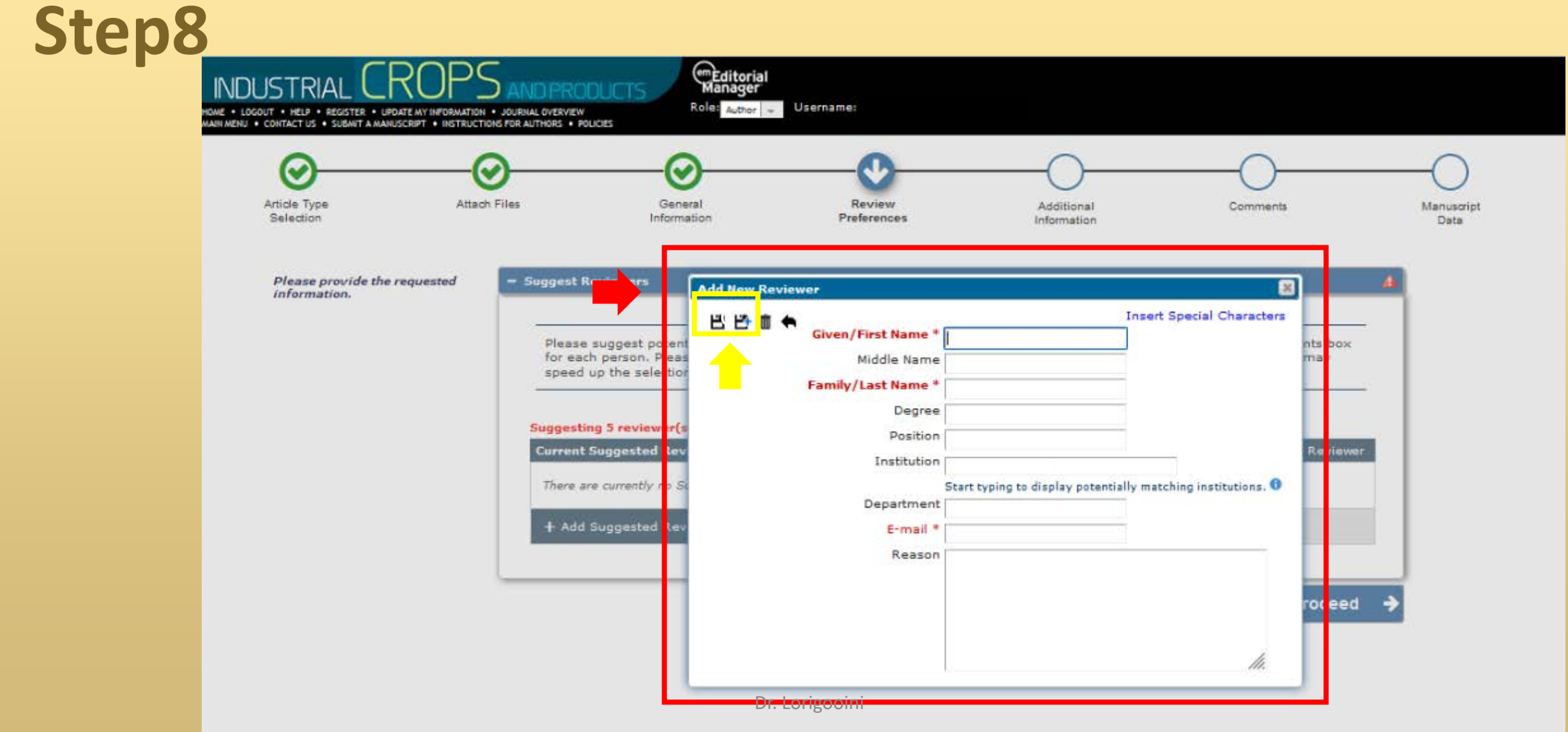

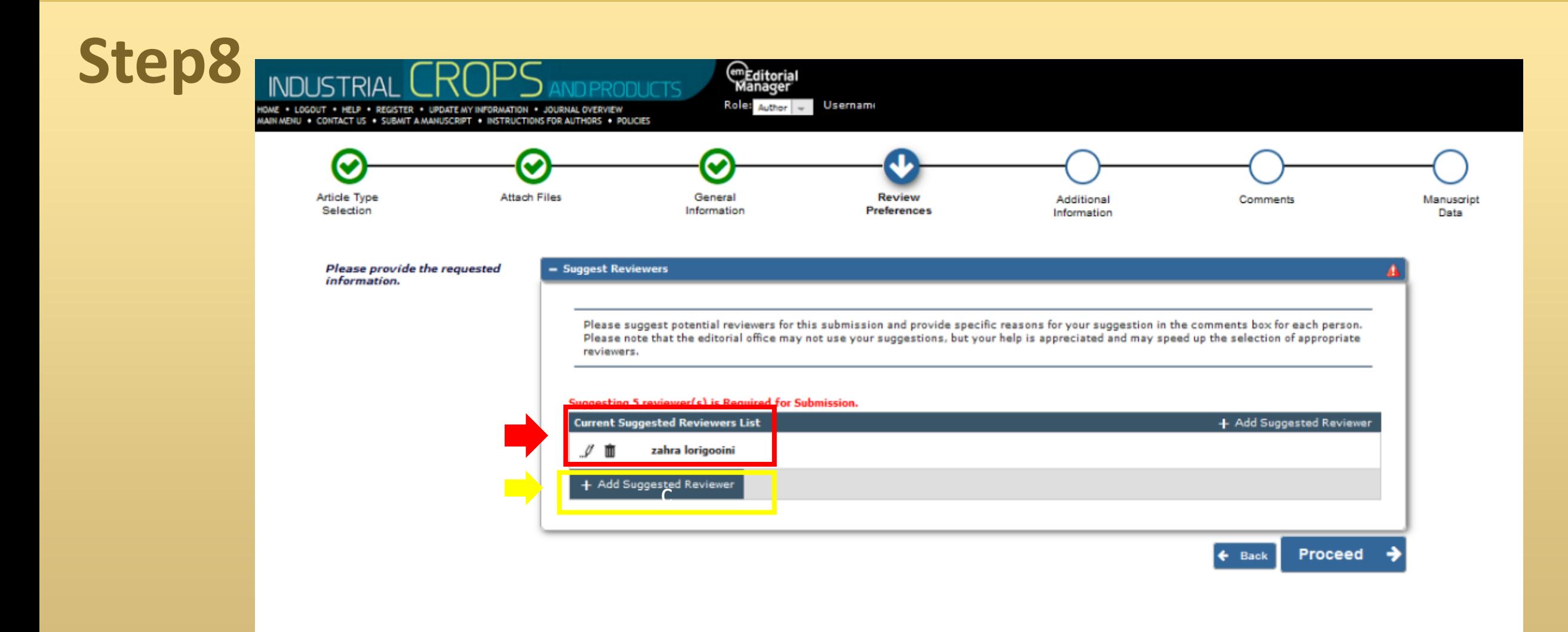

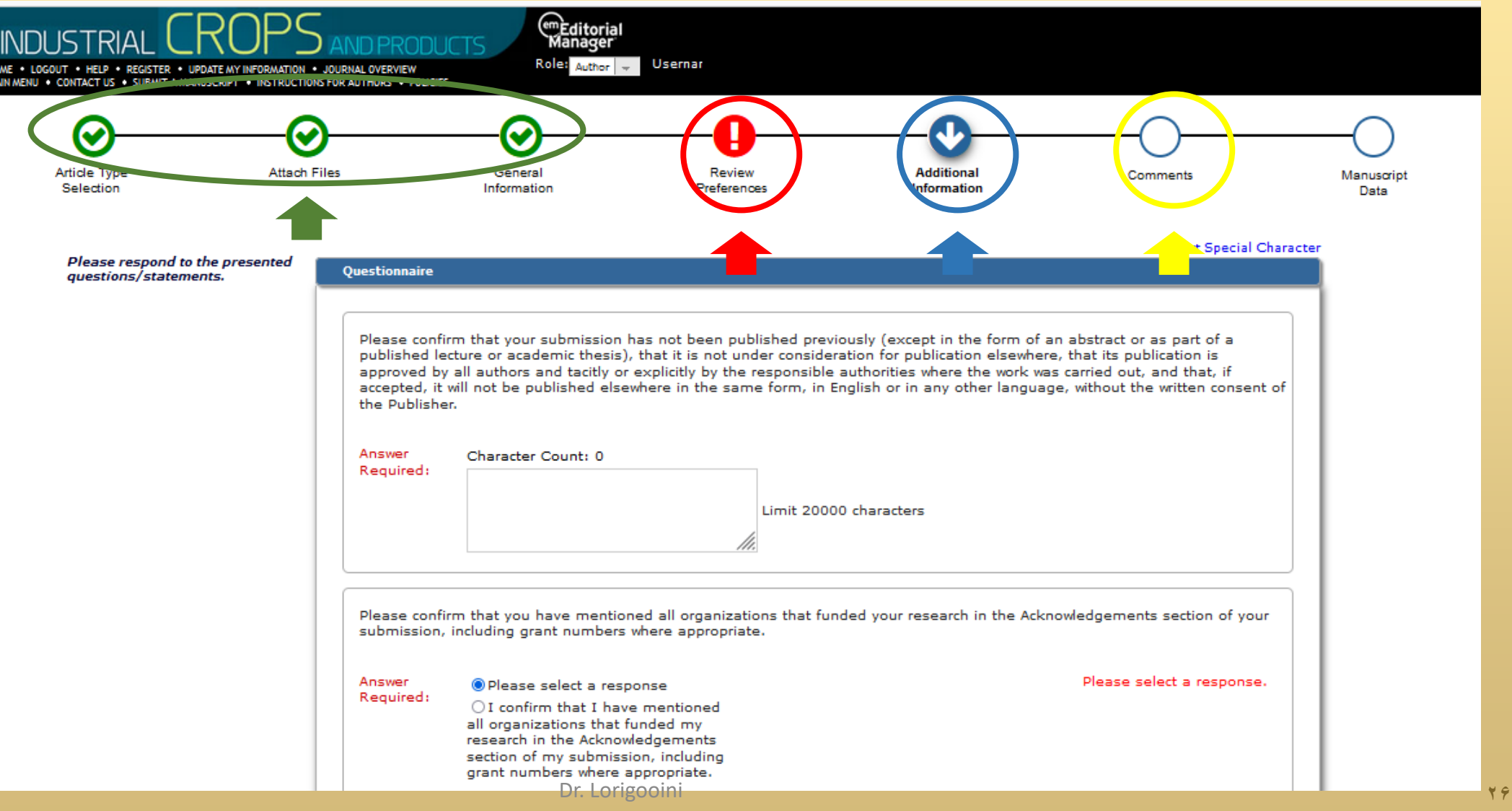

# **FI SEVIER**

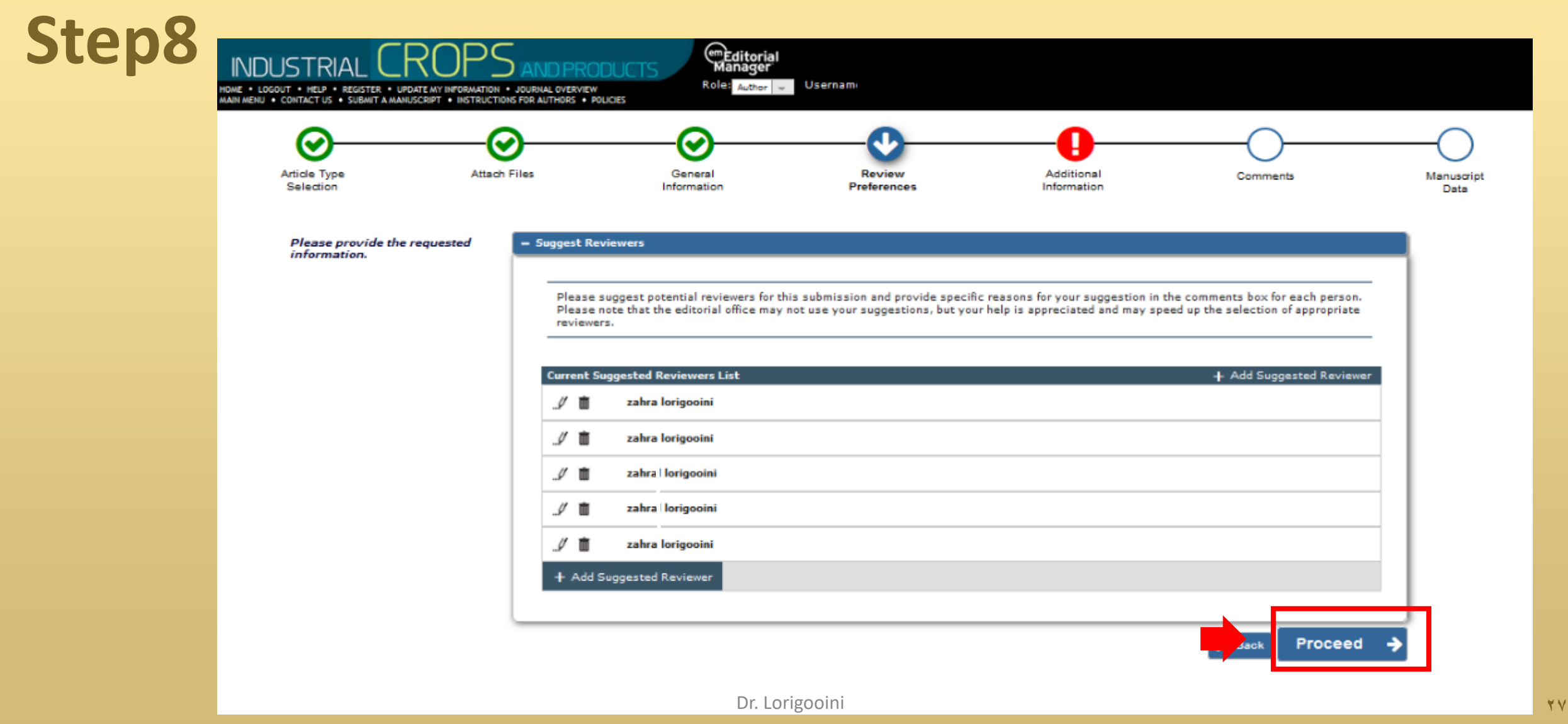

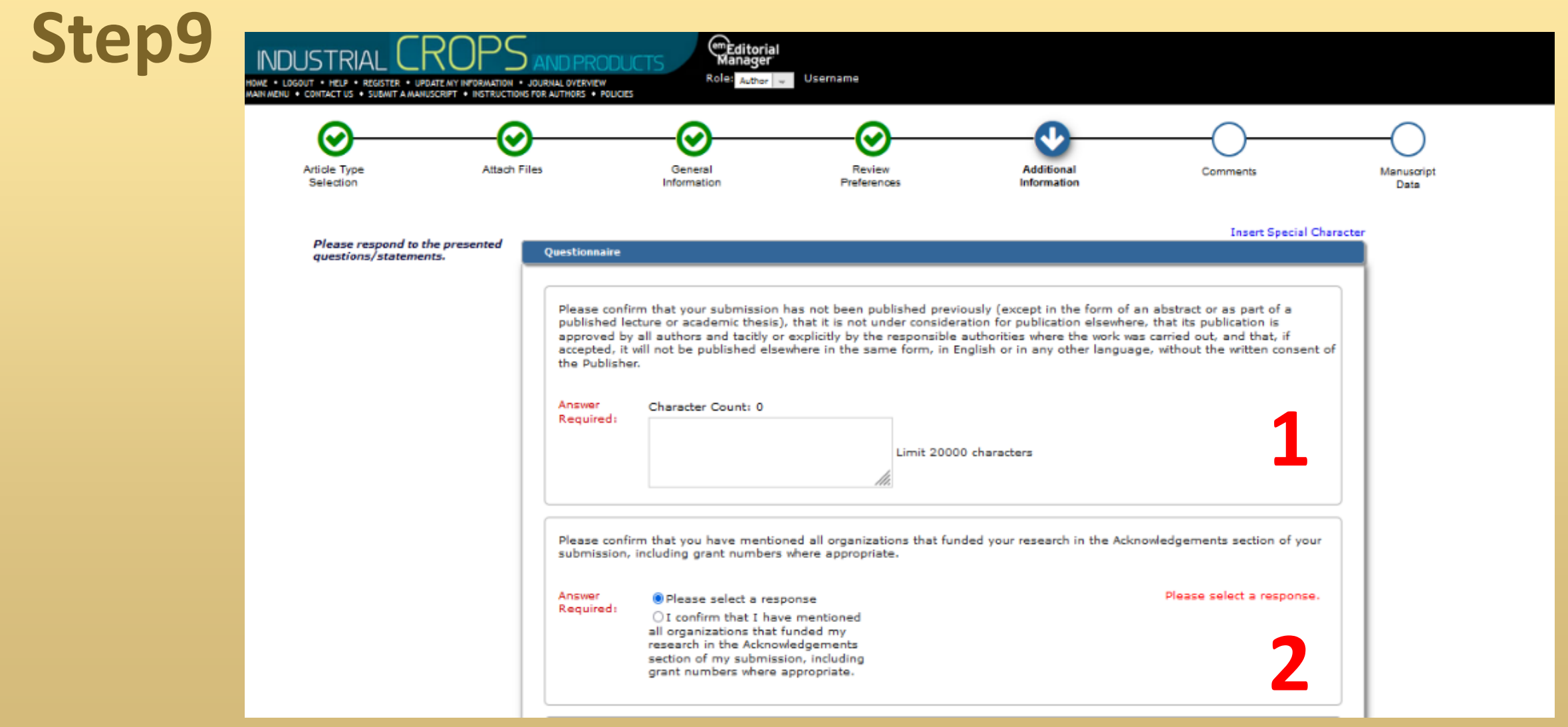

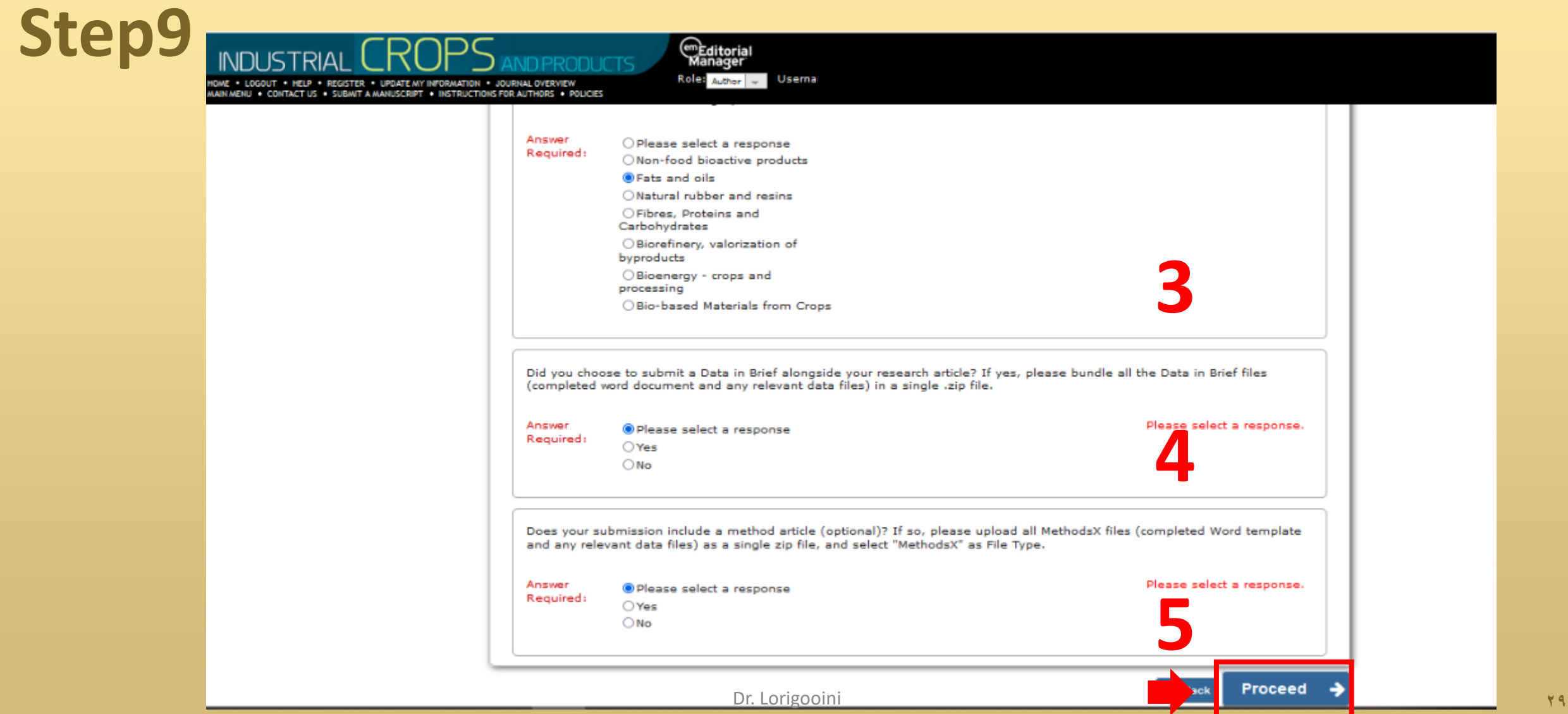

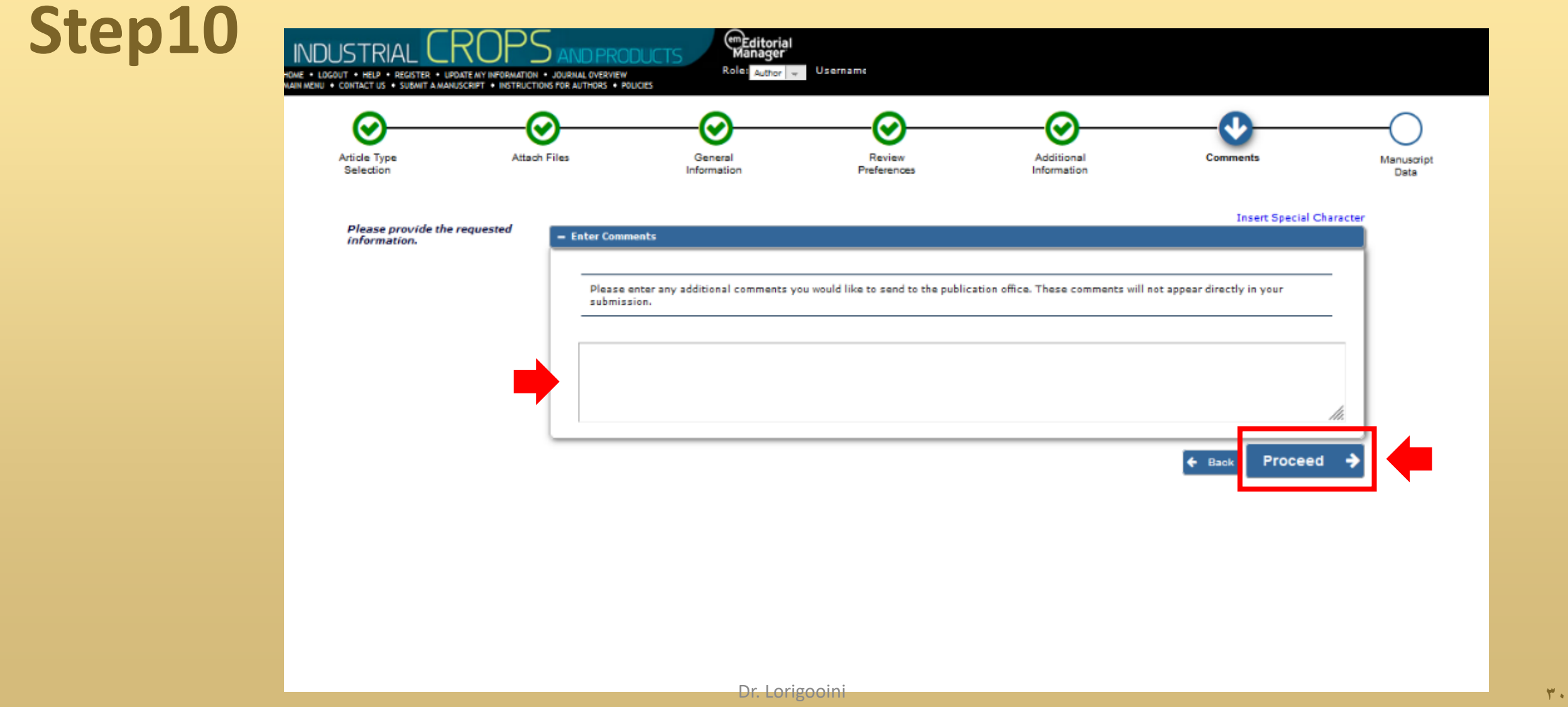

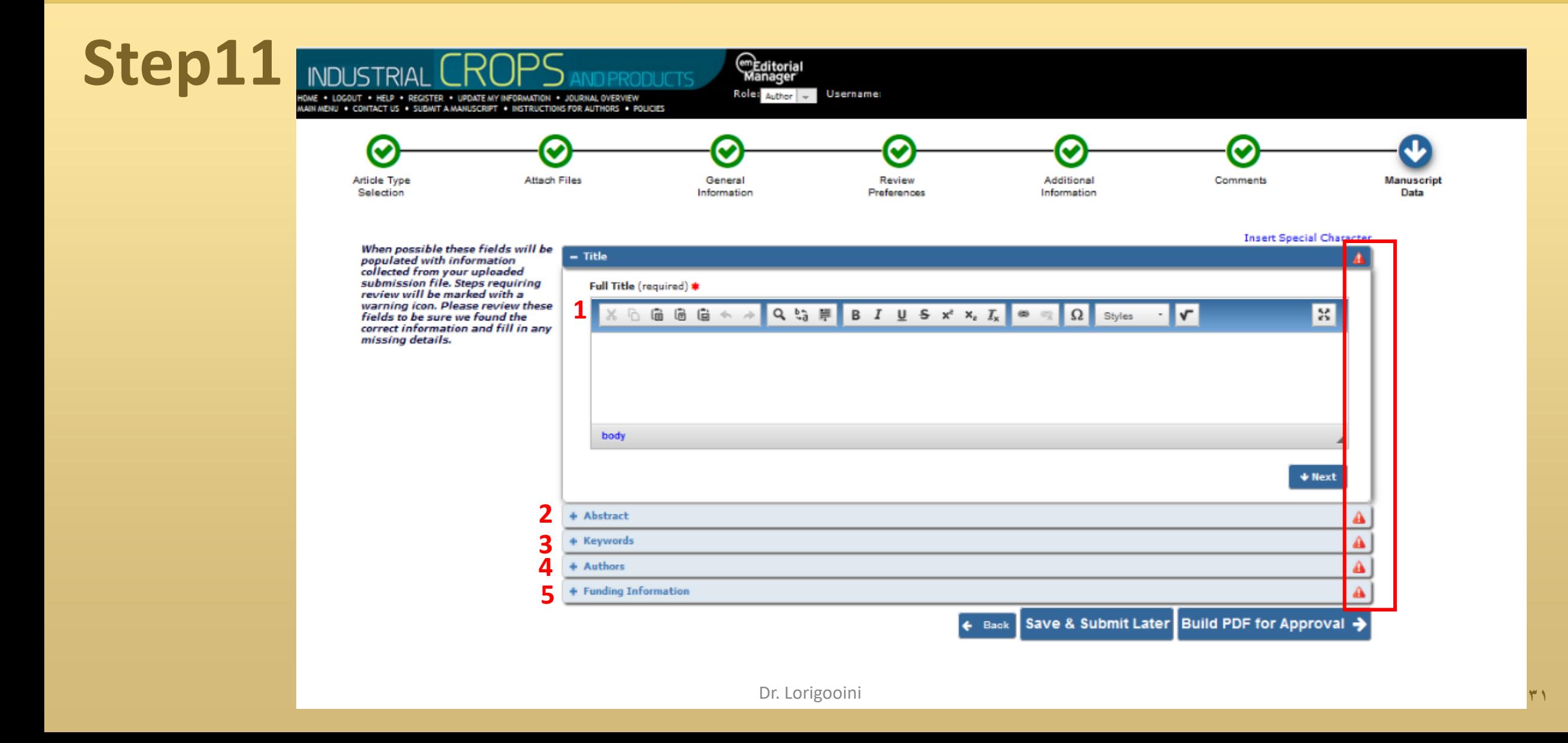

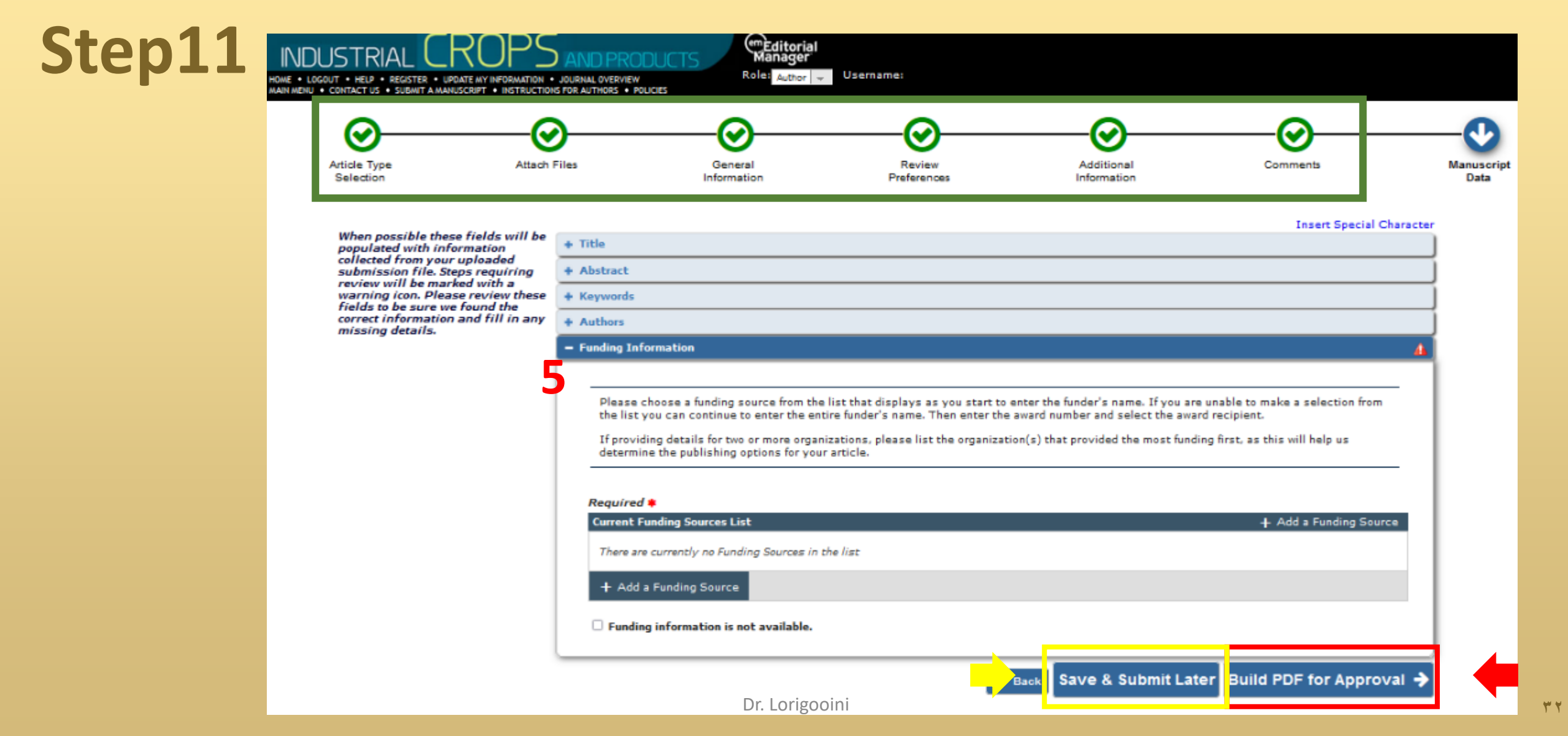

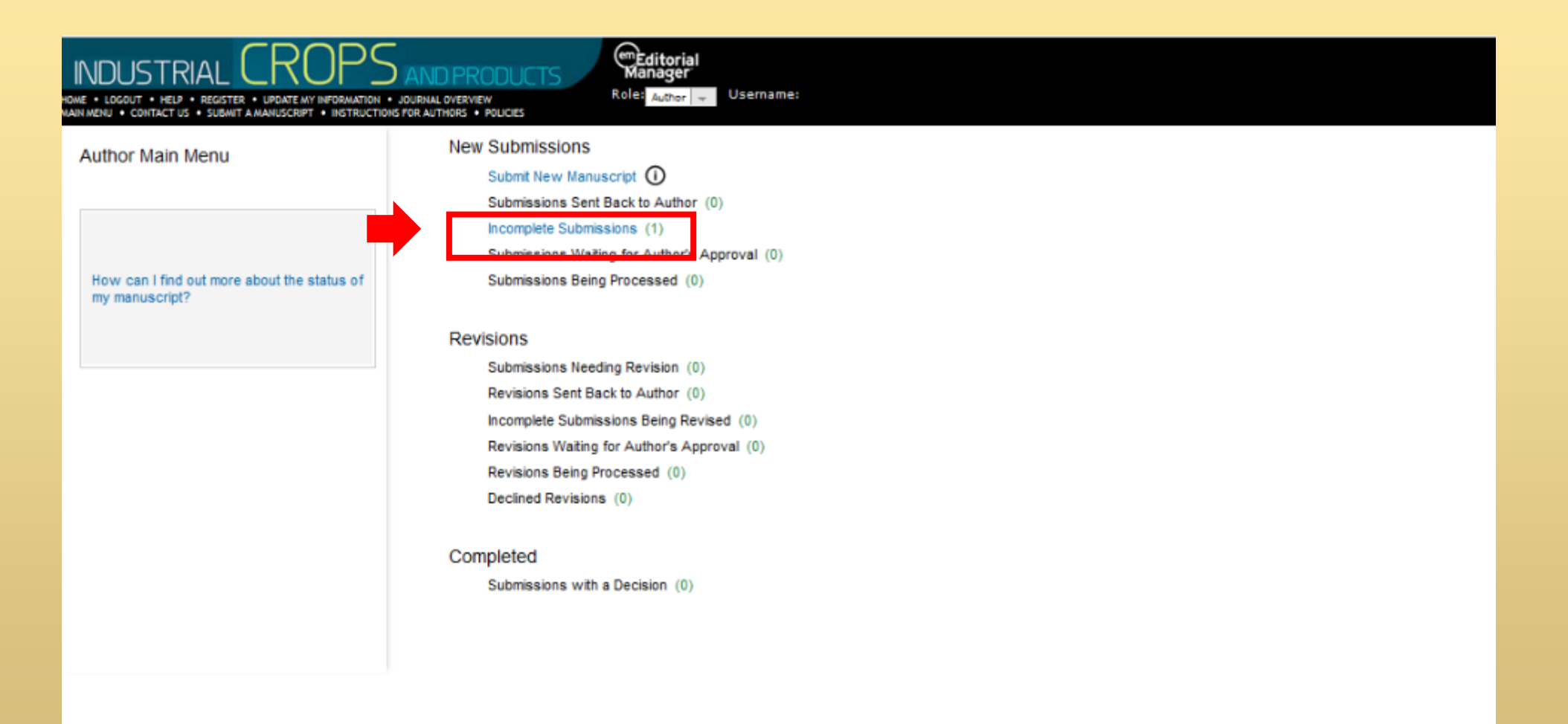

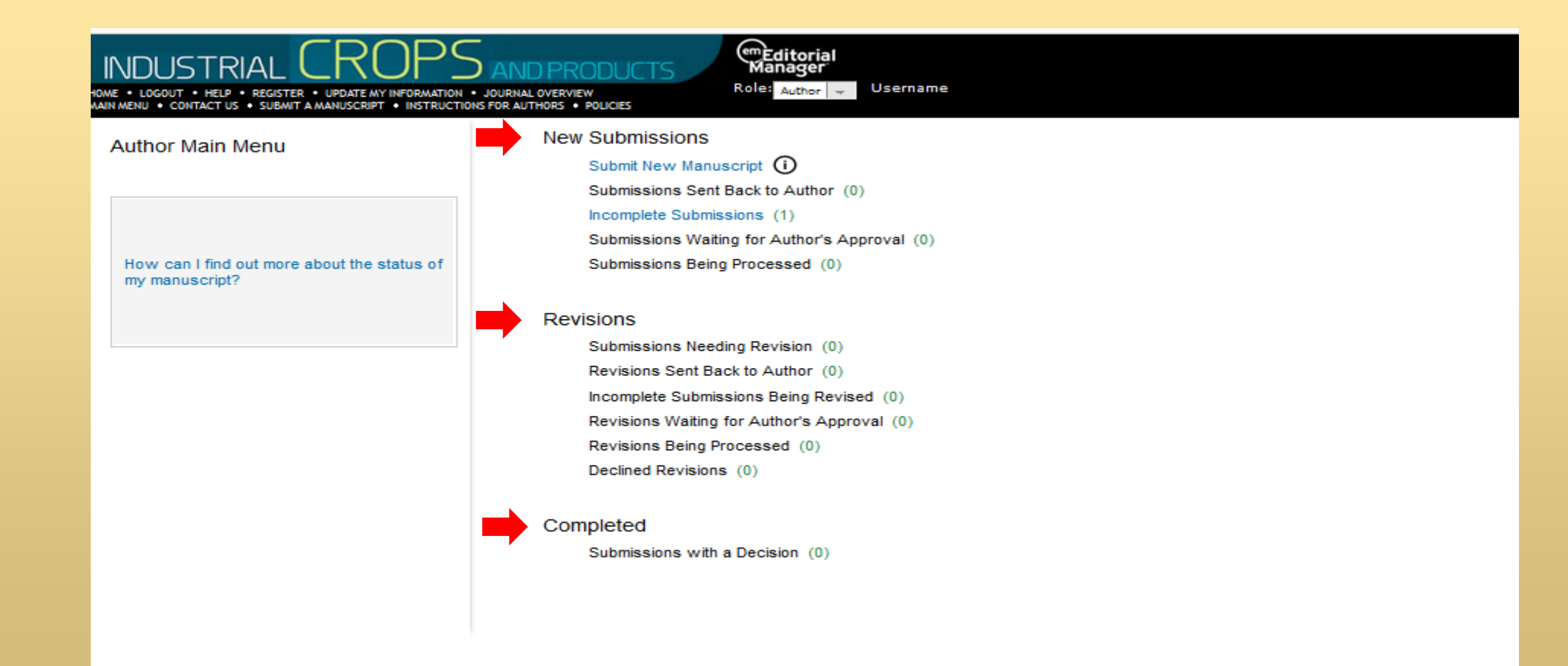

### **second publisher**

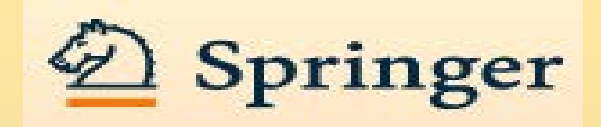

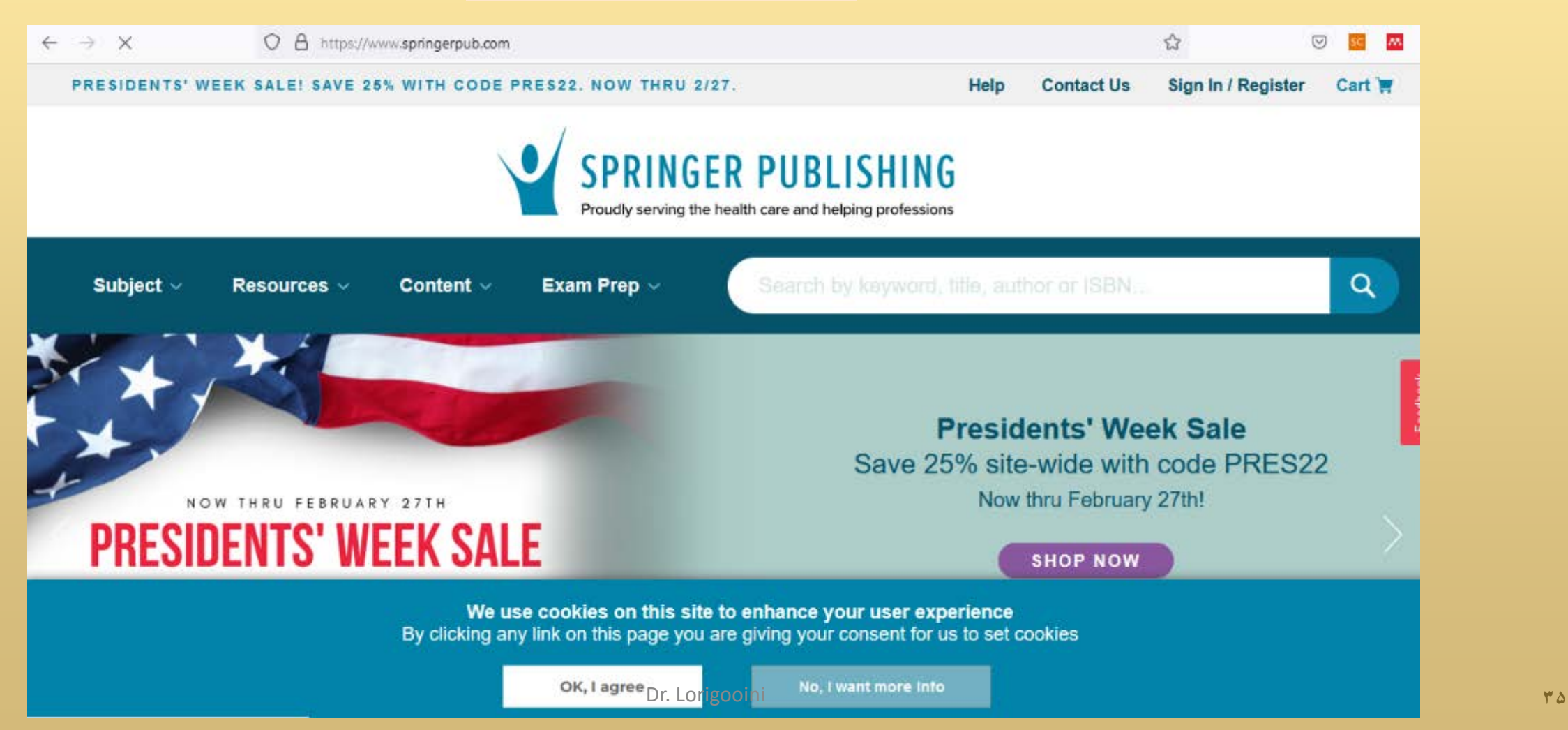

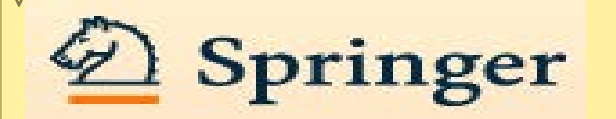

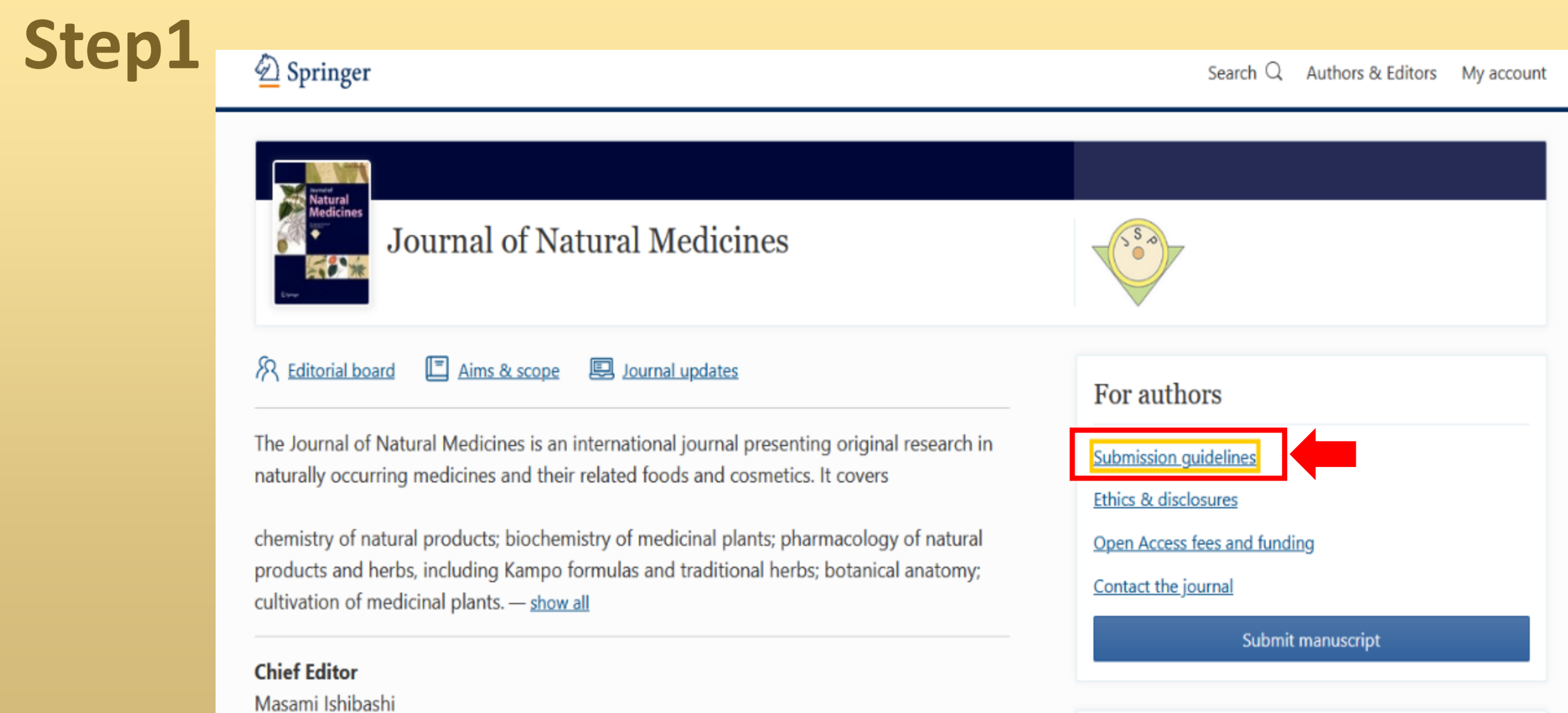

#### Dr. Lorigooini **۳۶**
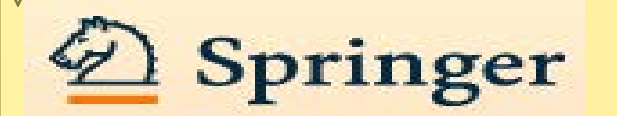

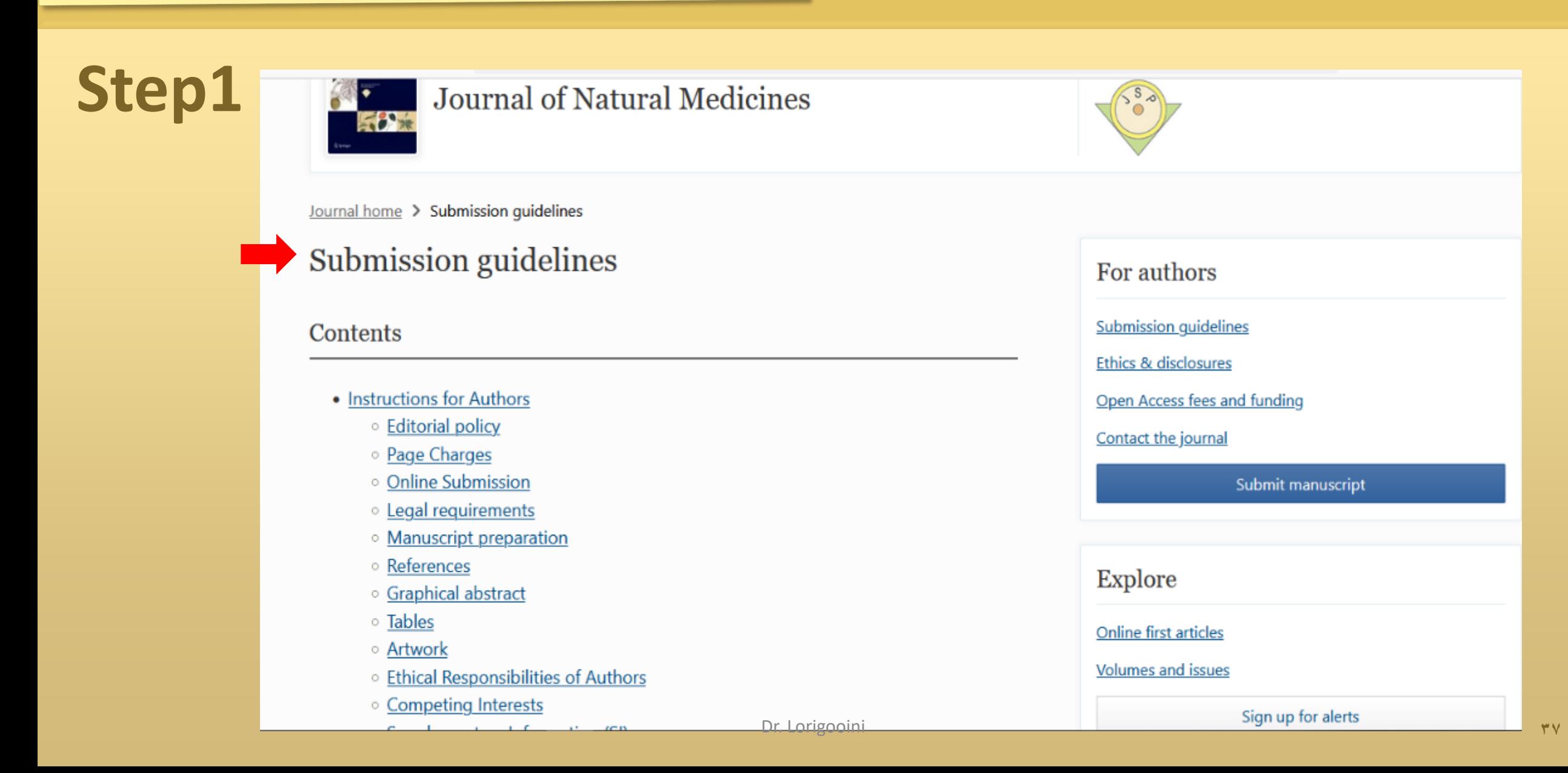

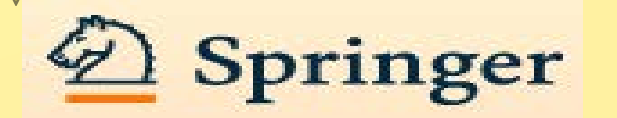

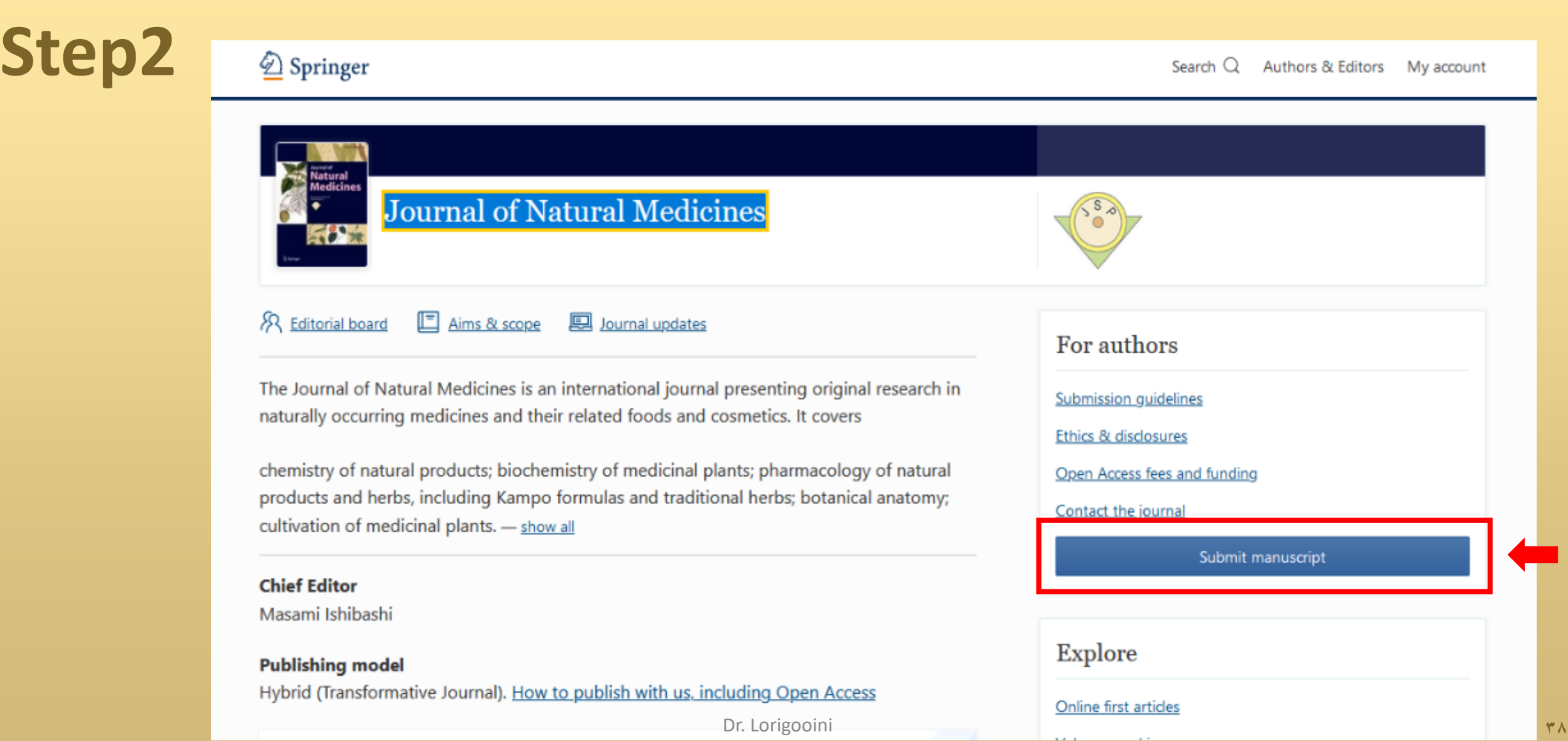

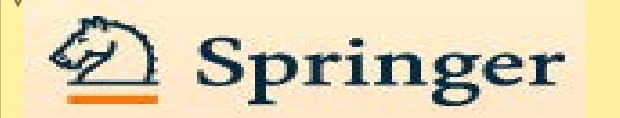

#### **Step3** Springer **Journal of Natural Medicines Insert Special Character Please Enter the Following About this Publication** Username: **Instructions For Authors** Password: **Author Tutorial Reviewer Tutorial** latura **System Requirements** Author Login Reviewer Login Editor Login Publisher Login Register What is Contact Us Or Login vias ORCID? Send Login Detail **Register Nov** Login Help **Manuscript Services** Б tware Copyright @ 2022 Aries Systems Corporation. Aries Privacy Policy | Data Use Privacy Policy

New Autwors: Please dick the 'Register' link from the menu above and enter the requested information. Upon successful registration you will be sent an email with instructions on how to verify your registration. Note: If you have received an email from us with an assigned user ID and password, DO NOT REGISTER AGAIN. Just log in to the system as 'Author'.

Authors: Please refer to the Instructions for Authors (follow the 'Instructions for Authors' link in the menu above) for details and additional information on how to prepare your manuscript to meet the journal's requiremen manuscript and track its progress through the system.

Note: All source files you upload will be automatically compiled into a single PDF file to be APPROVED by you at the end of the submission process. While the compiled PDF will be used for peer-review purposes, your uploade oublication upon acceptance. For further information about requested file formats for text and illustrations please refer to the Instructions for Authors. You can also contact the Editorial Office via the 'Contact Us' link

RETURNING AUTHOR: Please use the provided username and password and log in as 'Author' to track your manuscript or to submit a NEW manuscript. (Do not register again as you will then be unable to track your manuscript).

Reviewers: Please log in to the system as Reviewer'. You may view and/or download manuscripts assigned to you for review, submit your comments for the editors and the authors, and track the progress of your manuscripts thr Note: Please click the 'Accept' or 'Decline' button as soon as possible after receipt of the email asking you to review a manuscript.

To Change Your Usenhame And Password: Log in to the system and select 'Update My Information' from the menu above. At the top of the Update My Information screen, click the 'Change Password' button and follow the direction

For sor Your PASSWORD? If you have forgotten your password, please click 'Send Login Details' in the frame above and follow the directions.

Any FURTHER QUESTIONS? Please click the 'Contact Us' link.

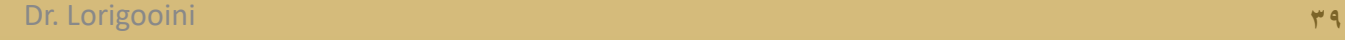

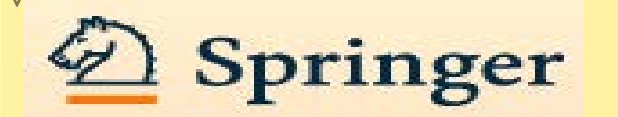

#### **We Journal of Natural Medicines Step3 MEditorial**<br>Manager Not logged in. OME . LOGIN . HELP . REGISTER . UPDATE MY INFORMATION . JOURNAL OVERVIEW AIN MENU . CONTACT US . SUBMIT A MANUSCRIPT . INSTRUCTIONS FOR AUTHORS . PRIVACY **Insert Special Character Choose a Registration Method Pre-registration Page** Retrieve your details from the ORCID registry: Use My ORCID Record To register to use the Editorial Manager system, please enter the requested information. Upon Or type in your details and continue to register without using ORCID: successful registration, you will be sent an e-mail with instructions to **Given/First Name\*** verify your registration. mily/Last Name\* E-mail Address\* Continue >> WARNING - If you think you already have an existing registration of any type (Author, Reviewer, or Editor) in this system, please DO NOT register again. This will cause delays or prevent the processing of any review or manuscript you submit. If you are unsure if you are already registered, click the 'Forgot' Your Login Details?' button. If you are registering again because you want to change your current information, changes must be made to your existing information by clicking the 'Update My Information' link on the menu bar. If you are unsure how to perform these functions, please contact the editorial office. Cancel Forgot Your Login Details?

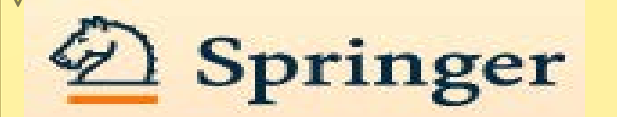

### **Journal of Natural Medicines**

HOME . LOGIN . HELP . REGISTER . UPDATE MY INFORMATION . JOURNAL OVERVIEW AAIN MENU . CONTACT US . SUBMIT A MANUSCRIPT . INSTRUCTIONS FOR AUTHORS . PRIVACY

Login Details

**MEditorial**<br>Manager Not logged in.

**Insert Special Character** 

#### **Registration Page**

To register to use the Editorial Manager system, please enter the manager system, prease enter the<br>requested information. Required<br>fields have a \* next to the label.<br>Upon successful registration, you<br>will be sent an e-mail with<br>instructions to verify your registration.

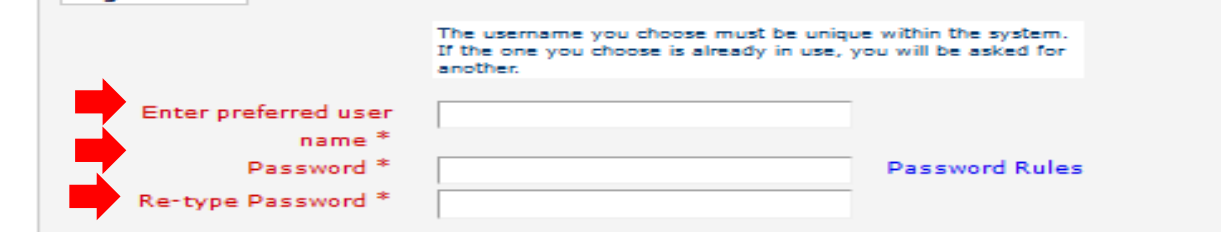

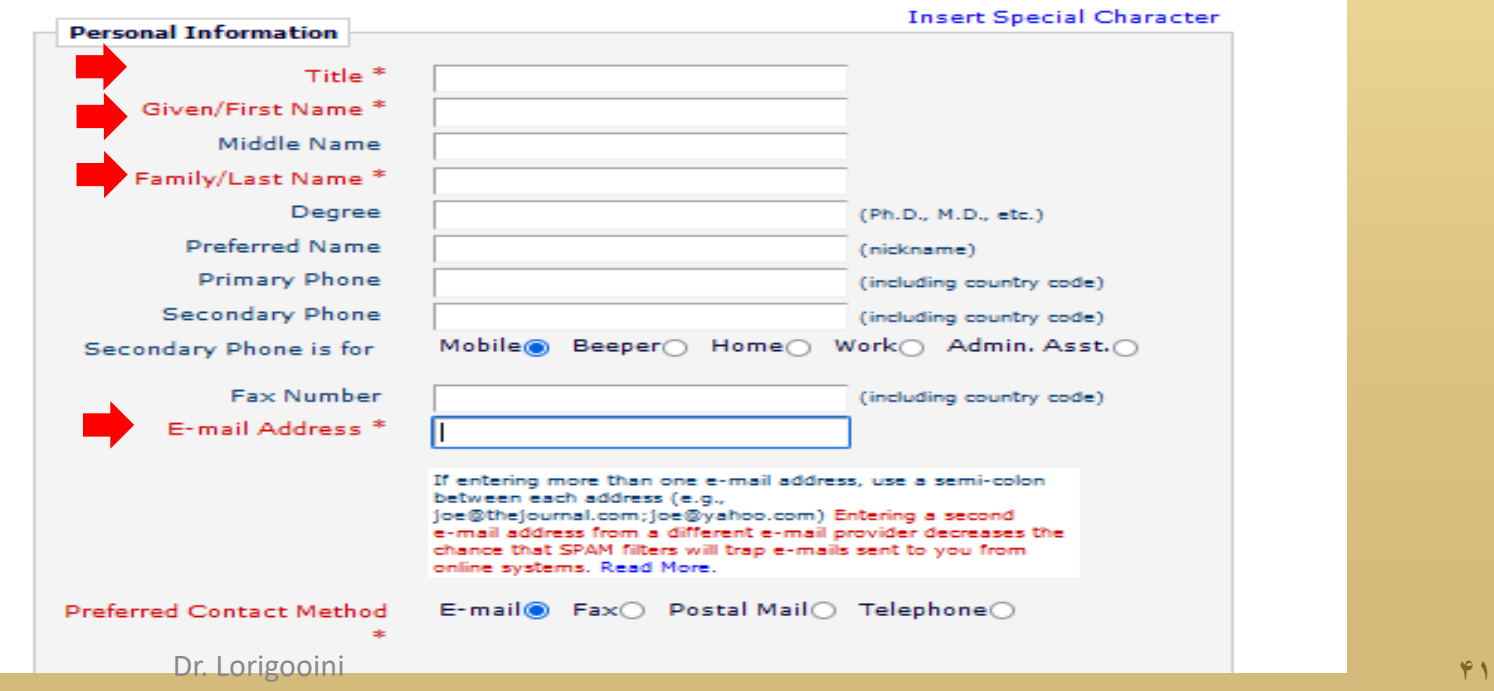

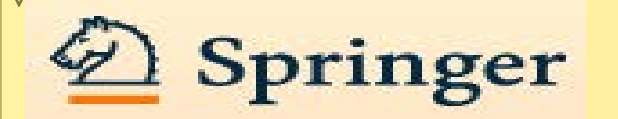

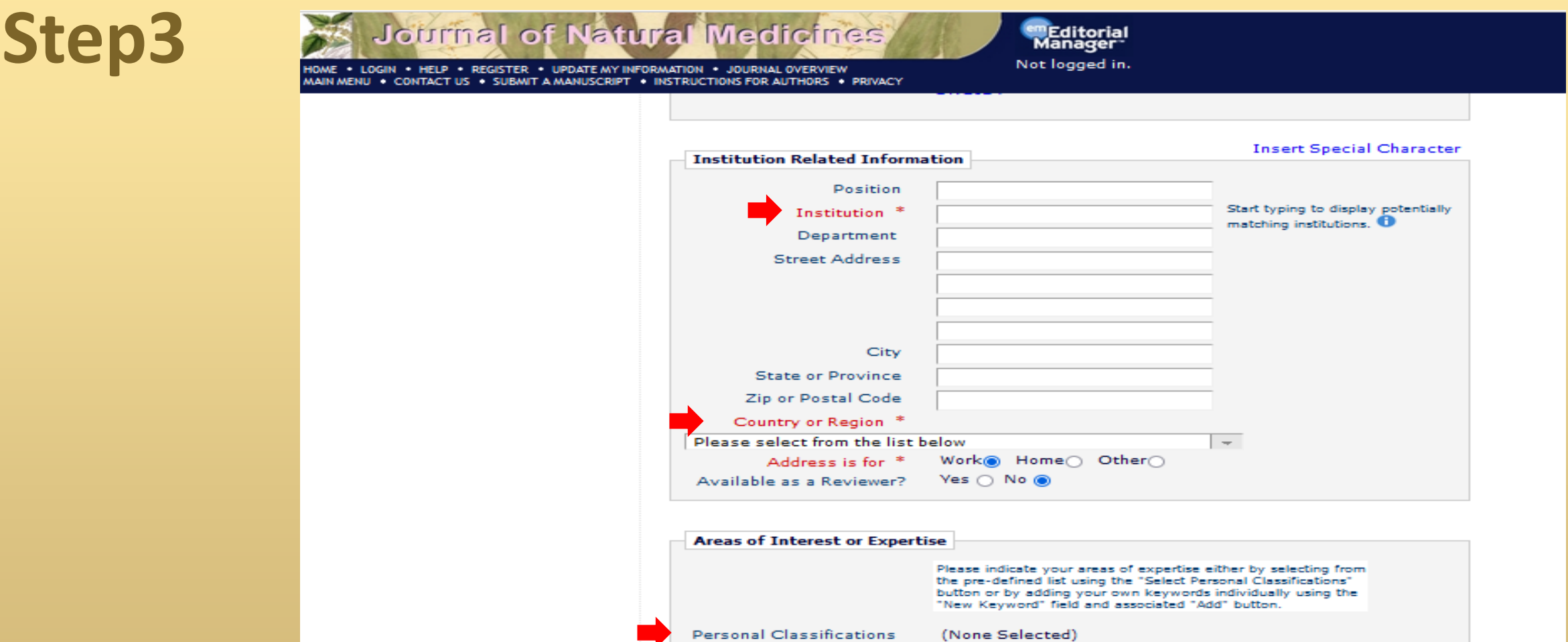

Select Personal Classifications

Dr. Lorigooini **۴۲**

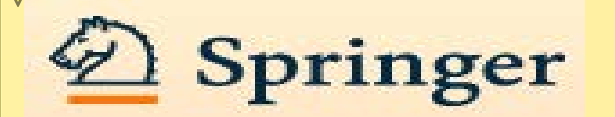

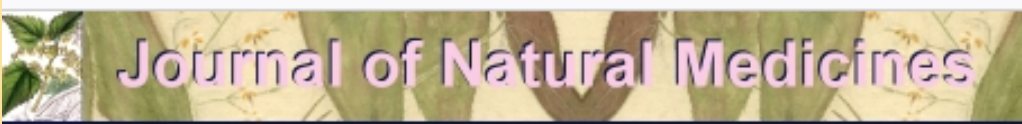

HOME . LOGIN . HELP . REGISTER . UPDATE MY INFORMATION . JOURNAL OVERVIEW MAIN MENU . CONTACT US . SUBMIT A MANUSCRIPT . INSTRUCTIONS FOR AUTHORS . PRIVACY

**Manager** Not logged in.

**em**Editorial

Please confirm the following very important information:

#### **Confirm Registration**

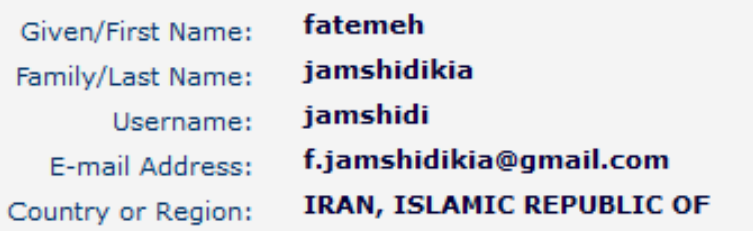

Please click on the privacy policy links below and then check the box.

I acknowledge that my personal information will be accessed, used and  $\overline{\mathcal{S}}$ otherwise processed in accordance with the Publisher's Data Use Privacy Policy and the Aries Privacy Policy.

If the information is correct and you wish to complete this registration, click the 'Continue' button below.

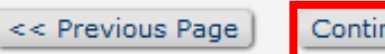

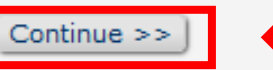

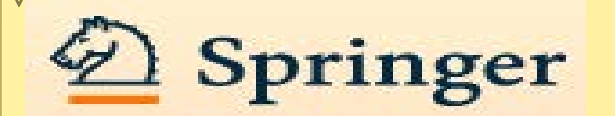

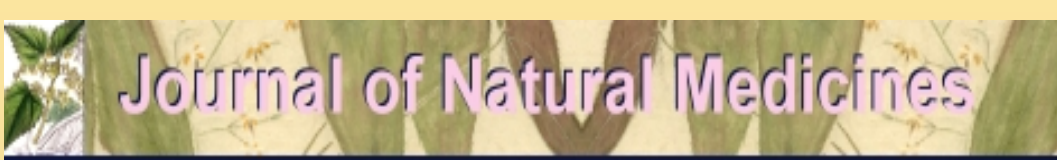

HOME . LOGIN . HELP . REGISTER . UPDATE MY INFORMATION . JOURNAL OVERVIEW MAIN MENU . CONTACT US . SUBMIT A MANUSCRIPT . INSTRUCTIONS FOR AUTHORS . PRIVACY Not logged in.

**em**Editorial Manager<sup>®</sup>

### **Registration Complete**

Check your email for a message to confirm your registration. Note that Editorial Manager may have assigned a different Username if the one you selected is already in use.

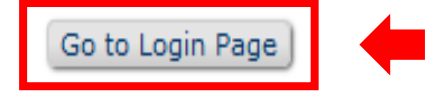

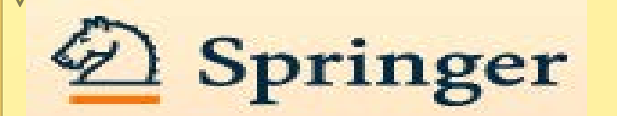

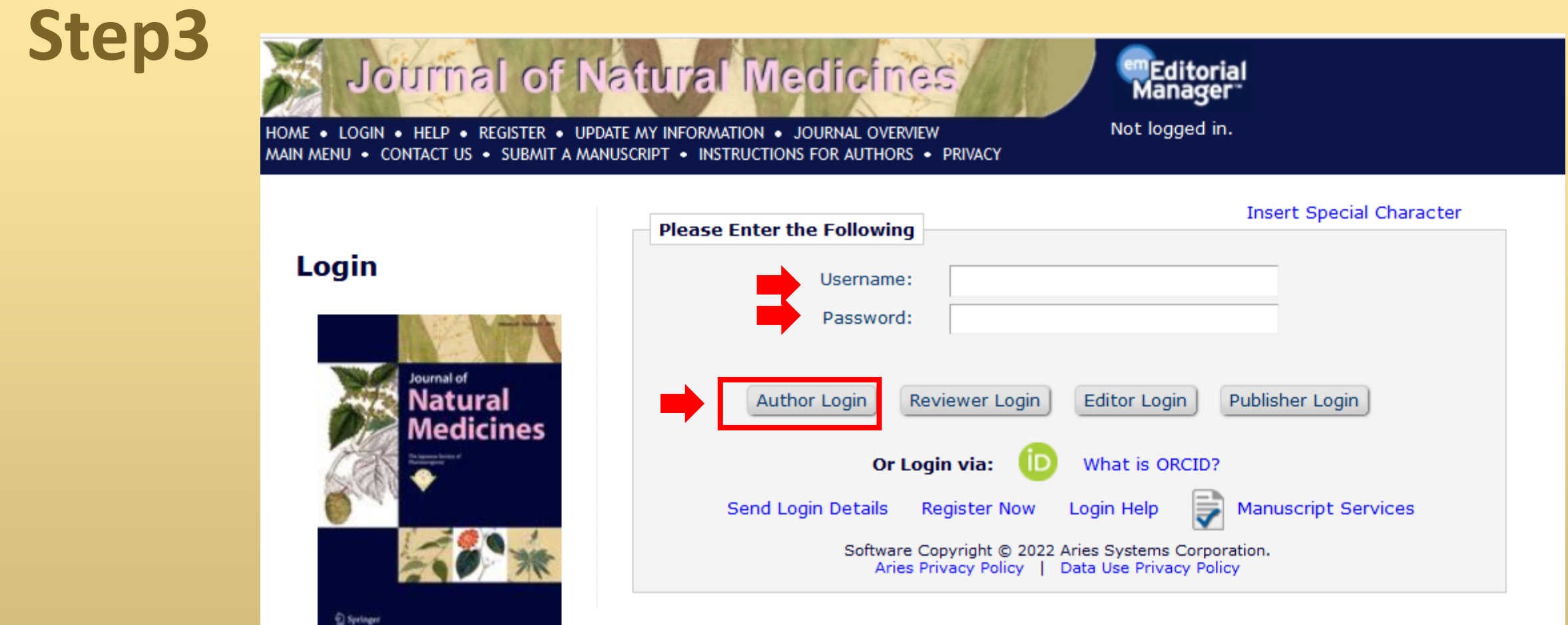

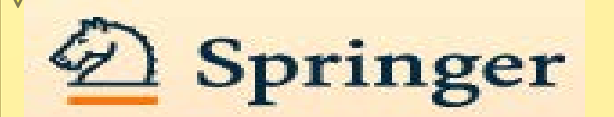

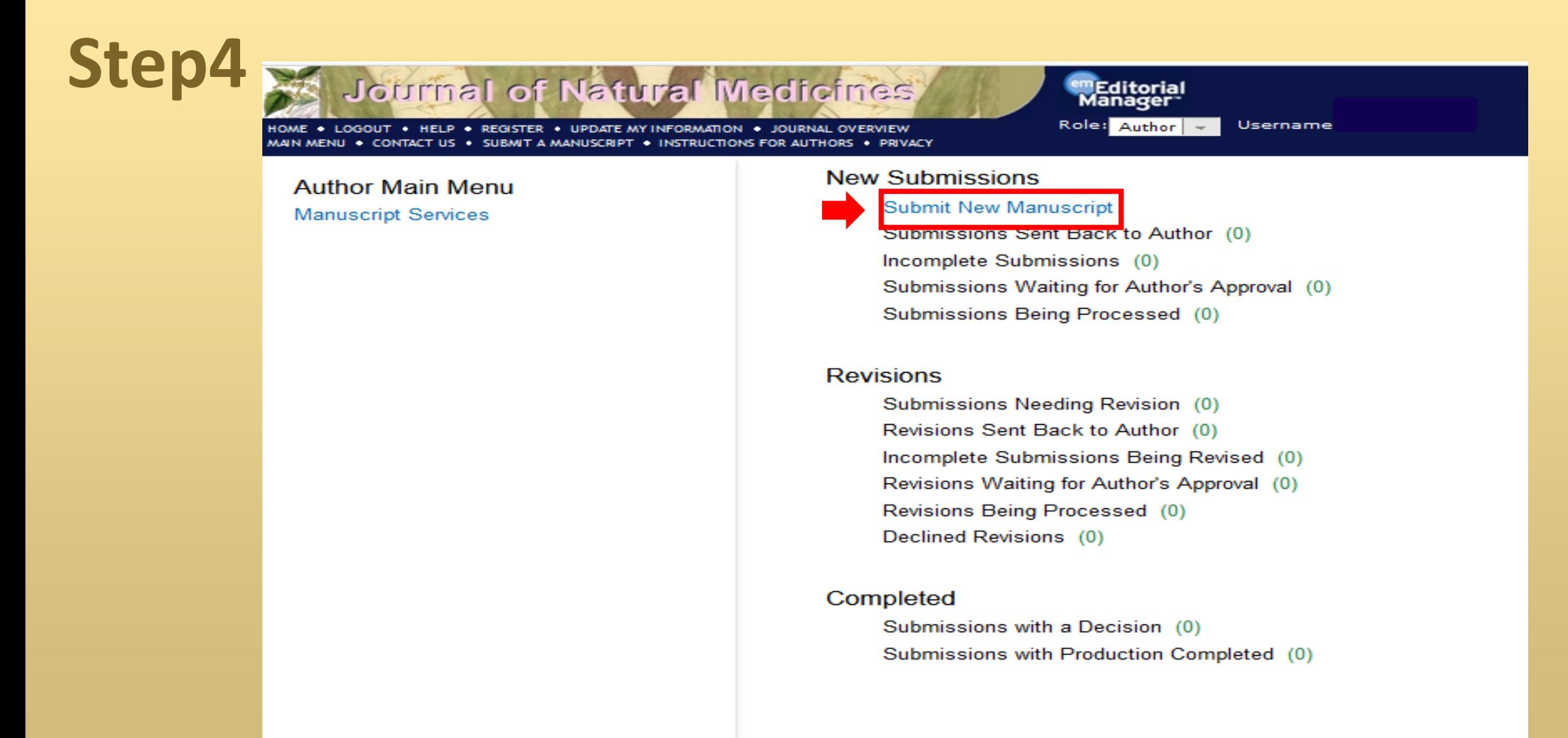

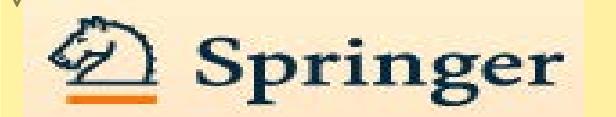

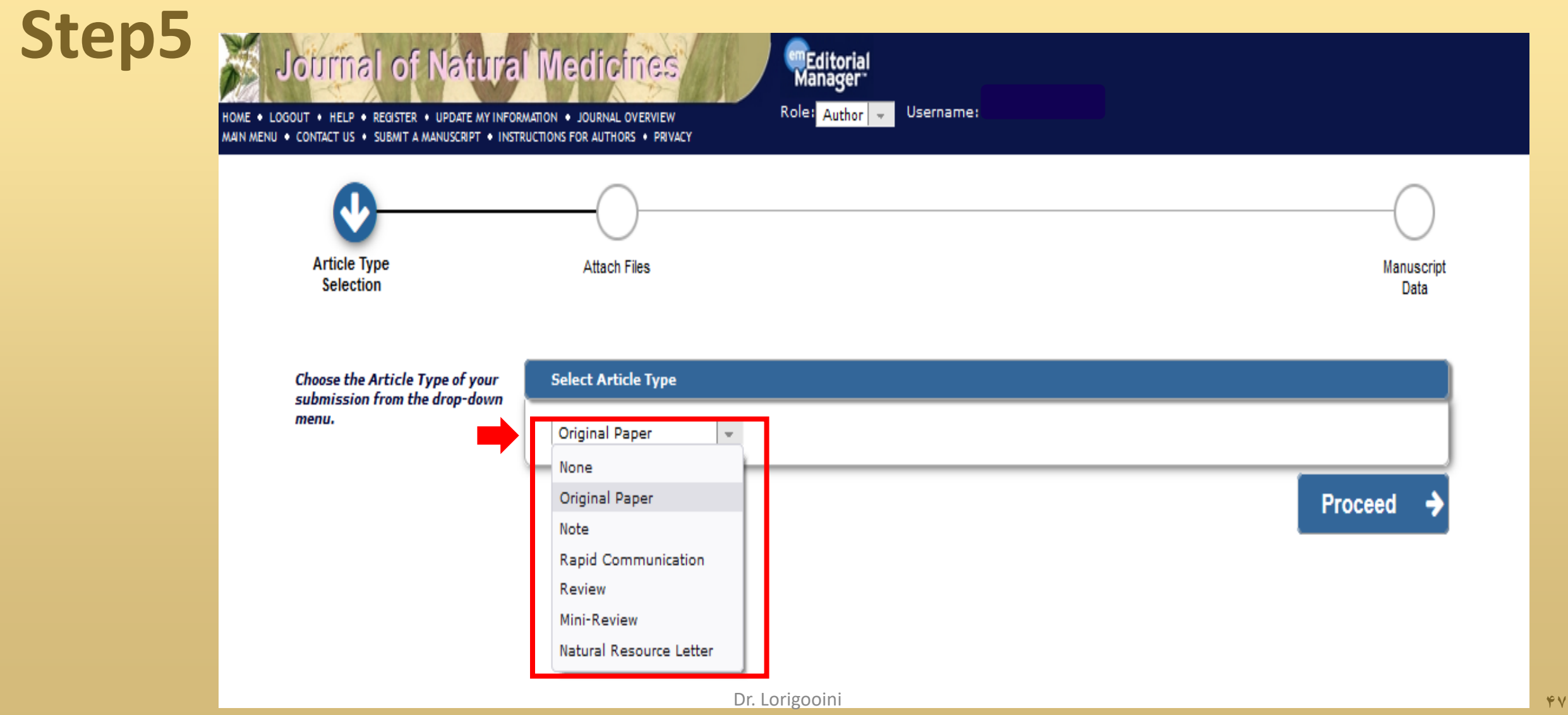

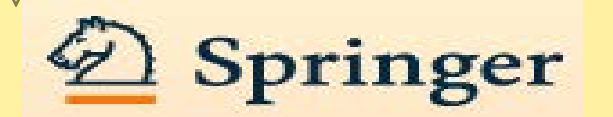

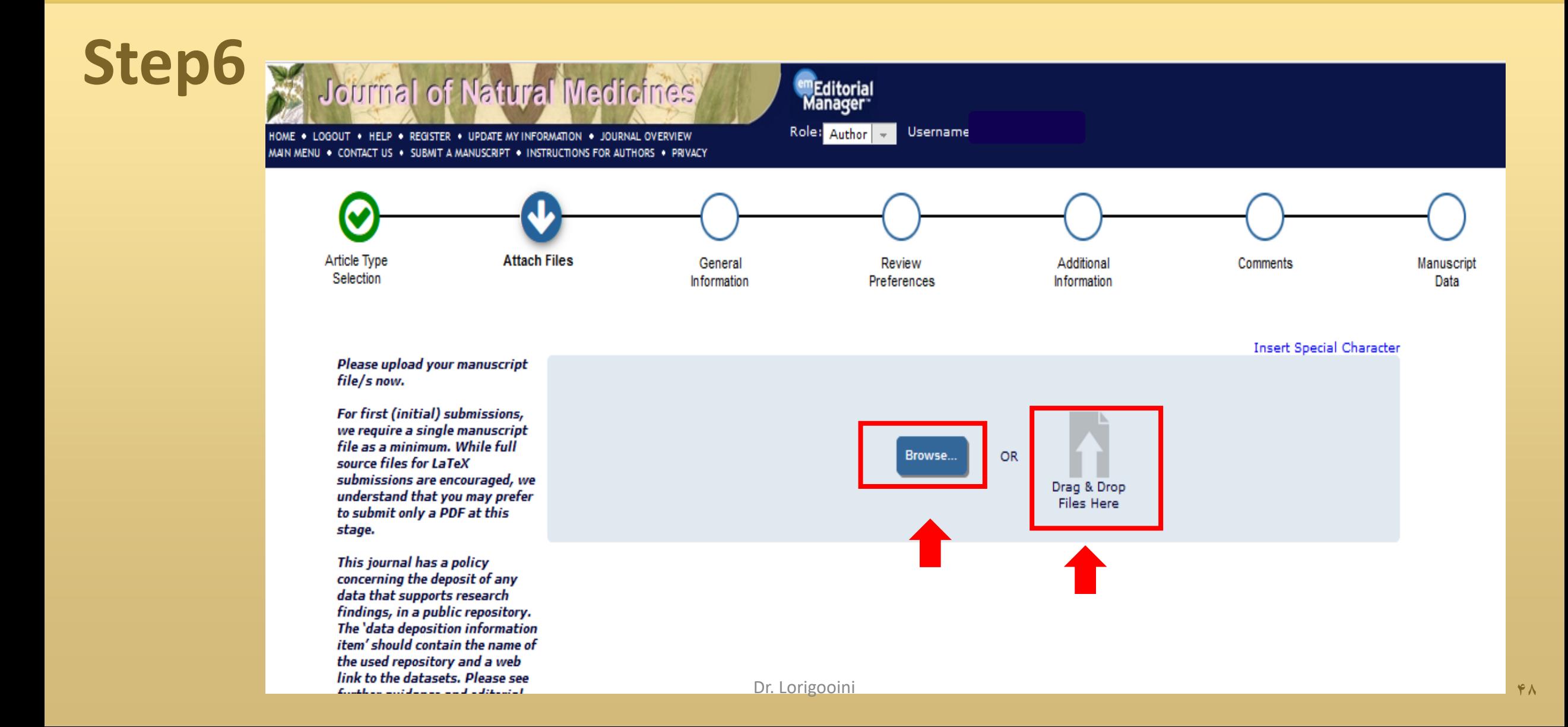

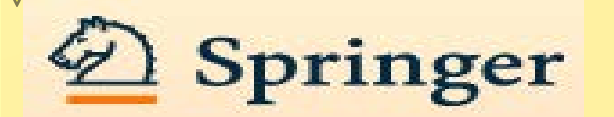

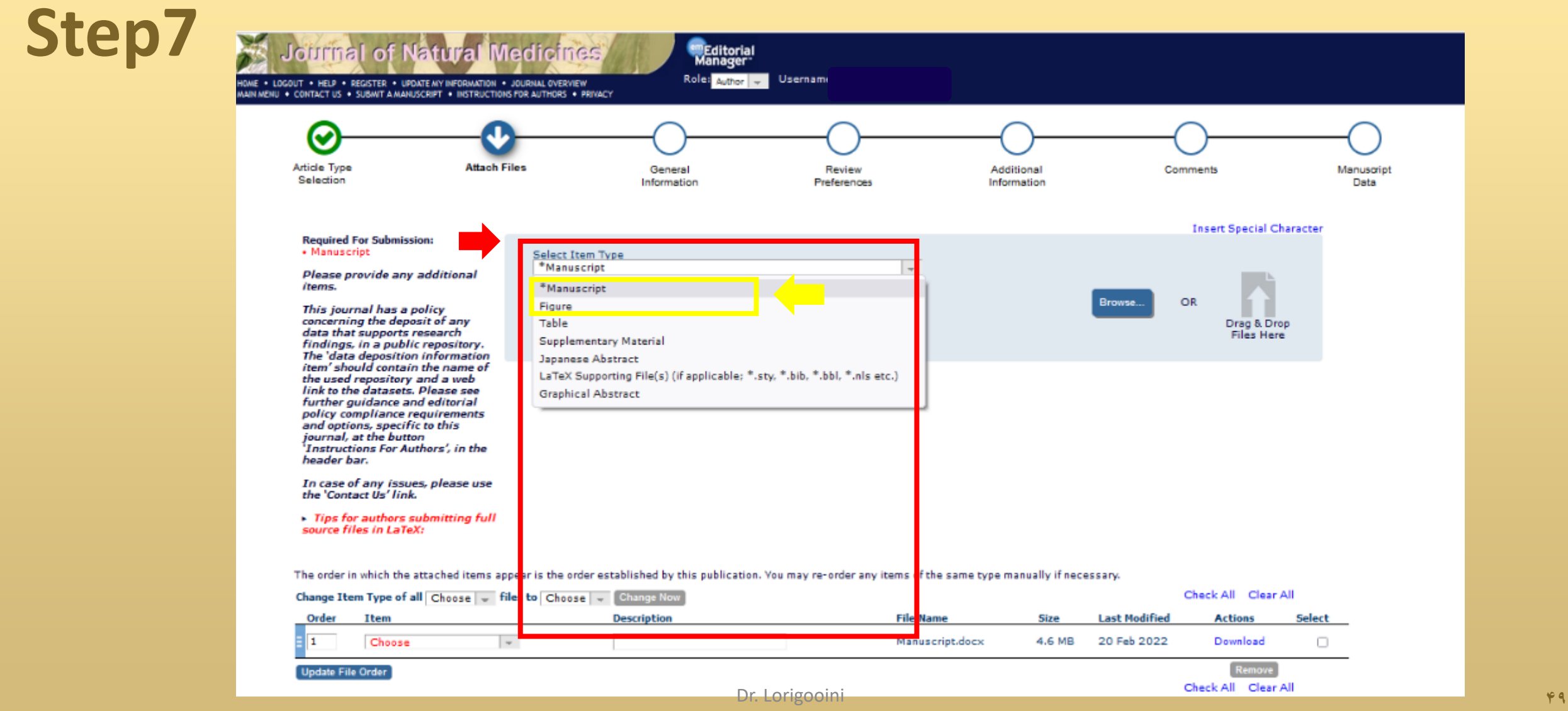

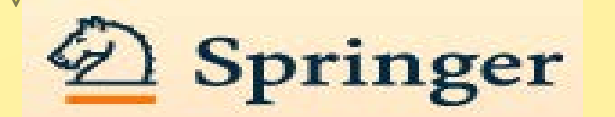

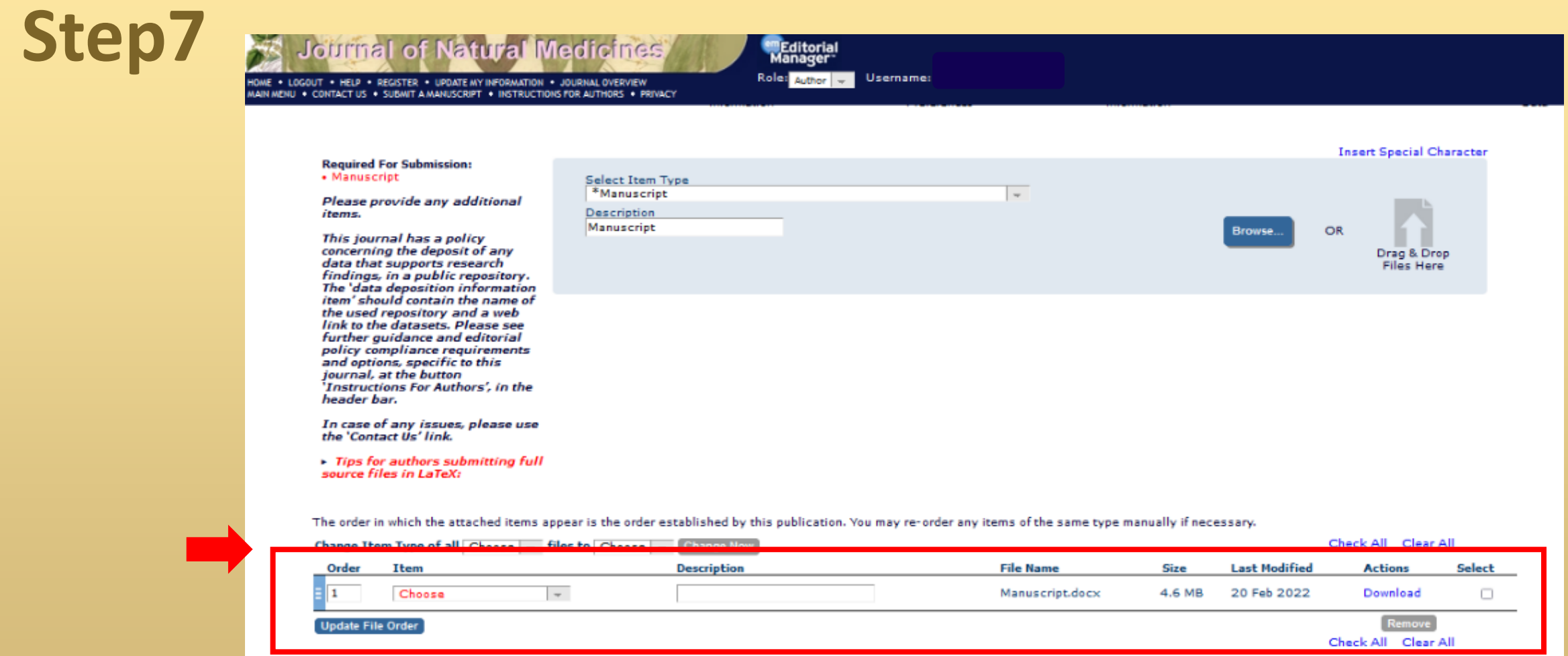

← Back Proceed →

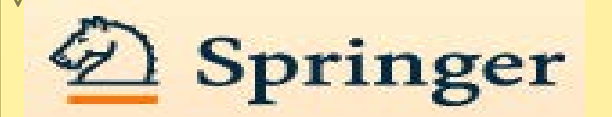

#### **Step8 Journal of Natural Medicines MEditorial**<br>Manager Role: Author -Username: HOME \* LOGOUT \* HELP \* REGISTER \* UPDATE MY INFORMATION \* JOURNAL OVERVIEW<br>MAIN MENU \* CONTACT US \* SUBMIT A MANUSCRIPT \* INSTRUCTIONS FOR AUTHORS \* PRIVACY v Article Type **Attach Files** General Review Additional Comments Manuscript Selection Information Preferences Information Data Please provide the requested **Insert Special Character** information. - Classifications Please identify your submission's areas of interest and specialization by selecting one or more classifications. Select any number of Classifications (None Selected) **Add Classifications** Proceed → ← Back

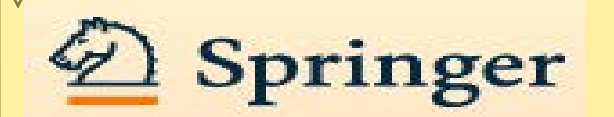

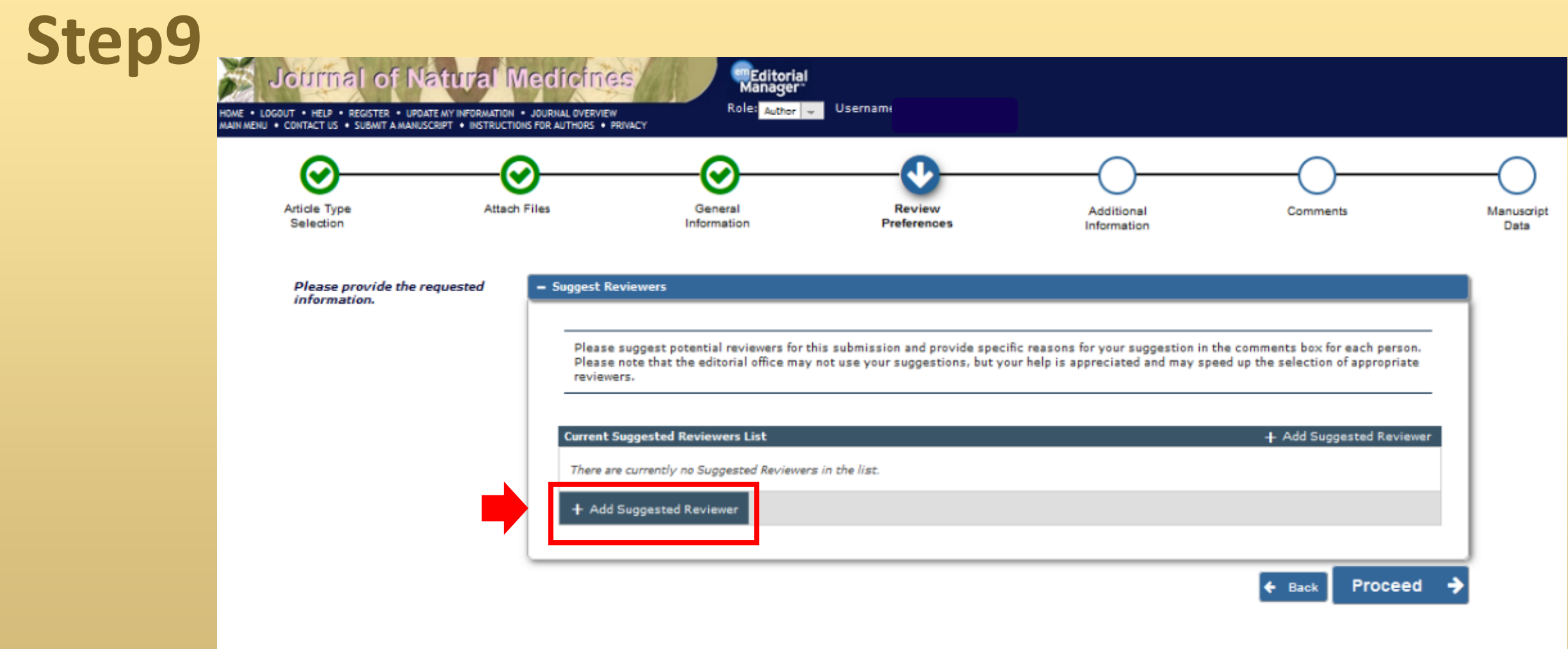

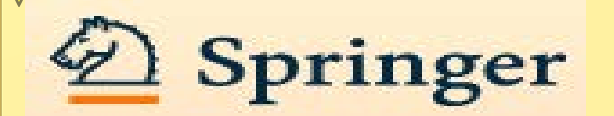

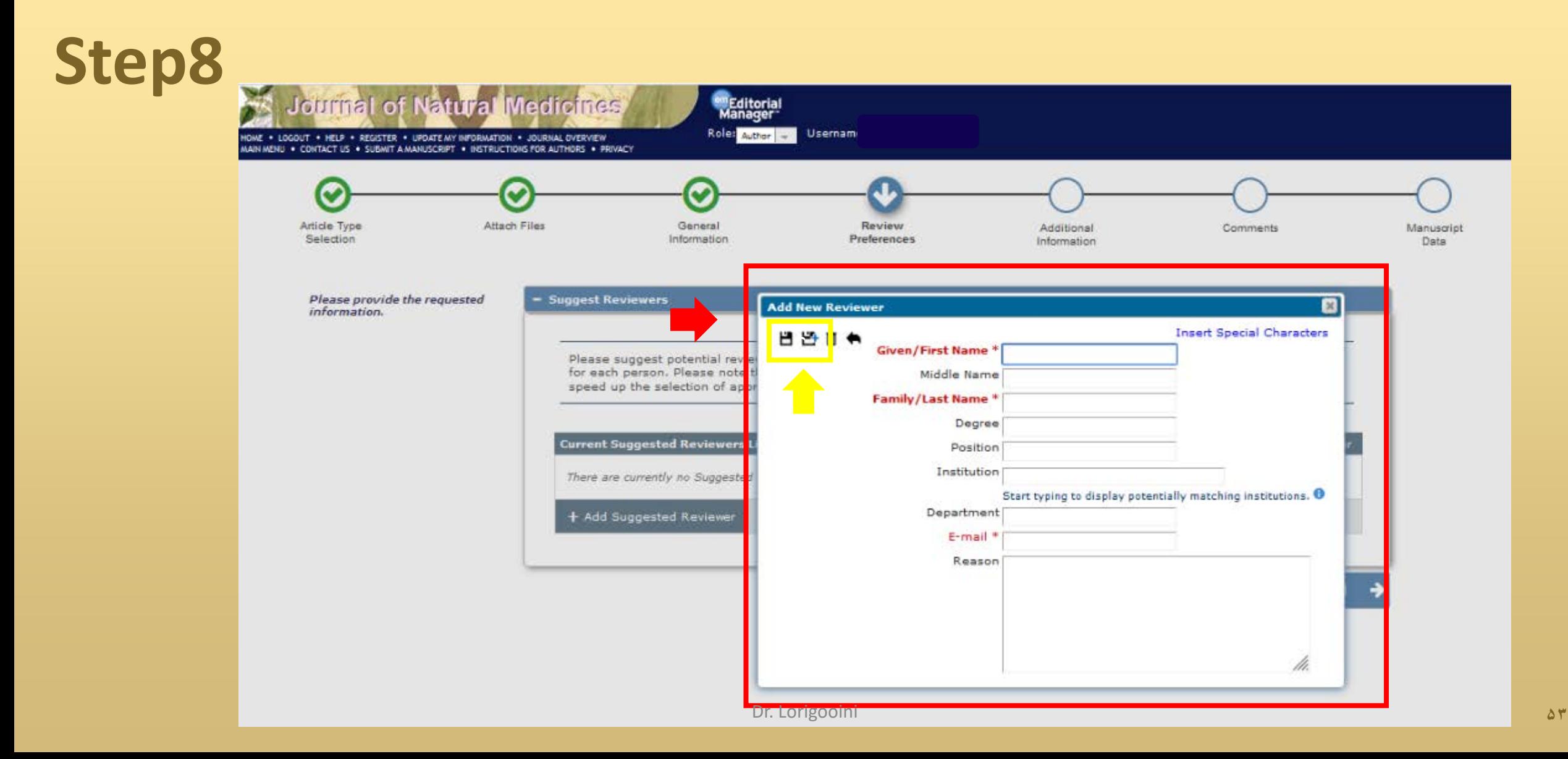

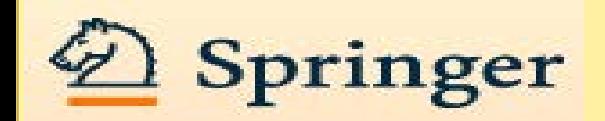

Please provide the requested information.

**Concomer** 

#### - Suggest Reviewers

**The Contract Constitution** 

Please suggest potential reviewers for this submission and provide specific reasons for your suggestion in the comments box for each person. Please note that the editorial office may not use your suggestions, but your help is appreciated and may speed up the selection of appropriate reviewers.

*<u>Allen and Charles Control Control Control Control Control Control Control Control Control Control Control Control Control Control Control Control Control Control Control Control Control Control Control Control Control C*</u>

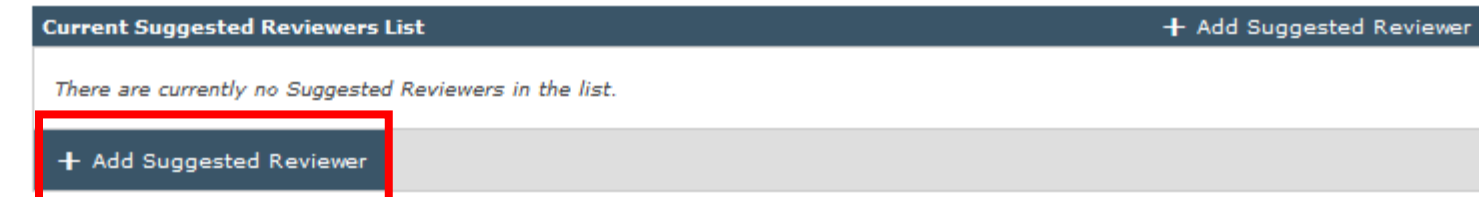

*<u>A LONG CHANGE</u>* 

**Proceed** 

محدث

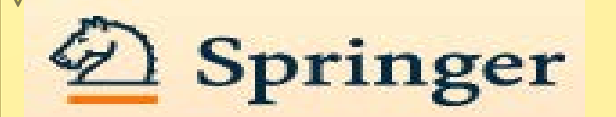

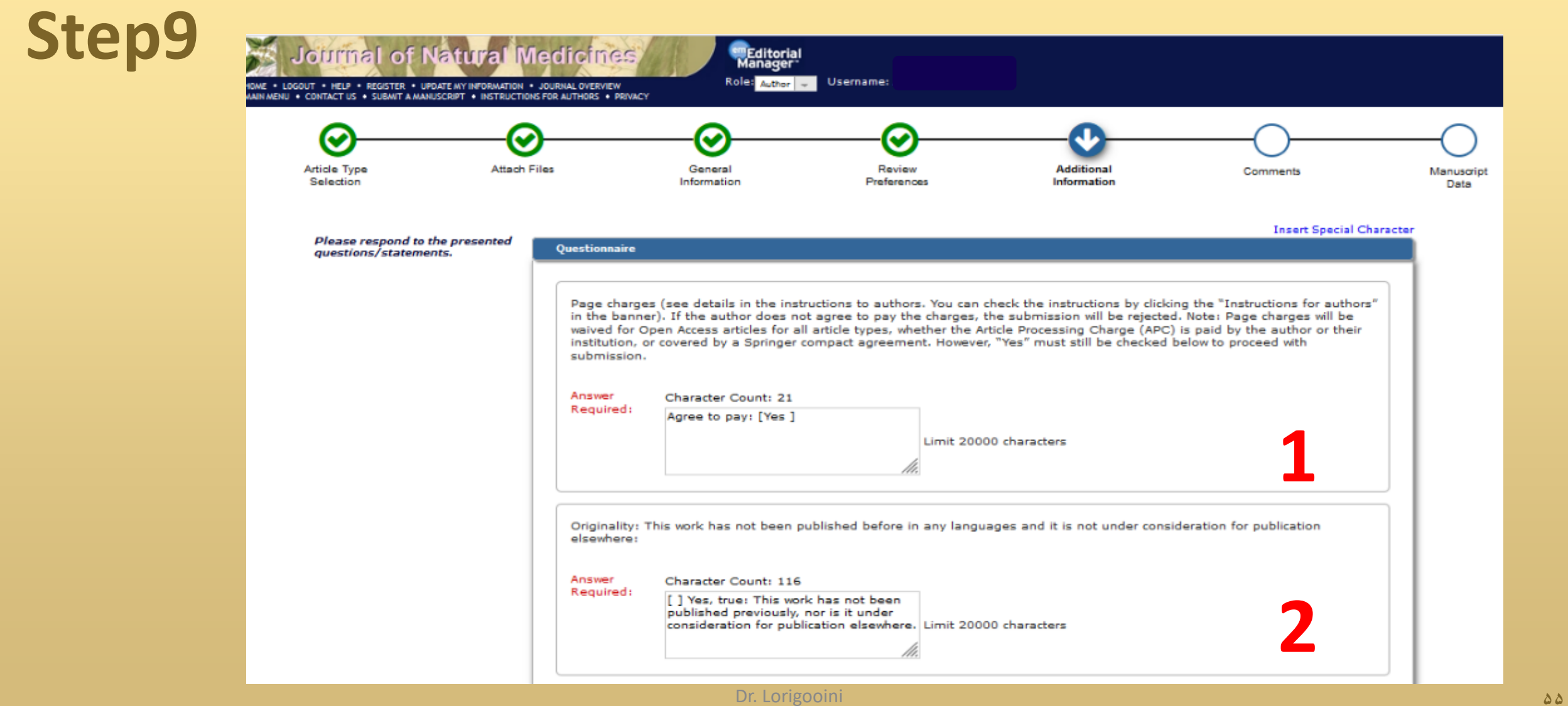

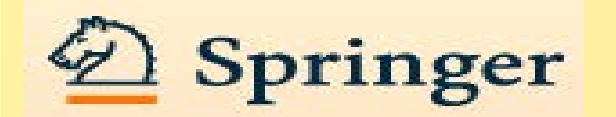

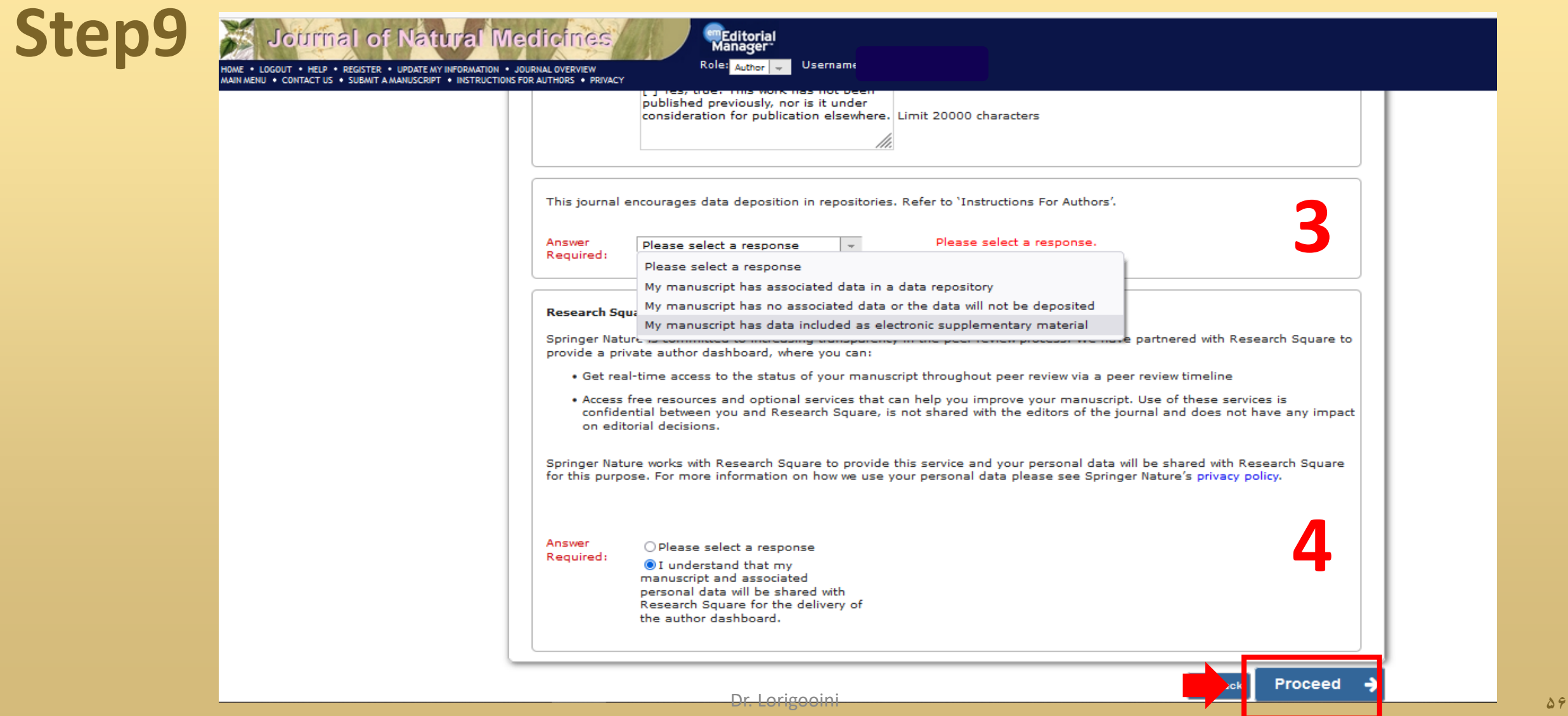

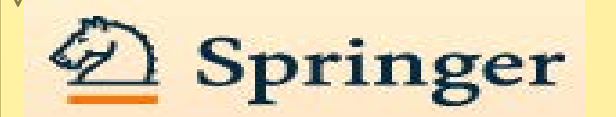

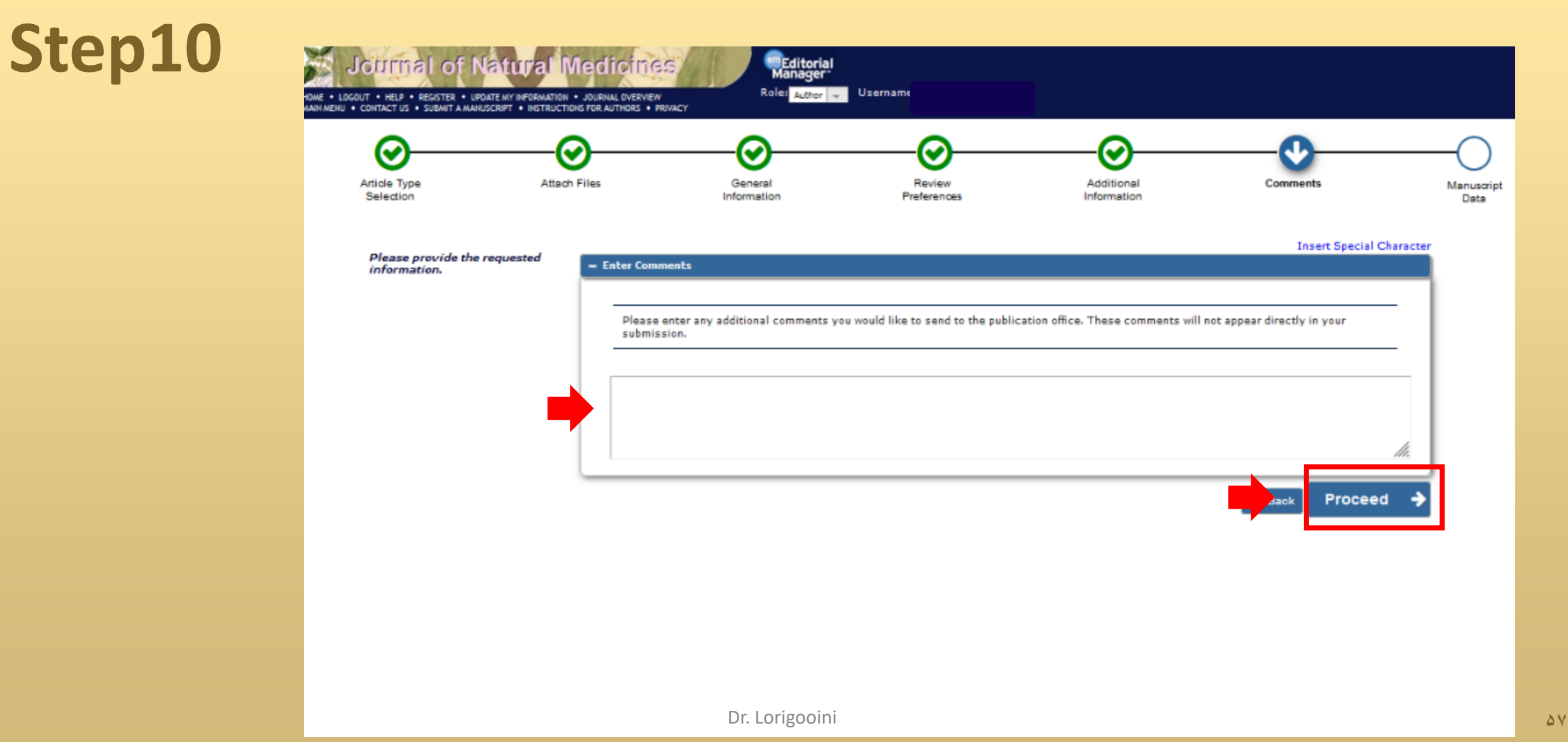

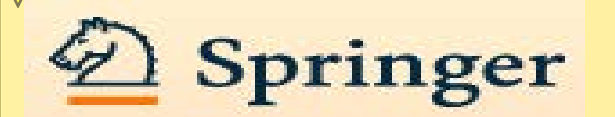

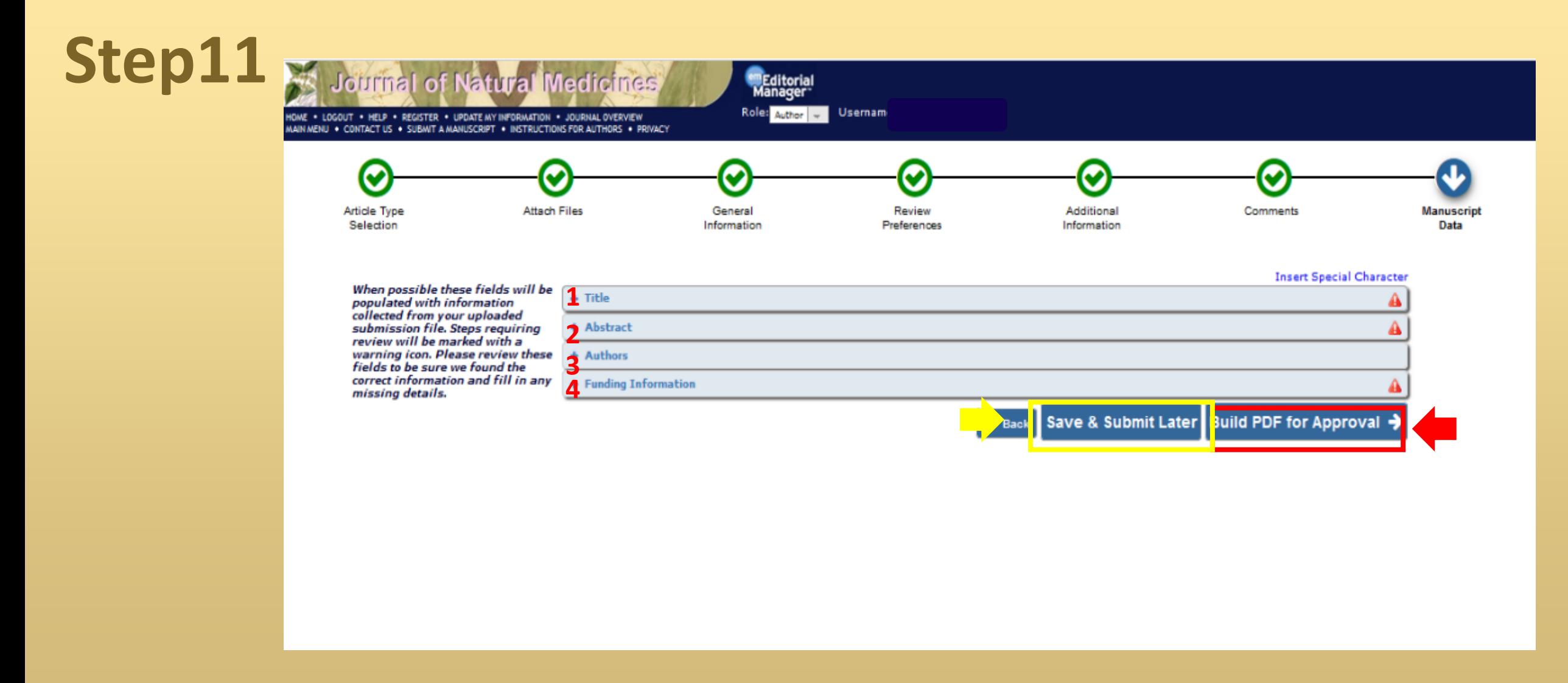

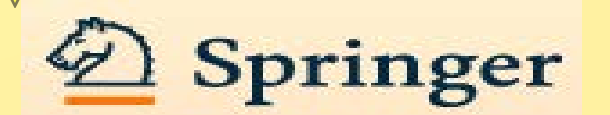

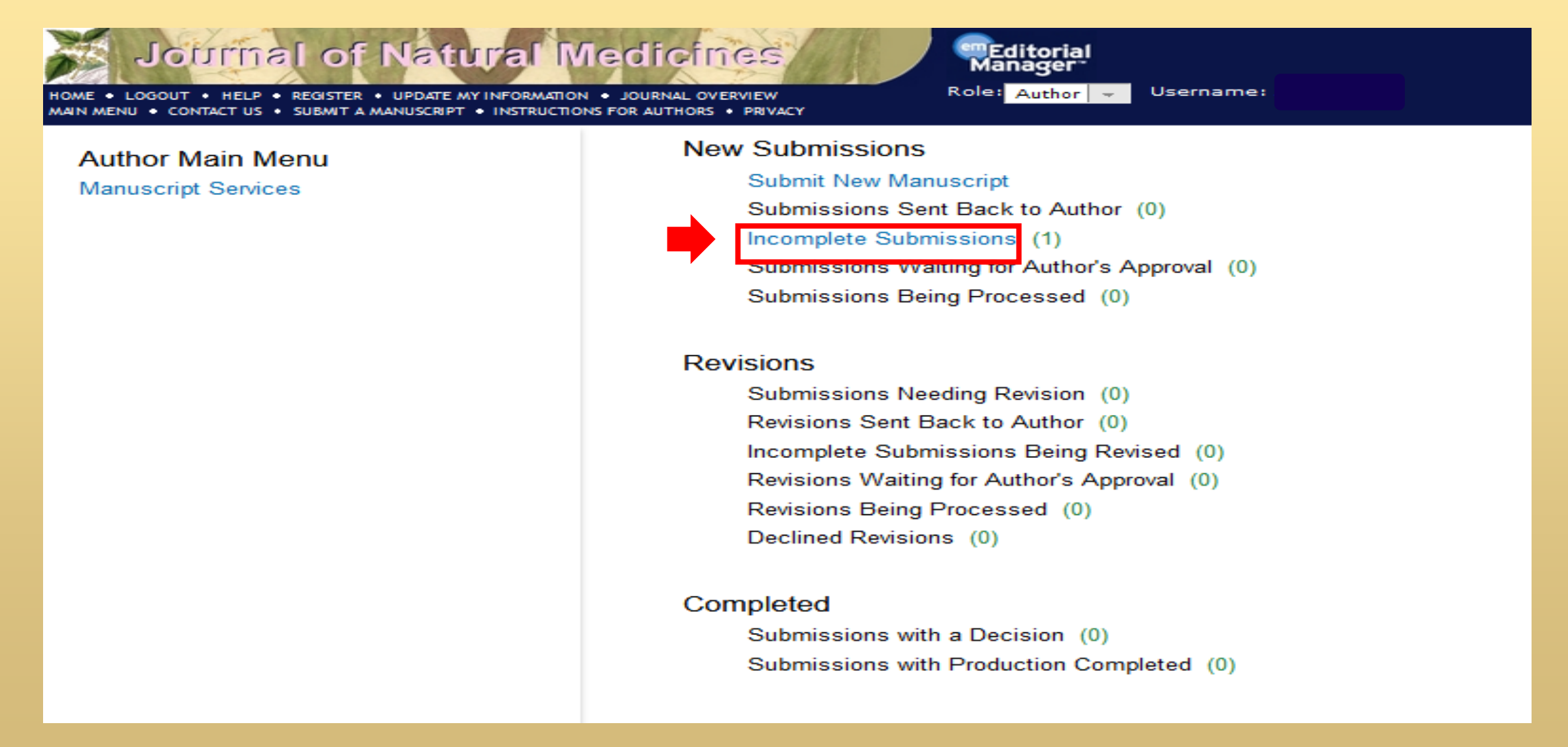

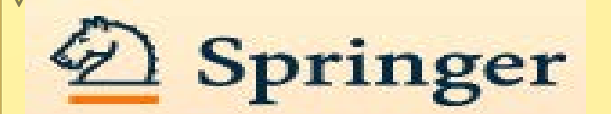

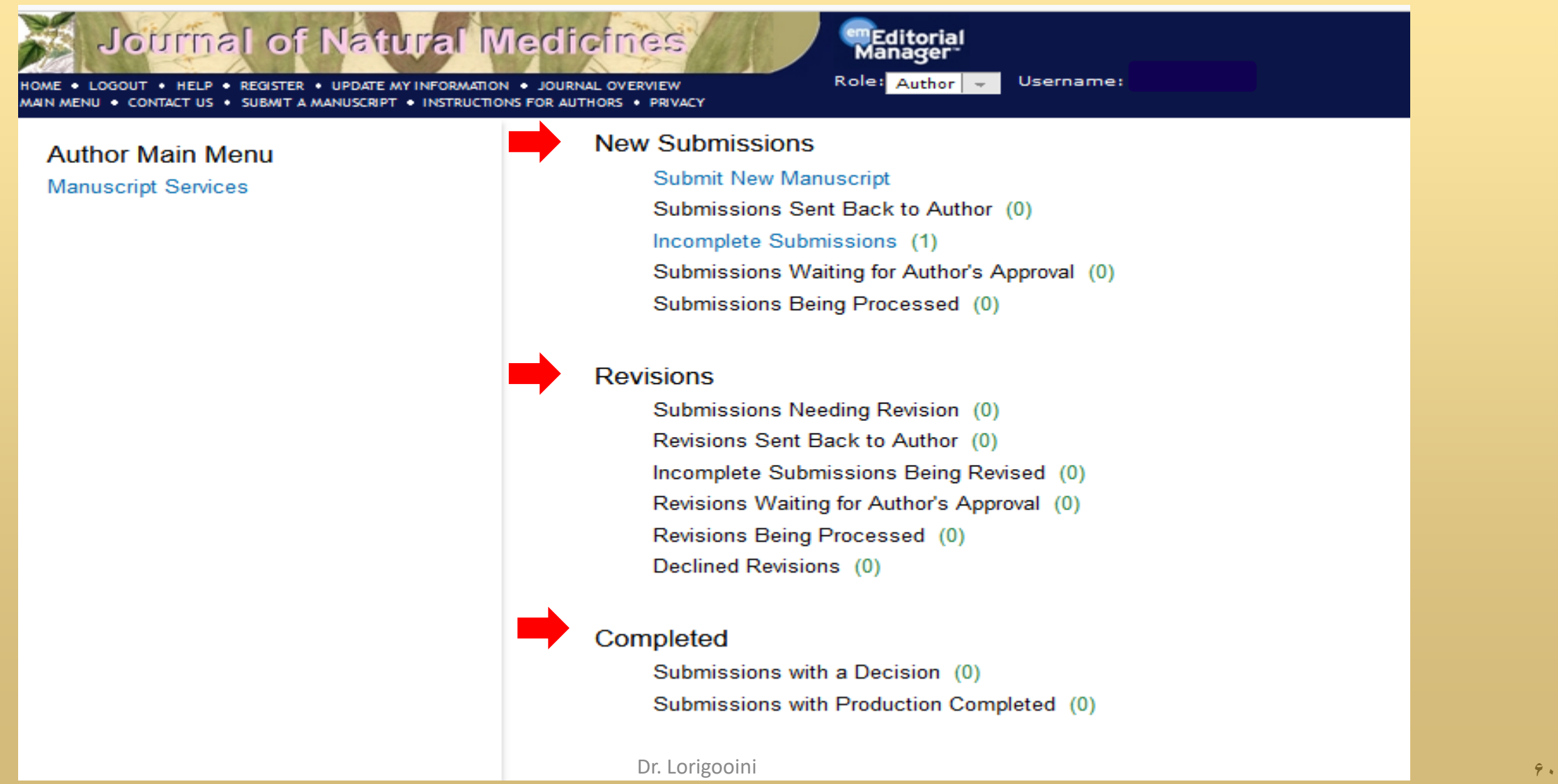

### **Third publisher**

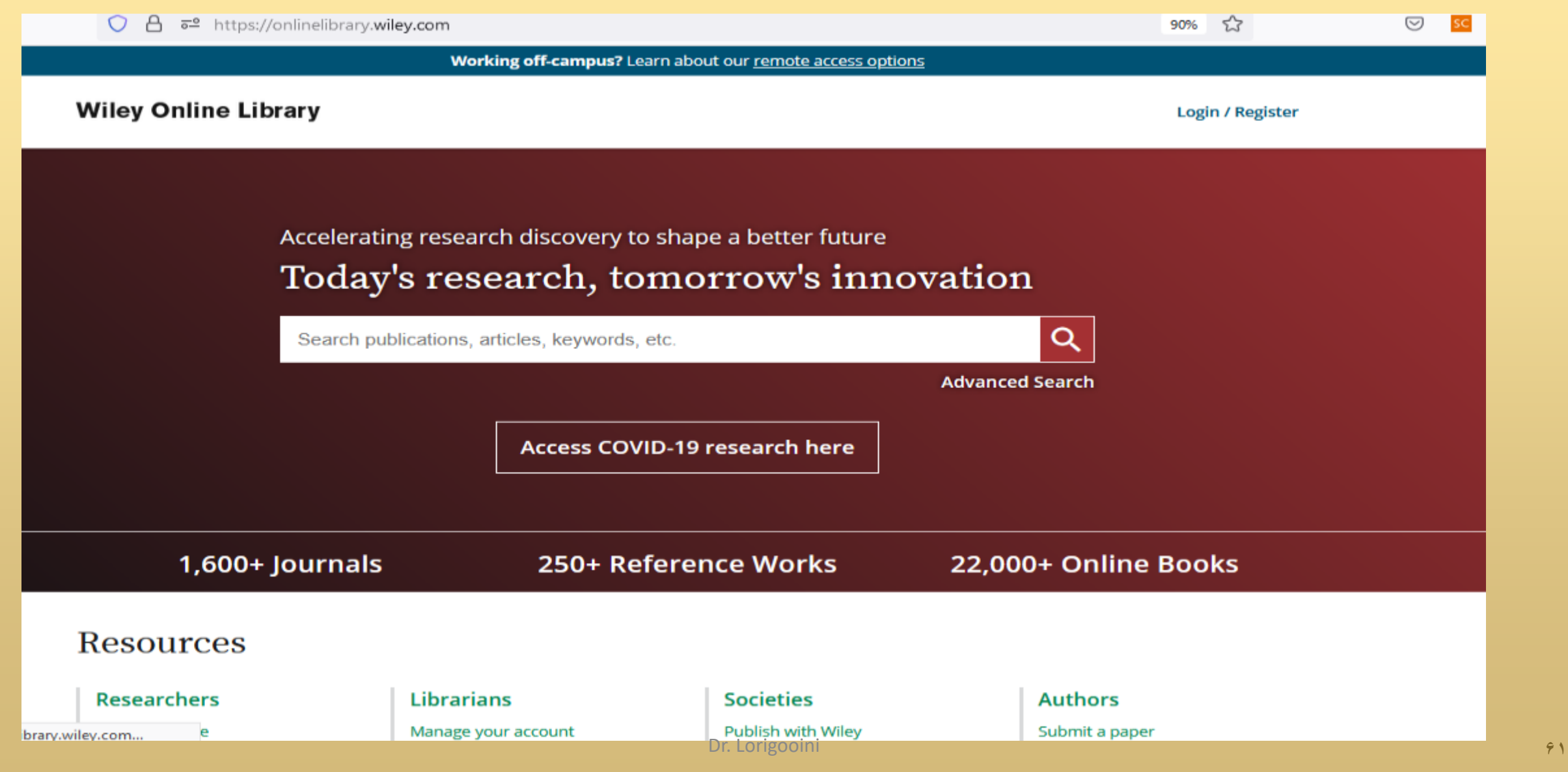

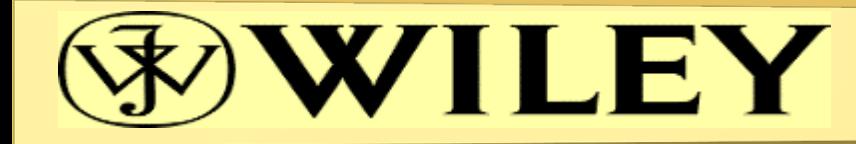

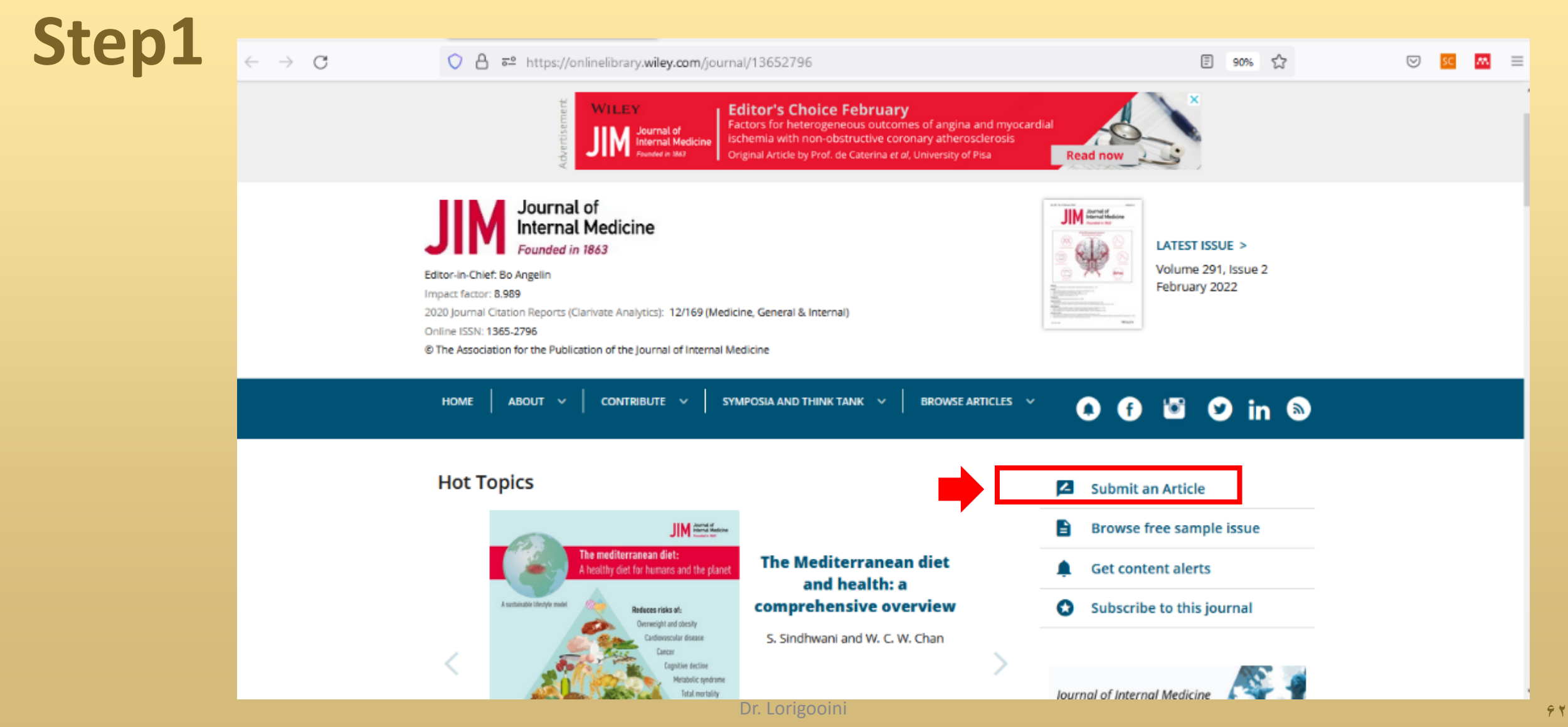

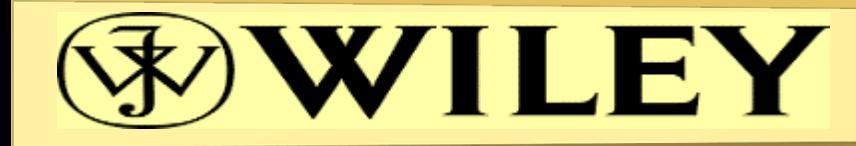

#### **Step 2** ScholarOne Manuscripts™ Instructions & Forms Help Ξ **Create An Account** Log In **Reset Password** A Please add this site to your pop-up blocker exception list Blocking pop-ups on this site may prevent peer-review related e-mails from being sent. More information on disabling pop-up blockers **1** Welcome to the submission site for Log In Journal of Internal Medicine Create an Account User ID To begin, log in with your user ID and password. If you are unsure about whether or not you have an account, or have forgotten your password, go to the Reset Password screen. **Reset Password** Password Privacy Policy **3**  $\circ$ Author Guidelines Log In Log In With ORCID iD

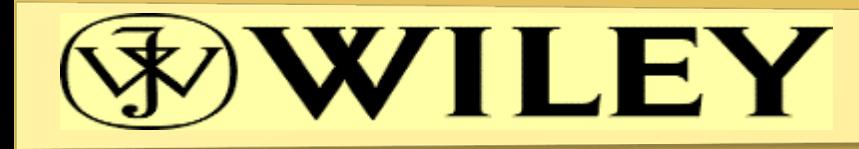

Create an There are three screens to fill out in the Create Account process. In this first screen, enter your name<br>and e-mail information into the boxes below. Required fields are marked with "req." When you are Account finished, click "Next."

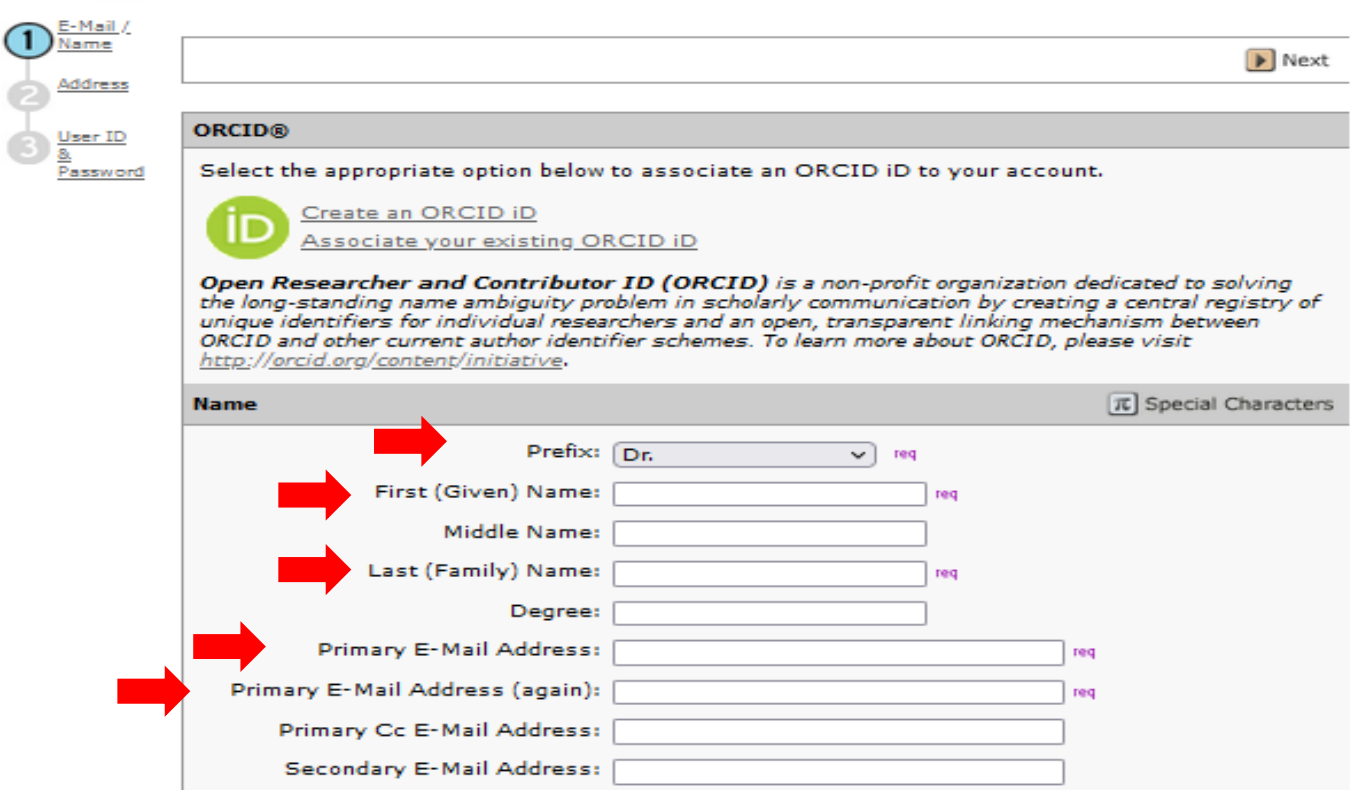

Secondary E-Mail Address (again): Secondary Cc E-Mail Address:

 $\triangleright$  Next

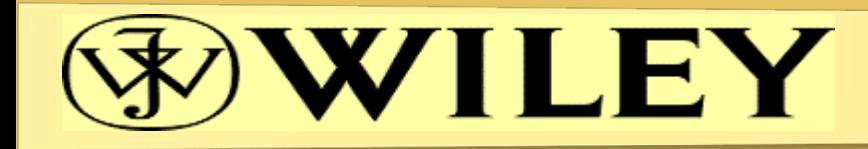

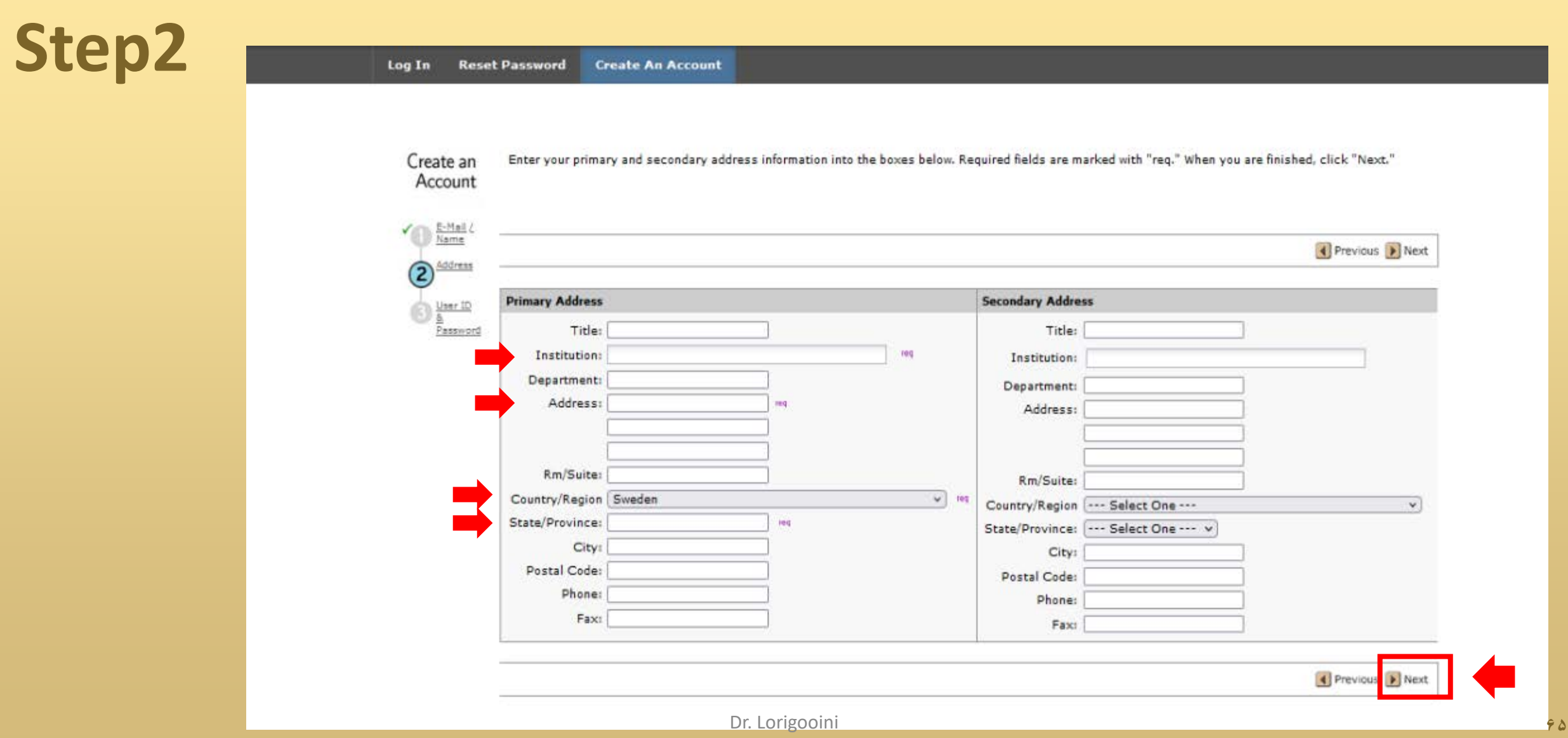

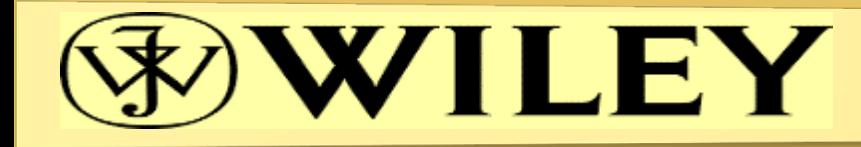

When you are finished, click "Finish."

 $\circled{3}$ 

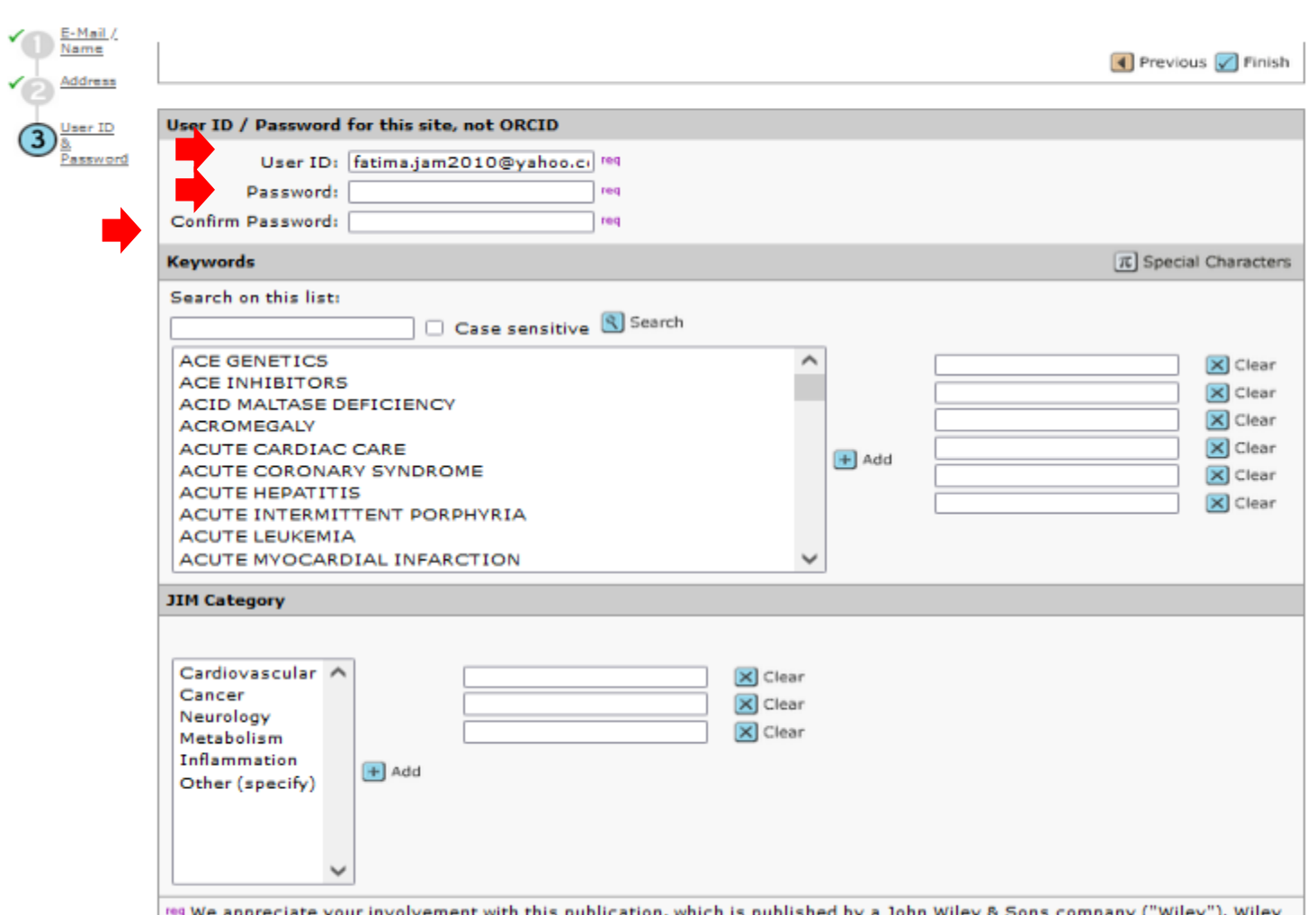

rea We appreciate your involvement with this publication, which is published by a John Wiley & Sons company ("Wiley"). Wiley<br>(including where applicable image in operated editorial offices or journal proprietor organisati

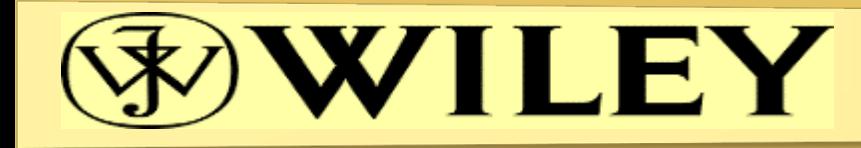

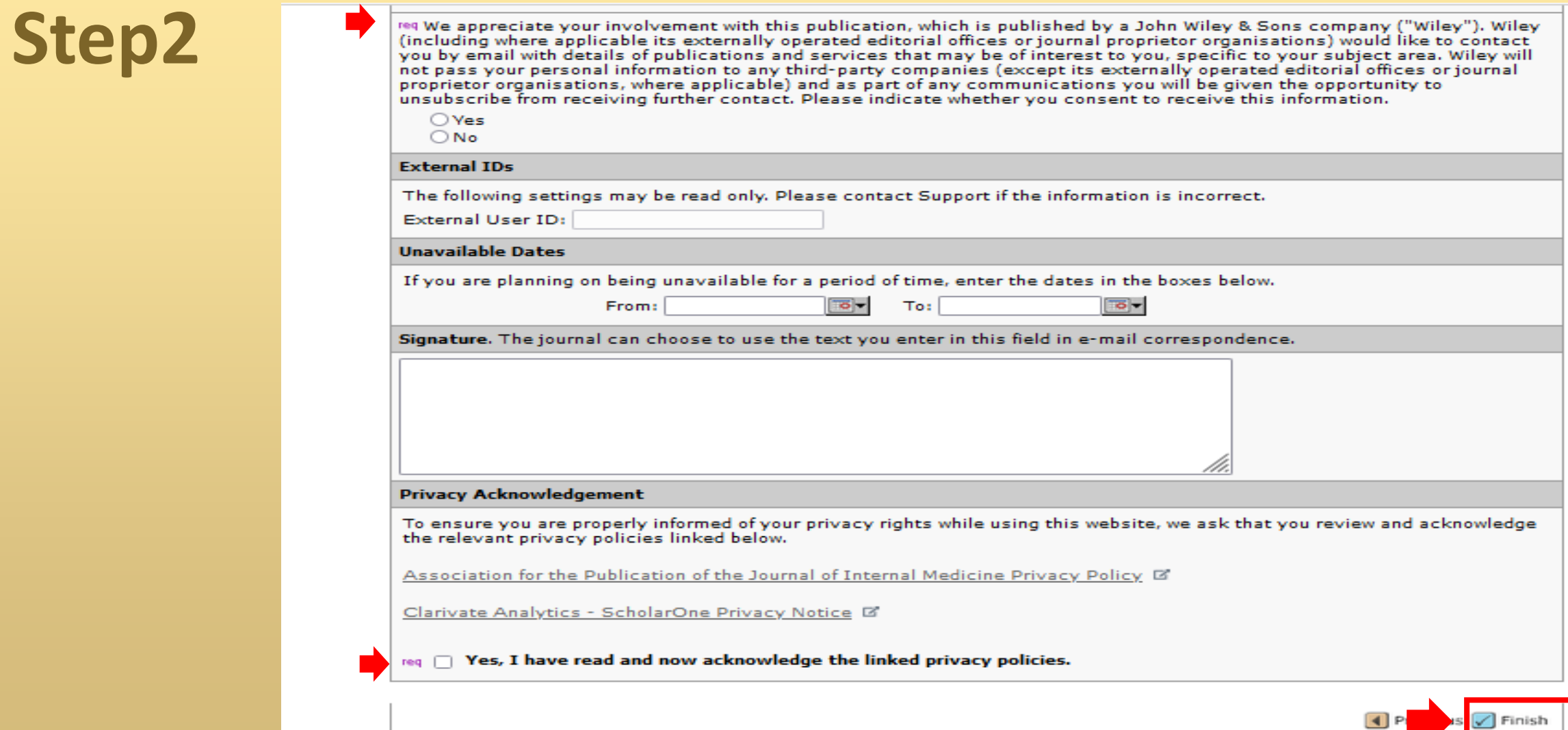

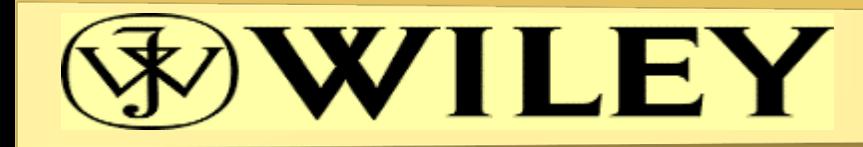

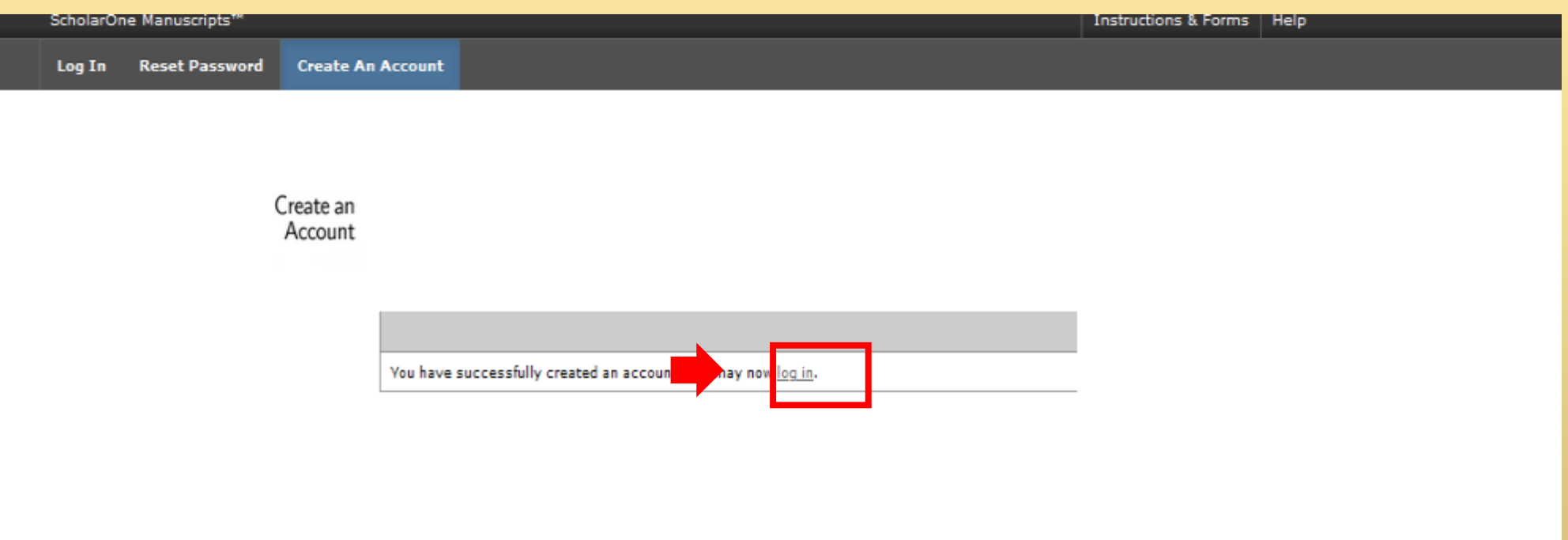

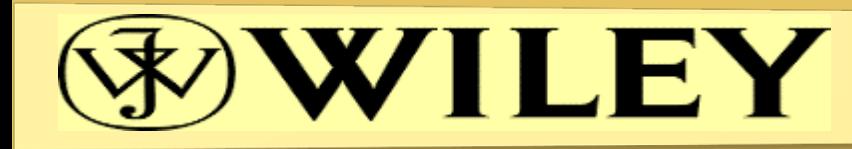

#### **Step3**  $\circ$  Review *<del>K</del>Home* **∕Author Instructions** The tabs in the header indicate which roles you can perform according to your permissions in the system. If you are submitting a manuscript, Help use the Author tab. Alternative, if you have been invited to review a manuscript, use the Review tab. ● FAQs & User Guides C • Journal Home C' Associate your ScholarOne account with your ORCID iD ● Site Support L' ORCID iD is a unique and persistent identifier that distinguishes you from every other researcher - by connecting you with your research activities. We encourage you to register today for your ORCID iD and then associate it with your ScholarOne account. Find out how.

JIM Privacy Policy

**JIM Author Guidelines** 

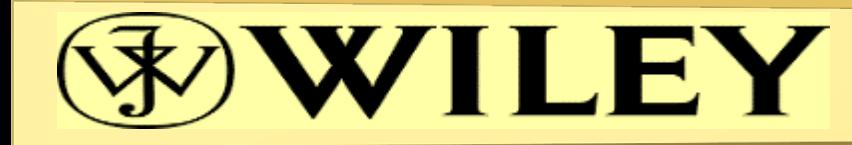

#### **Step4**  $\oslash$  Review <del>#</del> Home **∕Author** Author Dashboard **Author Dashboard Start New Submission Start New Submission**  $\rightarrow$ Prior to submitting, please ensure you have: . Followed the Author Guidelines accessed via the Instructions & Forms tab above Legacy Instructions • Consulted Wiley's Guidelines on Publishing Ethics 5 Most Recent E-mails s Traditional submission allows you to upload files that were created fron **Begin Submission** sources. Before You Submit ь

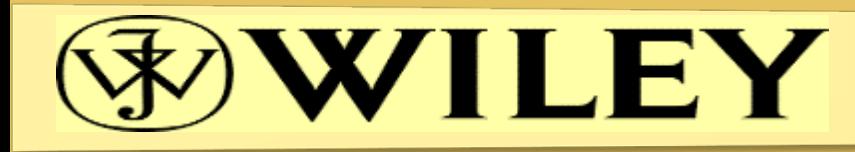

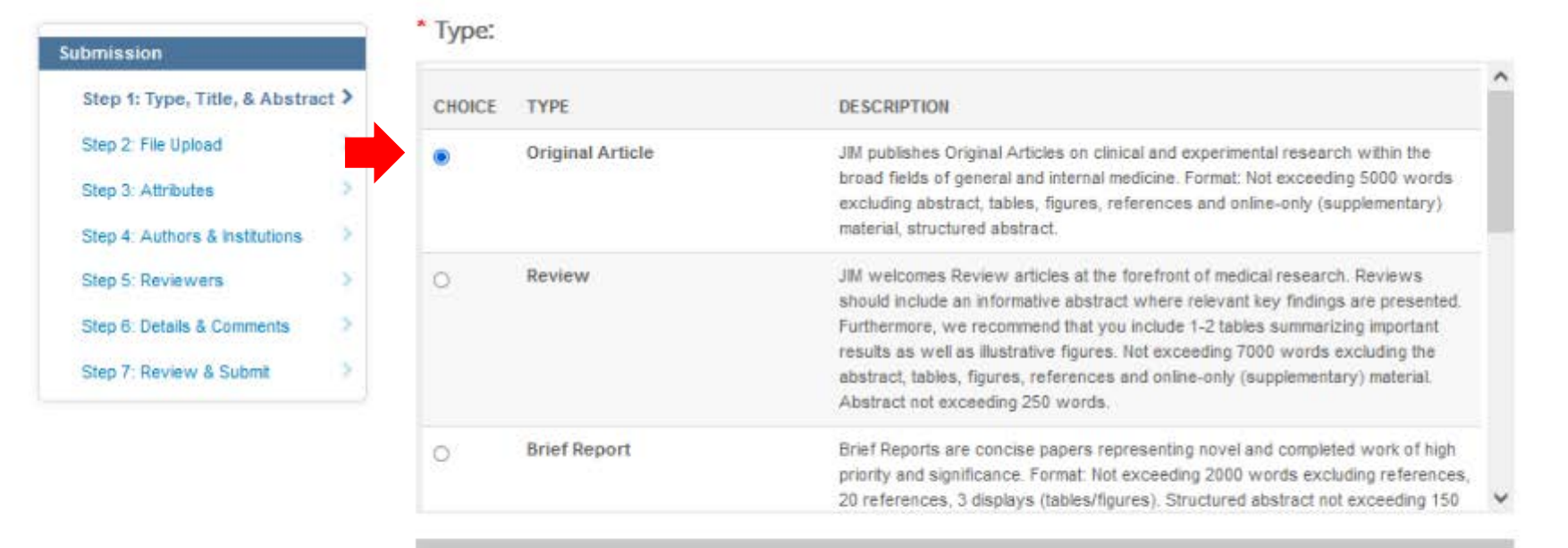

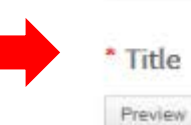

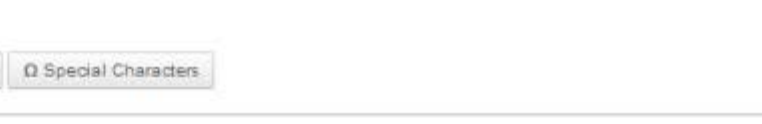

Write or Paste Abelfact<sup>Origooini</sup> **V1** 

**BOUT OF 150 CHARACTERS** 

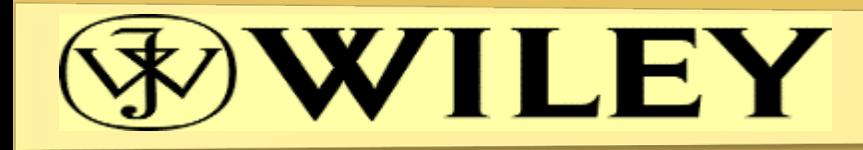

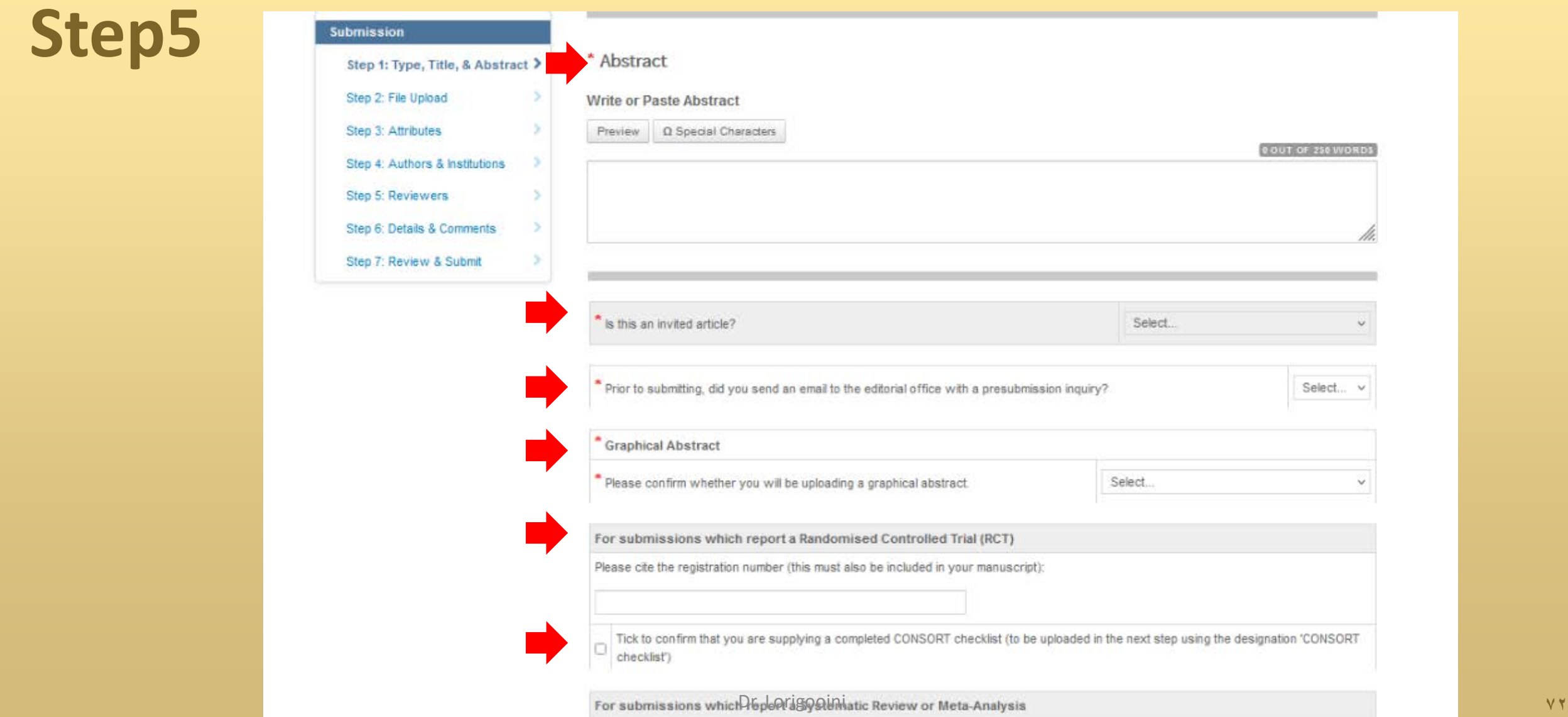
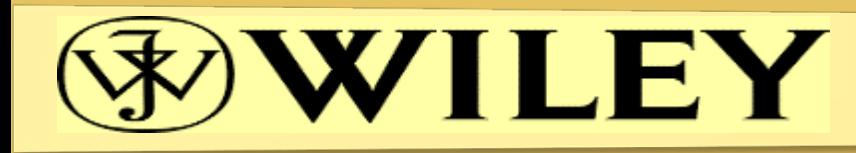

### **Submission**

- ◆ Step 1: Type, Title, & Abstract >
- Step 2: File Upload Step 3: Attributes
- Step 4: Authors & Institutions
- Step 5: Reviewers
- Step 6: Details & Comments
- Step 7: Review & Submit

For submissions which report a Randomised Controlled Trial (RCT)

Please cite the registration number (this must also be included in your manuscript):

Tick to confirm that you are supplying a completed CONSORT checklist (to be uploaded in the next step using the designation 'CONSORT  $\Box$ checklist")

#### For submissions which report a Systematic Review or Meta-Analysis

Tick to confirm that you are supplying a completed PRISMA checklist (to be uploaded in the next step using the designation 'PRISMA  $\Box$ checklist').

#### For submissions which report an observational study

Tick to confirm that you are supplying a completed STROBE checklist (to be uploaded in the next step using the designation 'STROBE 0 checklist').

#### For submissions which report a Trial Protocol

Tick to confirm that you are supplying a completed SPIRIT checklist (to be uploaded in the next step using the designation 'SPIRIT □ checklist').

#### **Coalition S Funding**

\* Yes, all co-authors have reviewed this journal's licensing options and, on behalf of all co-authors, I confirm that all co-authors have the full power, authority and capability (i) to agree to the terms of one of the licenses offered by this journal and (ii) to grant the rights set □ forth in such license for the publication of this submission. The submitting author is expected to consult all authors to find out whether any of their funders has a policy that restricts which kinds of license they can sign, for example if the funder is a member of Coalition S. Information about licensing options is available here.

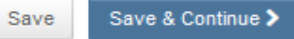

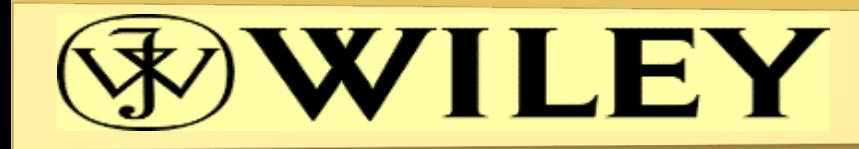

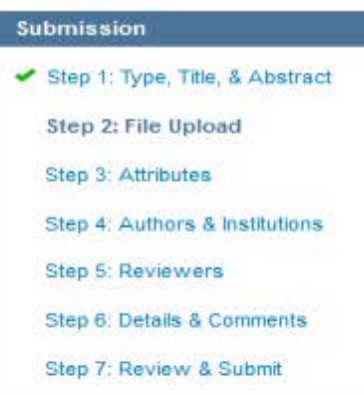

### Step 2: File Upload

Upload as many files as needed for your manuscript in groups of three or fewer. These files will be combined into a single PDF document for the peer review process. If you are submitting a revision, please include only the latest set of files. If you have updated a file, please delete the original version and upload the revised file.

Resubmitted manuscripts: If you are resubmitting a manuscript on which a decision of 'Reject-resubmit on a de novo basis' was made, please upload your detailed response to the reviewers and select the file designation 'Response to reviewers (resubmitted papers)'.

To designate the order in which your files appear, use the dropdowns in the "order" column below. View your uploaded files by clicking on HTML or PDF. When you are finished, click "Save and Continue." Read More ...

- Required Fields

#### Files<sup>o</sup>

 $\rightarrow$ 

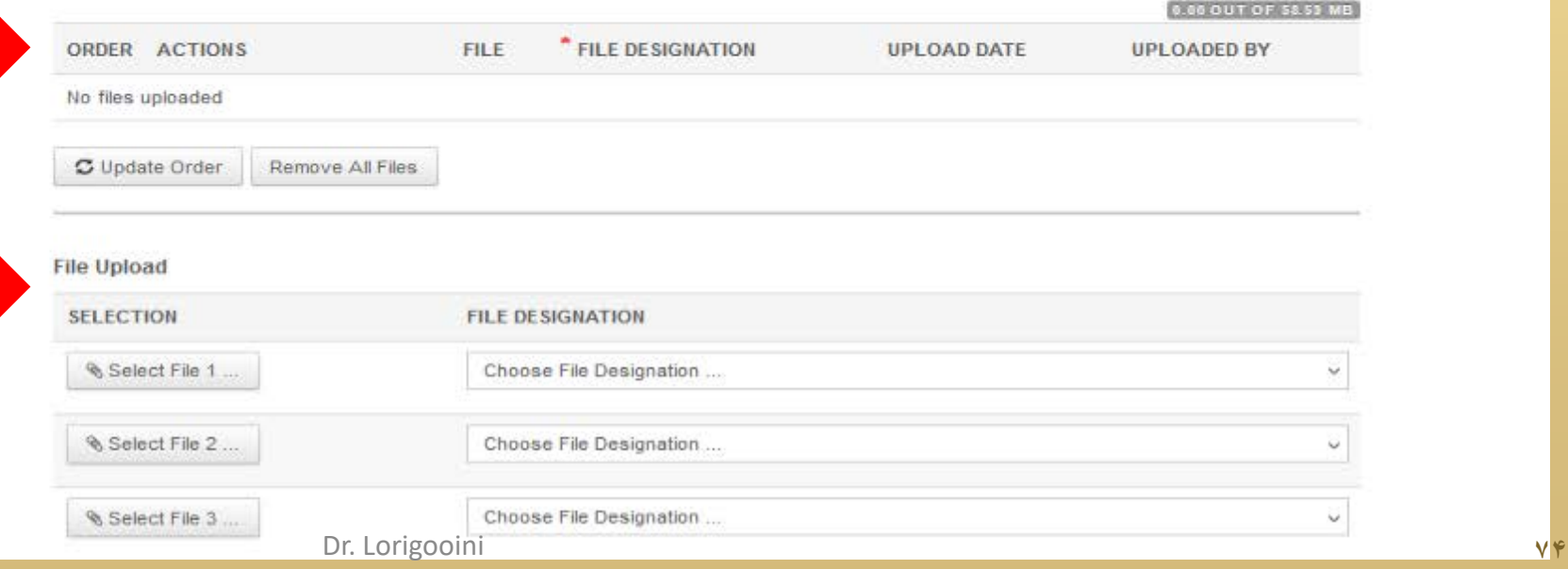

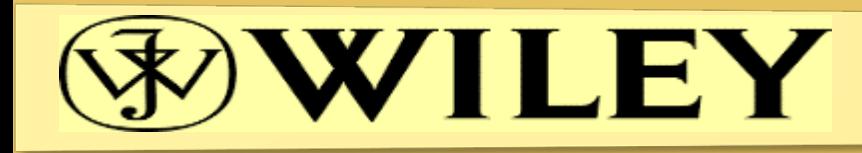

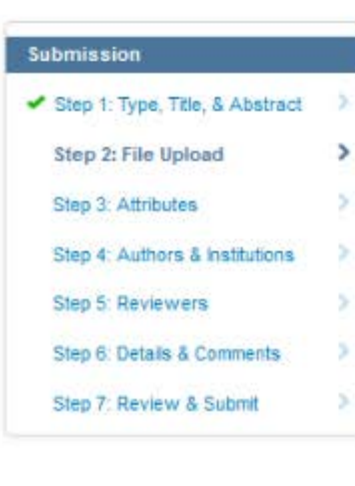

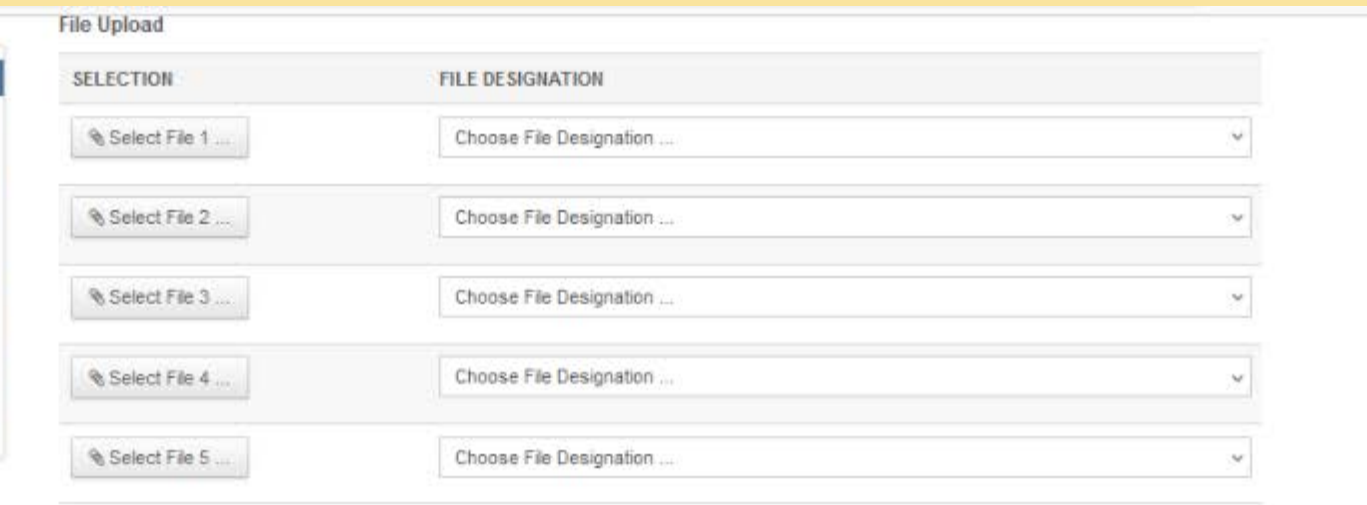

L Upload Selected Files

← Previous Step

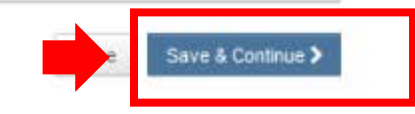

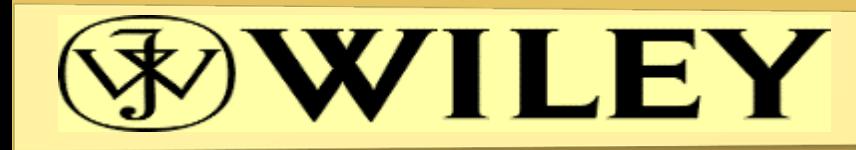

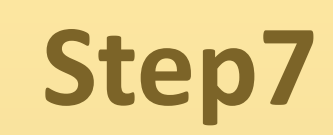

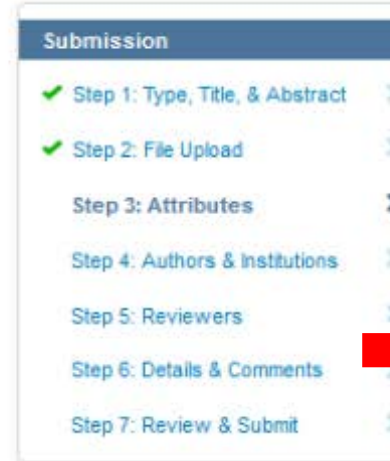

## Step 3: Attributes

WE ENCOURAGE THE AUTHORS TO LIST AT LEAST TWO, BUT NOT MORE THAN SIX KEYWORDS FOR THE SUBMITTED MANUSCRIPT. You may enter your manuscript attributes/keywords in two different ways: search the journal's list of keywords by typing in a term and clicking "Search" or select your keywords from the list (Control-Click to select multiple words) and click "Add". When you are finished, click "Save and Continue."

 $*$  = Required Fields

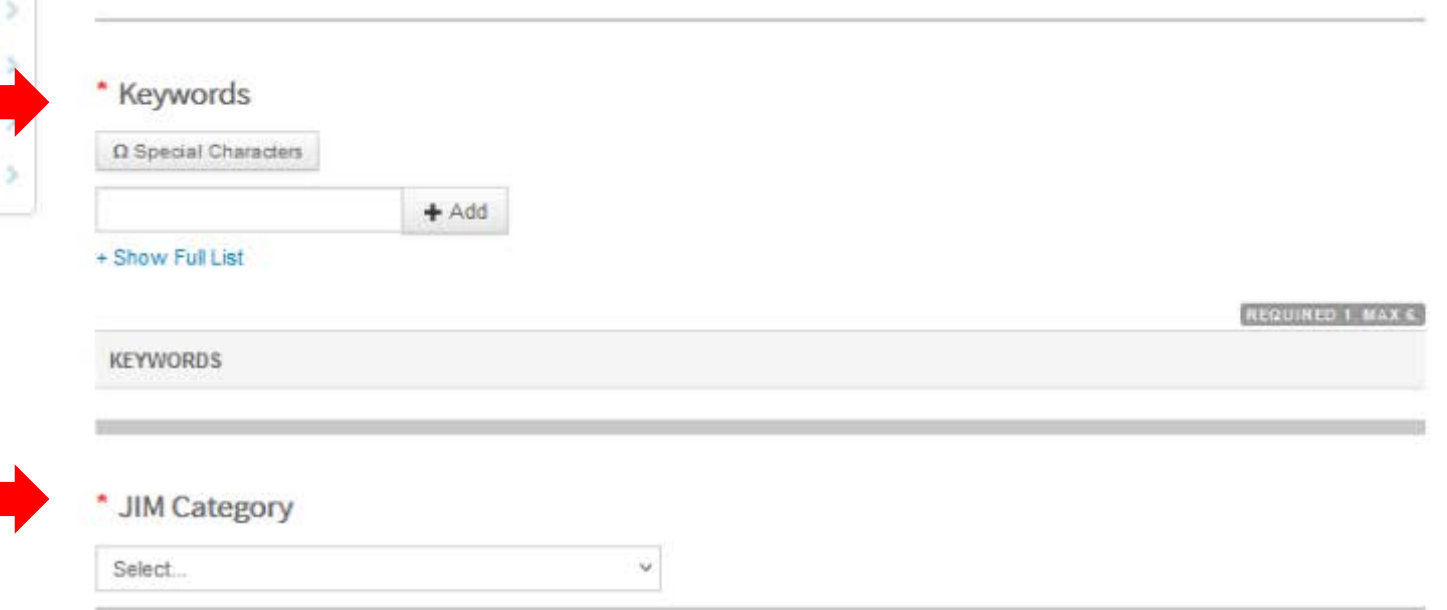

Other JIM category  $\Omega$  Special Characters

> $+Add$ Dr. Lorigooini **۷۶**

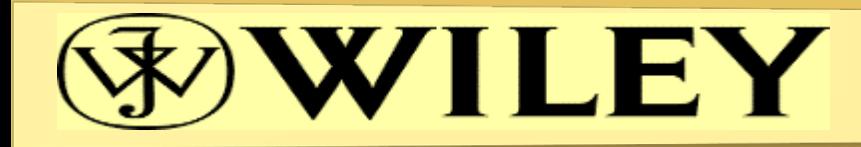

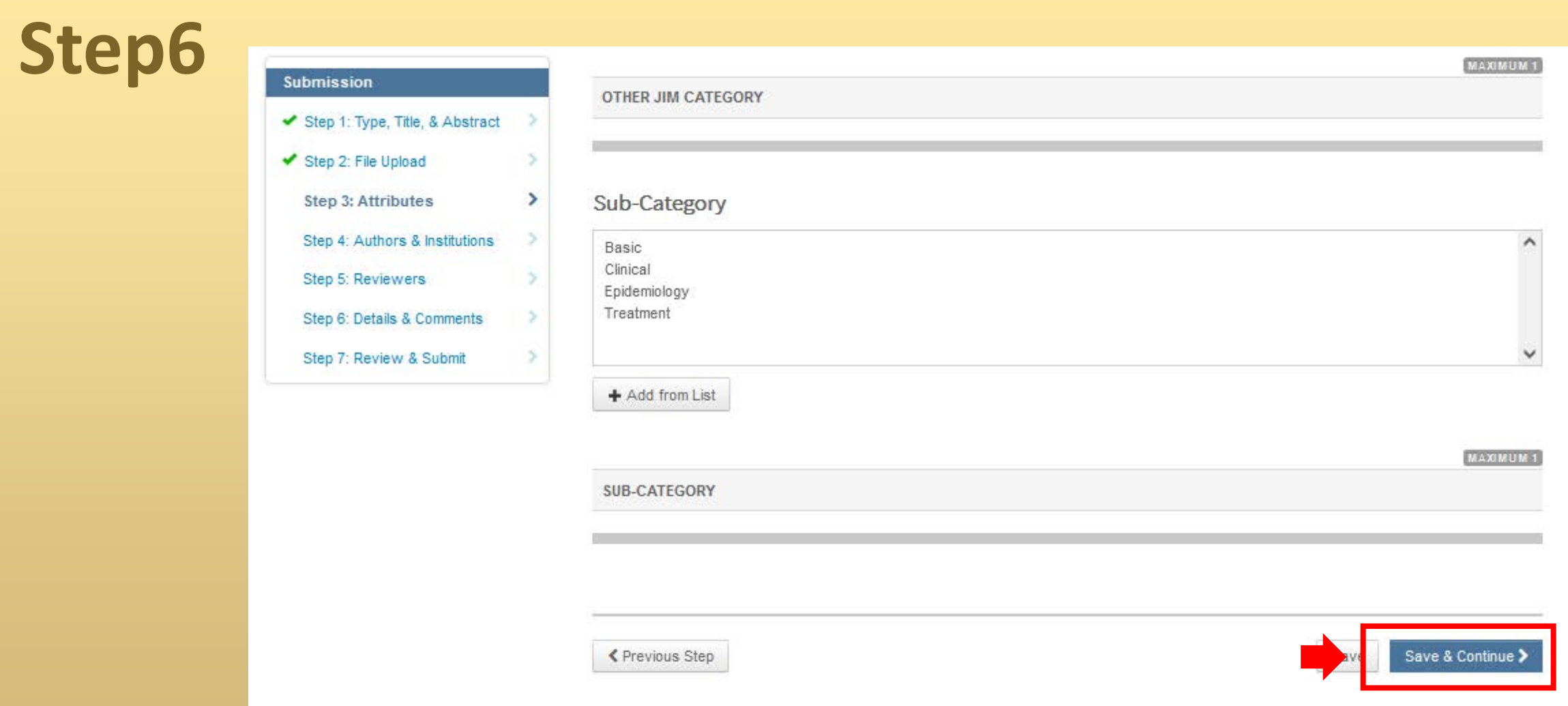

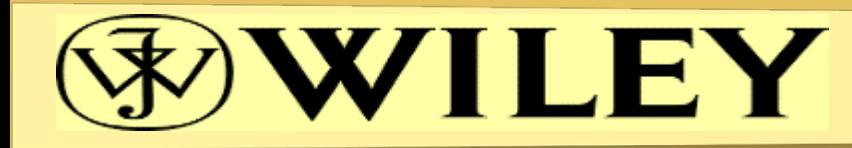

### **Submission** Step 1: Type, Title, & Abstract Step 2: File Upload Step 3: Attributes Step 4: Authors & Institutions > Step 5: Reviewers Step 6: Details & Comments

ь

5

5

×

>

Step 7: Review & Submit

## Step 4: Authors & Institutions

Enter your co-authors' information in the boxes below, then click "Add to My Authors." To check if an author already exists in the journal's database, enter the author's e-mail address and click "Find." If the author is found, their information will be automatically filled out for you.

#### \*NEW\* - Author Contribution Indication

The contributions of each author to this work must now be indicated as part of the submission process. To add Author Contributions using CRediT taxonomy, simply click the "Provide CRediT Contribution" link for each author. From there, you will be able to check applicable Author/Contributor Roles and, if available, specify the Degree of Contribution. You may provide Author Contributions at original submission, but you MUST provide the information at revised submission. Author Contributions will be published with the accepted article and cannot be edited after article acceptance. Therefore you must ensure the Author Contribution information you provide is accurate prior to final acceptance.

When you are finished, click "Save and Continue."

 $*$  = Required Fields

### **Submitting Agent**

### **Agent Question**

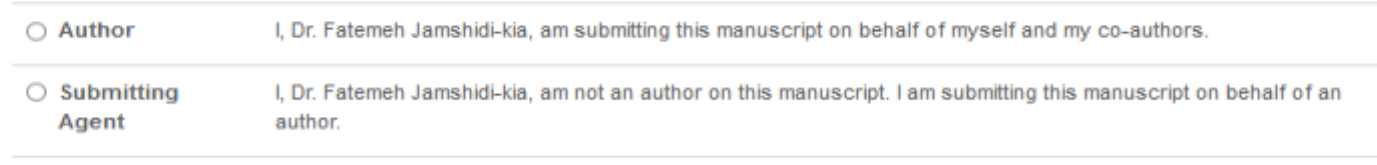

### Authors

\* Selected Authors Dr. Lorigooini

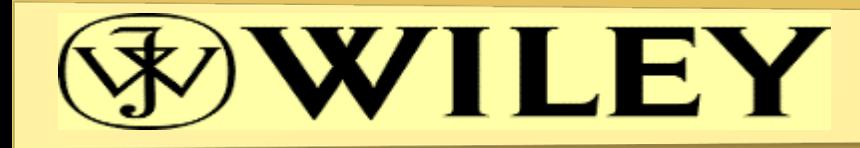

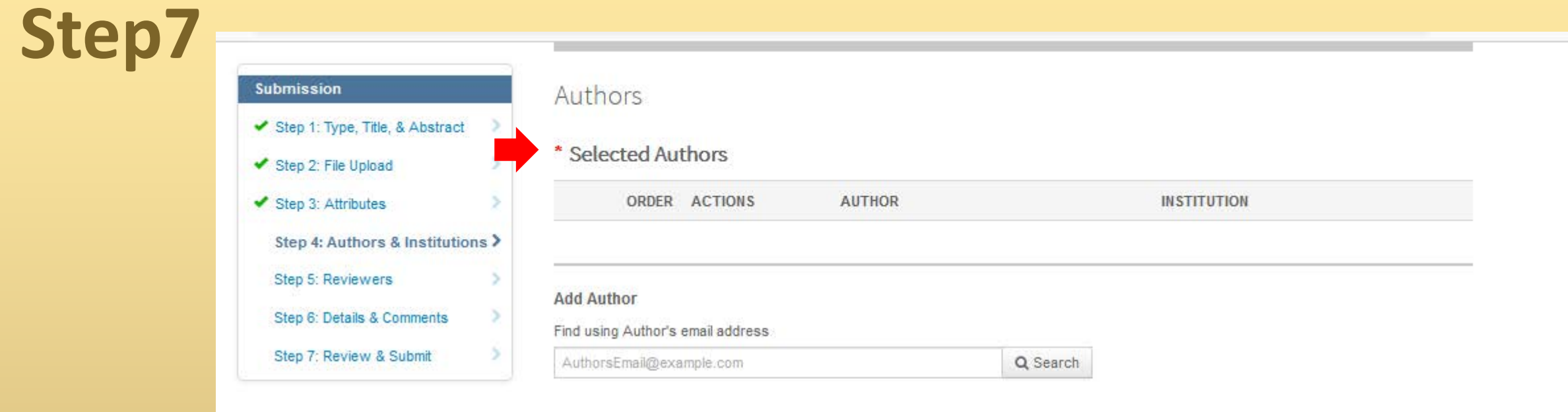

≮ Previous Step

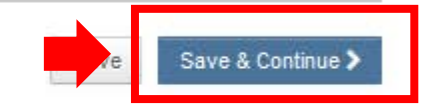

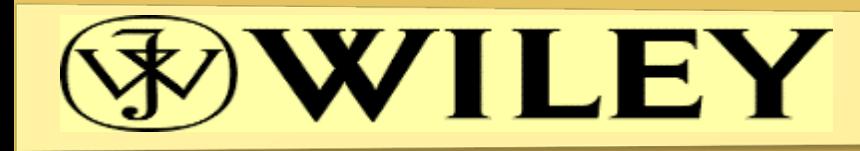

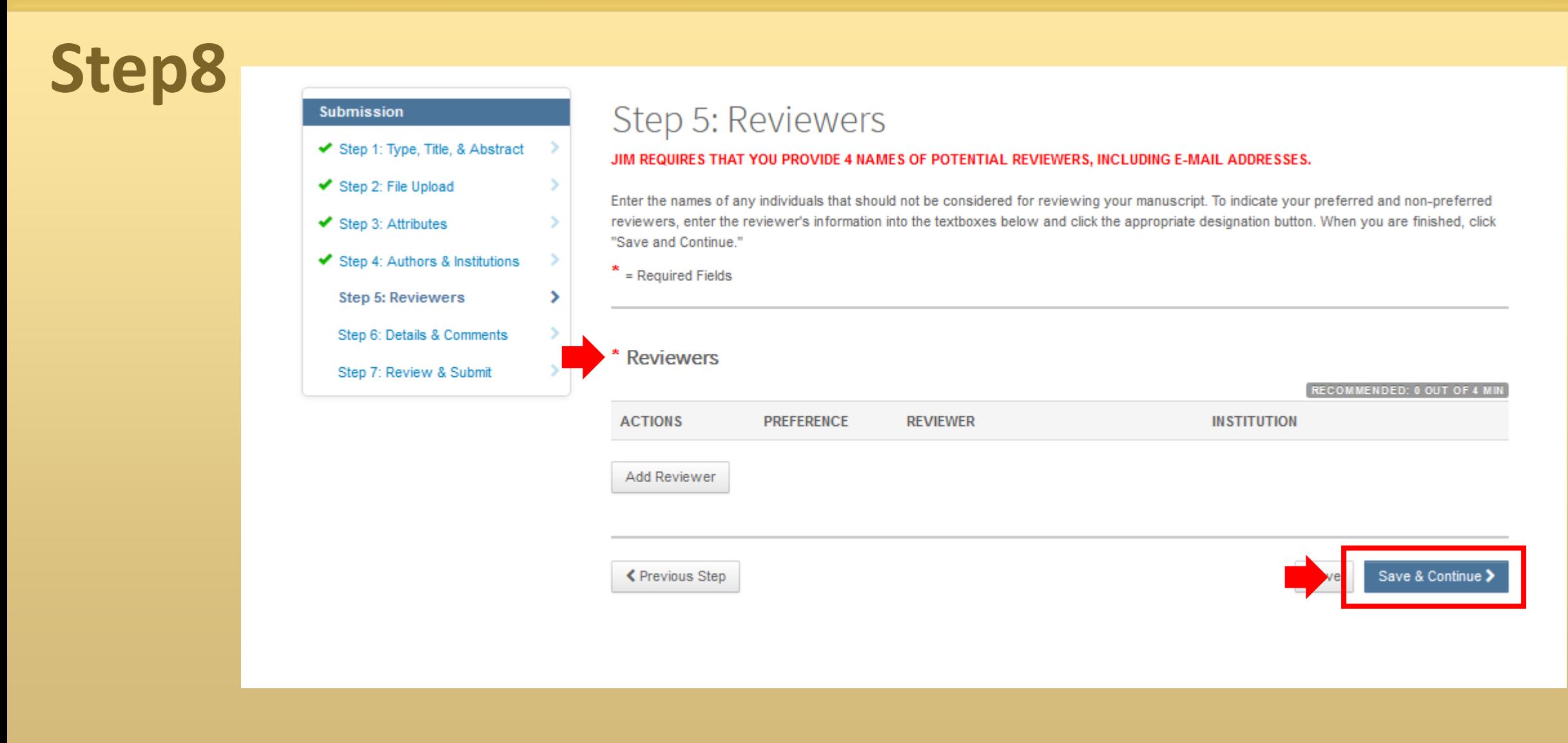

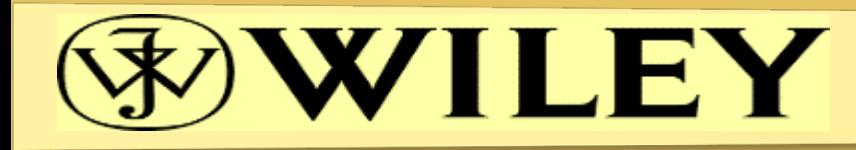

### **Submission** Step 1: Type, Title, & Abstract Step 2: File Upload ◆ Step 3: Attributes Step 4: Authors & Institutions Step 5: Reviewers Step 6: Details & Comments > Step 7: Review & Submit

### Step 6: Details & Comments

Enter or paste your cover letter text into the "Cover Letter" box. If you would like to attach a file containing your cover letter, click the "Browse..." button, locate your file, and click "Attach this Cover Letter." Answer any remaining questions appropriately. When you are finished, click "Save and Continue." PLEASE NOTE THAT THIS JOURNAL USES ITHENTICATE AS A TOOL FOR PLAGIARISM CHECK.

#### **COPYRIGHT TRANSFER AGREEMENT POLICY**

We no longer require FAXs or other hardcopies of the Copyright Transfer Agreement. Instead, we have introduced a convenient new process for signing your copyright transfer agreement electronically (eCTA) that will save you considerable time and effort. If your paper is accepted, the Author whom you flag as being the formal Corresponding Author for the paper will receive an e-mail with a link to an online eCTA form. This will enable the Corresponding Author to complete the copyright form electronically within ScholarOne Manuscripts on behalf of all authors on the manuscript. Therefore it is important that during submission you enter all your Co-Authors', and especially your Corresponding Authors', contact details accurately. You may preview the copyright terms and conditions here.

= Required Fields

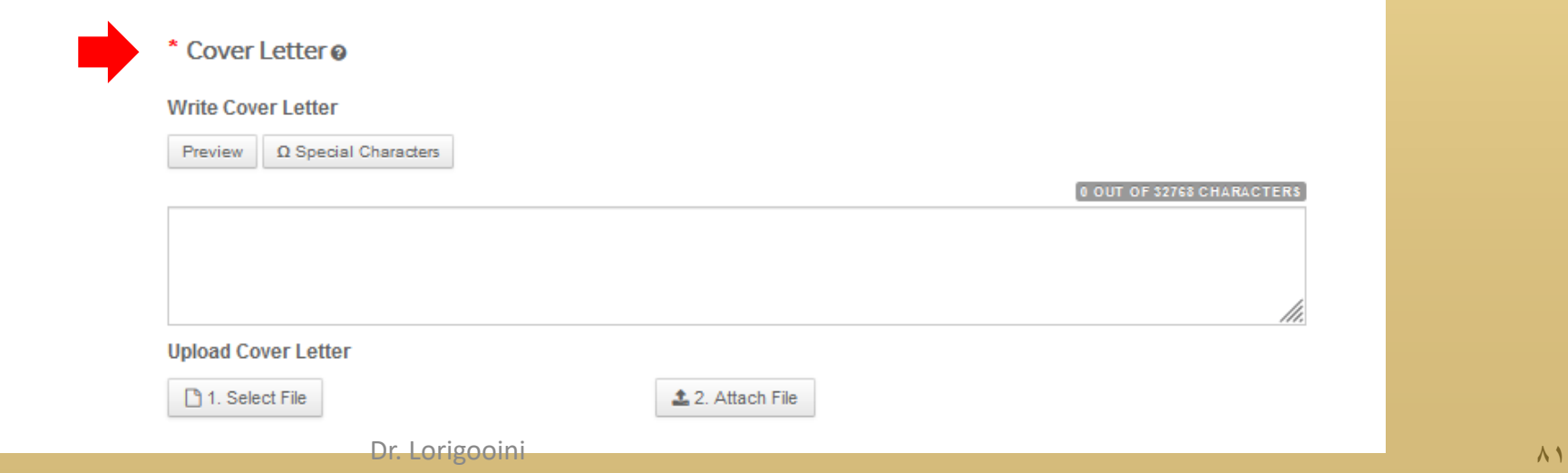

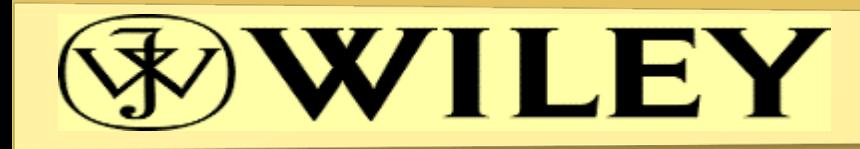

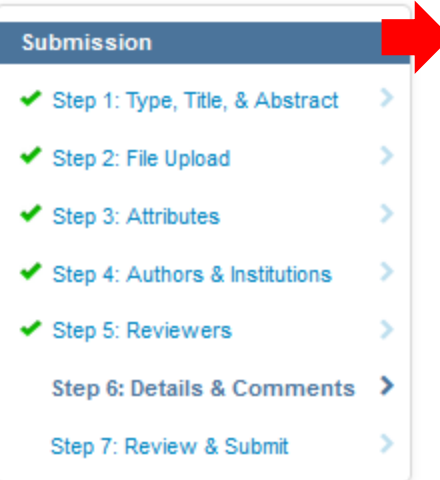

### Funding®

\* Is there funding to report for this submission? Please use the 'Add Funder' button below to add the names of all your funding sources. Whenever possible, please make use of the type-ahead search feature to locate and select your funder from the pre-defined list. Above all ensure that the information entered here exactly matches that included in your manuscript.

to Yes ○ No

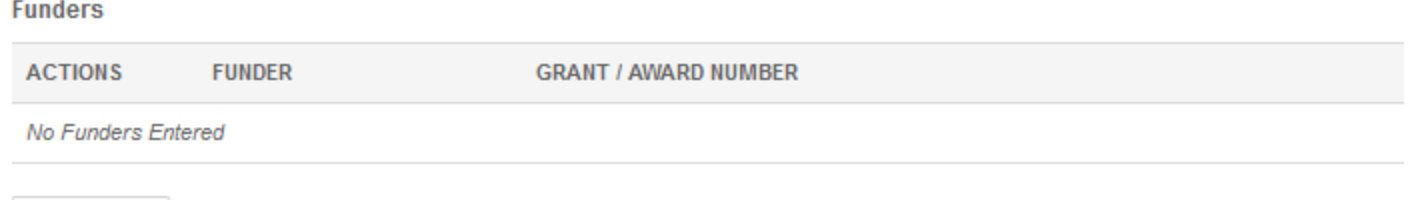

Add Funder

#### **Manuscript Information**

\* For figures included from another source - have you obtained permission to reproduce? (Please send the written permission from the previous publisher by e-mail to the Editorial Office, edit.off@jim.se.)

 $\bigcirc$  Not C  $\bigcirc$  No applicable Yes

If this is a resubmission of a manuscript previously submitted to this journal, please enter the manuscript ID of the previous submission.

Dr. Lorigooini

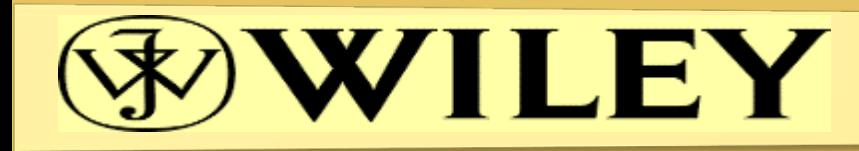

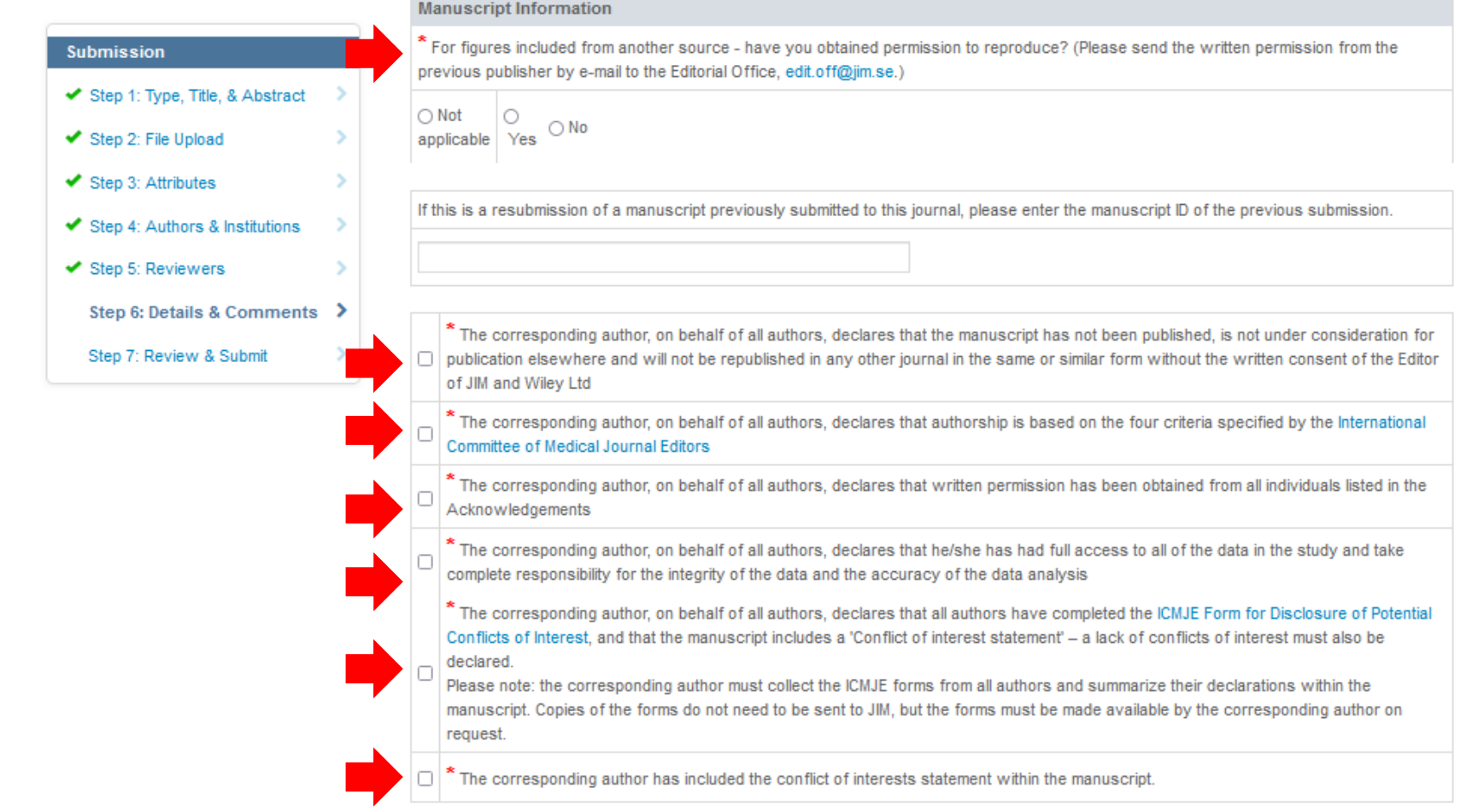

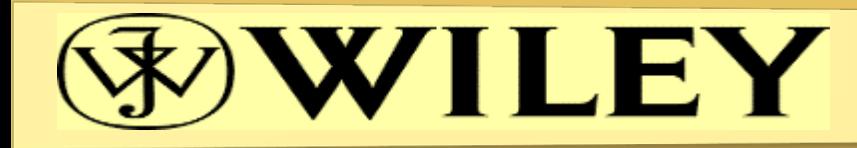

## **Submission** Step 1: Type, Title, & Abstra ◆ Step 2: File Upload Step 3: Attributes Step 4: Authors & Institution Step 5: Reviewers Step 6: Details & Comme Step 7: Review & Submit

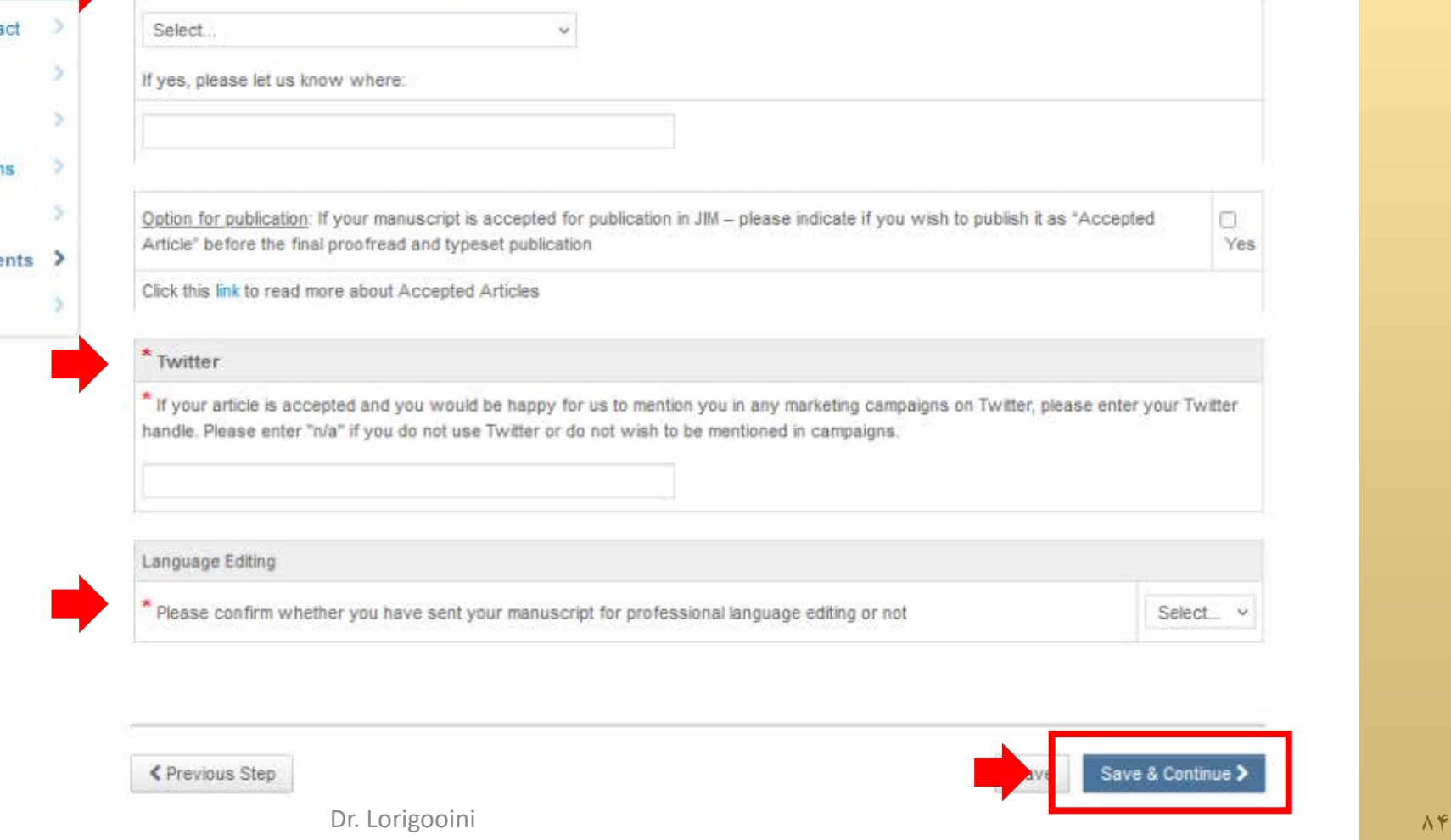

\* Has this article been published as a preprint?

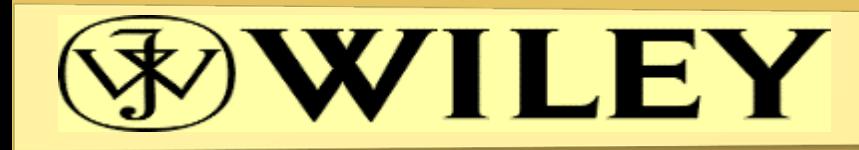

#### **Submission**

- Step 1: Type, Title, & Abstract
- Step 2: File Upload
- Step 3: Attributes
- Step 4: Authors & Institutions
- Step 5: Reviewers
- Step 6: Details & Comments
	- Step 7: Review & Submit >

### You're almost done! Please view your proof below.

## Step 7: Review & Submit

Review the information below for correctness and make changes as needed. After reviewing the manuscript proofs at the foot of this page, you MUST CLICK 'SUBMIT' to complete your submission.

PLEASE NOTE: If you have uploaded a Graphical Abstract as part of your submission, this will not appear in the HTML and PDF proofs generated at the bottom of this page.

 $*$  = Required Fields

### \* Verify Step Information

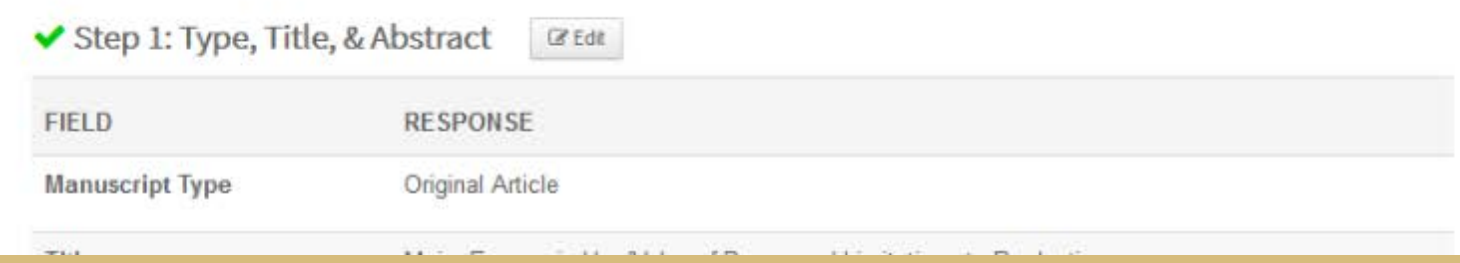

## WILEY

## **Step12**

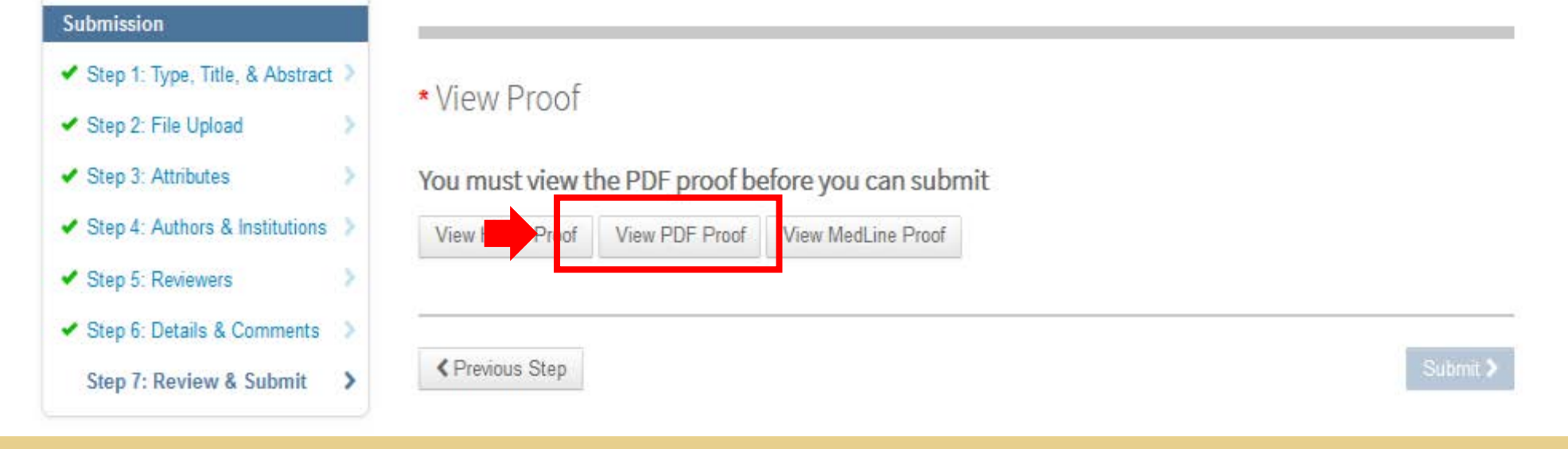

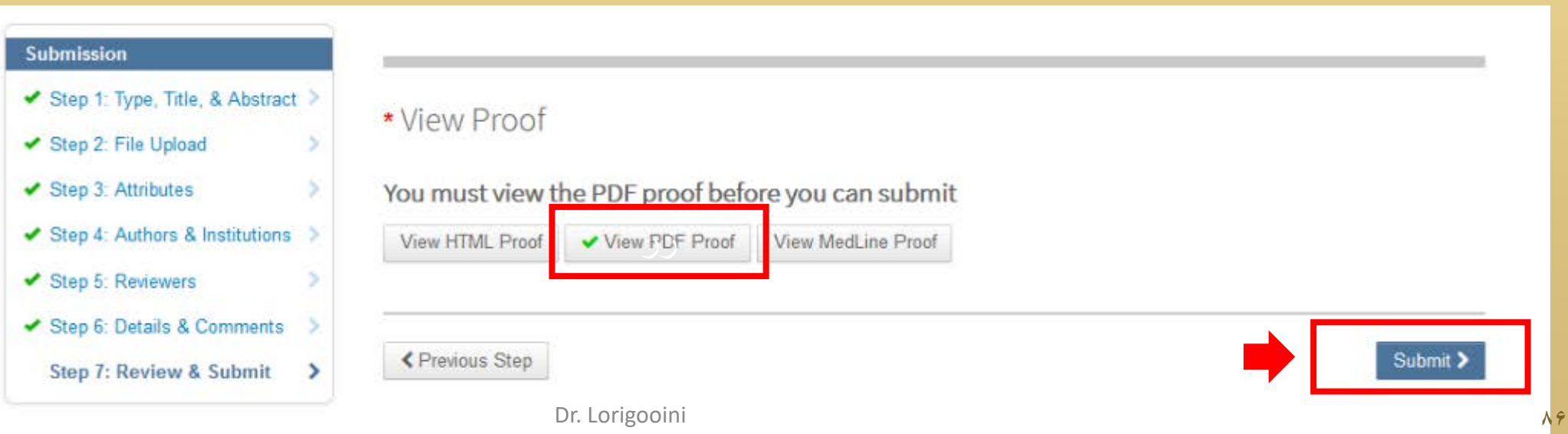

# Thank you for attention